# **Sun Java System Communications Express 6.3管 理指南**

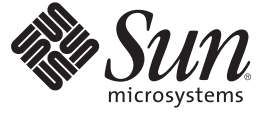

Sun Microsystems, Inc. 4150 Network Circle Santa Clara, CA 95054 U.S.A.

文件號碼:820–0526 2007 年 3 月

Copyright 2007 Sun Microsystems, Inc. 4150 Network Circle, Santa Clara, CA 95054 U.S.A. 版權所有。

Sun Microsystems, Inc. 對本文件所述產品所採用的技術擁有相關智慧財產權。特別是(但不僅限於),這些智慧財產權可能包含一項或多項美國專利或 美國及其他國家/地區的待批專利。

美國政府權利 – 商業軟體。政府使用者均應遵守 Sun Microsystems, Inc. 的標準授權合約和 FAR 及其增補文件中的適用條款。

本發行物可能包含由協力廠商開發的材料。

本產品中的某些部分可能源自加州大學授權的 Berkeley BSD 系統的開發成果。UNIX 是在美國及其他國家/地區的註冊商標,已獲得 X/Open Company, Ltd. 專屬授權。

Sun、Sun Microsystems、Sun 標誌、Solaris 標誌、Java 咖啡杯標誌、docs.sun.com、Java 與 Solaris 是 Sun Microsystems, Inc. 在美國及其他國家/地區的商 標或註冊商標。所有 SPARC 商標都是 SPARC International, Inc. 在美國及其他國家/地區的商標或註冊商標,經授權後使用。凡具有 SPARC 商標的產品<br>都是採用 Sun Microsystems, Inc. 所開發的架構。 本產品包含由卡內基美隆大學之 Computing Services (http://www.cmu.edu/computing) 開發的軟體。

OPEN LOOK 與 Sun<sup>TM</sup> Graphical User Interface (Sun 圖形化使用者介面) 都是由 Sun Microsystems, Inc. 為其使用者與授權者所開發的技術。Sun 感謝<br>Xerox 公司在研究和開發視覺化或圖形化使用者介面之概念上,為電腦工業所做的開拓性貢獻。Sun 已向 Xerox 公司取得 Xerox 圖形化使用者介面之非 獨占性授權,該授權亦適用於使用 OPEN LOOK GUI 並遵守 Sun 書面授權合約的 Sun 公司授權者。

本出版物所涵蓋的產品和包含的資訊受到美國出口控制法規的控制,並可能受到其他國家/地區進出口法規的管轄。嚴禁核武、導彈、生化武器或海<br>上核武等最終用途或一般使用者直接或間接使用本產品。嚴禁向被美國禁運的國家/地區或美國出口除外清單 (包括但不僅限於被拒人清單和特別指定 工核武守取杉用述以一般使用有固该以同按使用平產品<br>的國家/地區清單) 上標識的實體出口或再出口本產品。

本文件以其「原狀」提供,對任何明示或暗示的條件、陳述或擔保,包括對適銷性、特殊用途的適用性或非侵權性的暗示保證,均不承擔任何責任, **除非此免責聲明的適用範圍在法律上無效。**

# 目錄

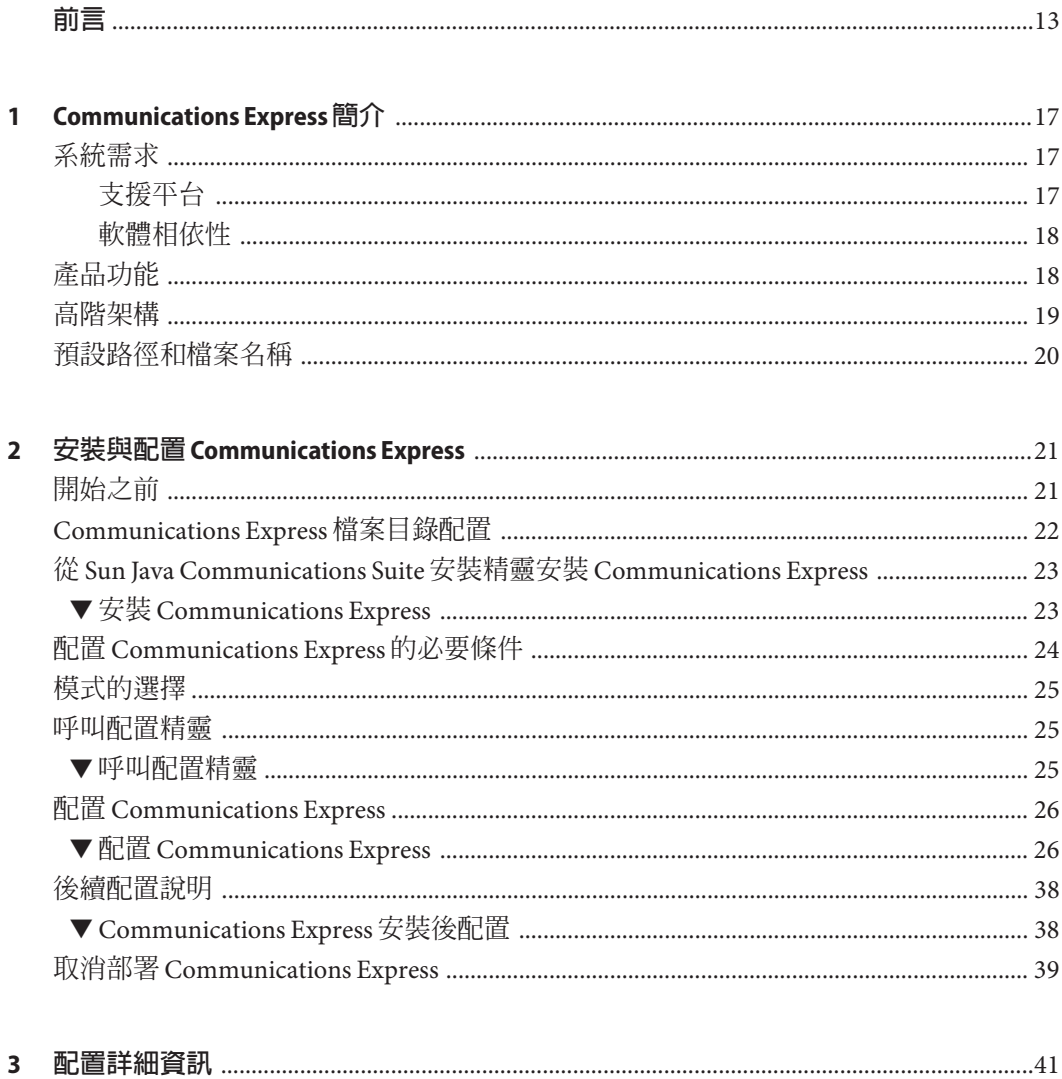

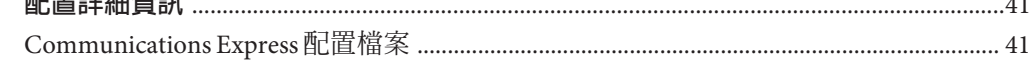

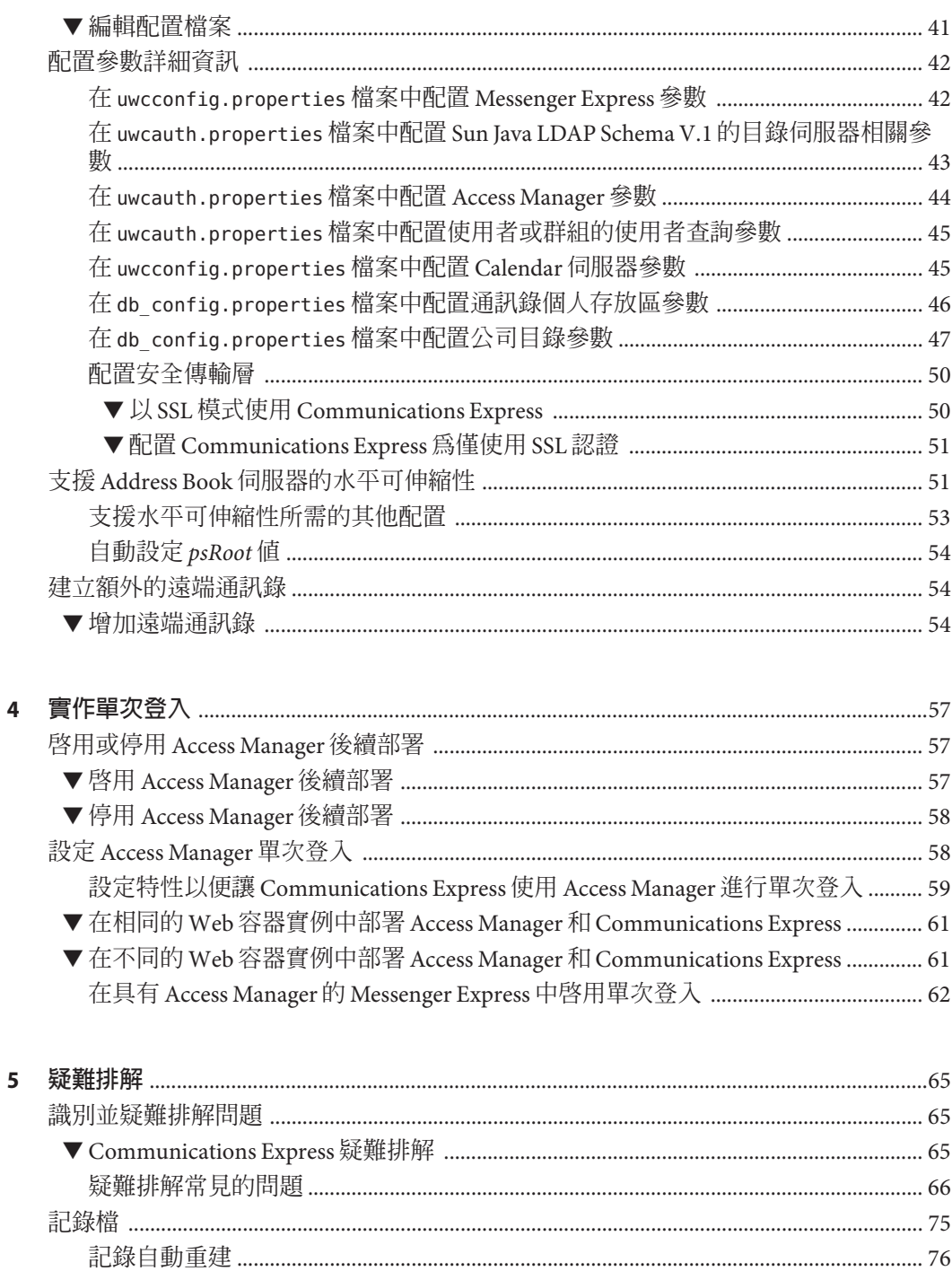

### 

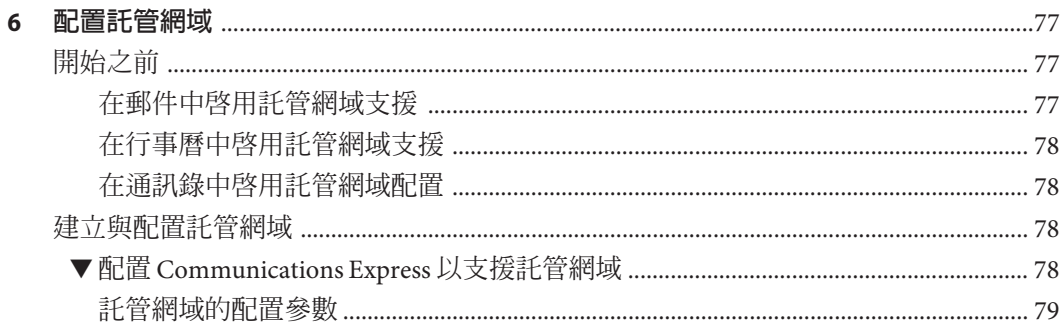

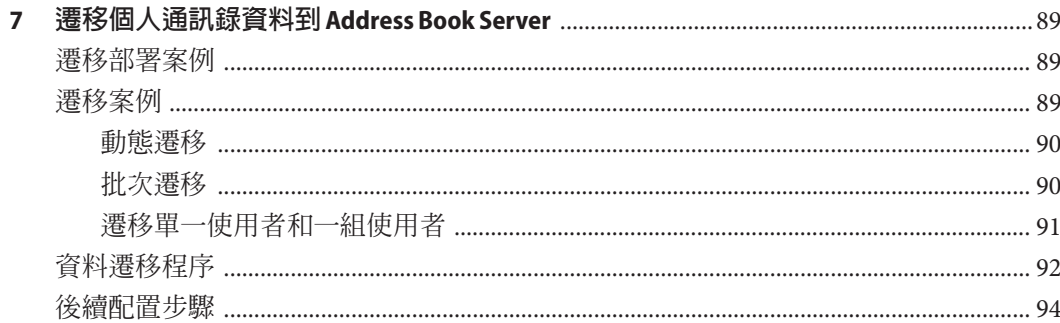

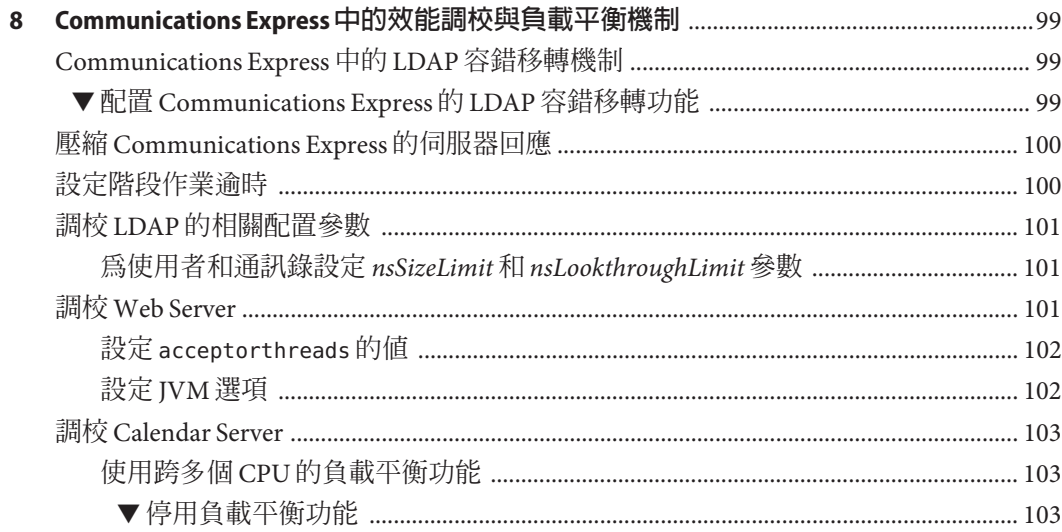

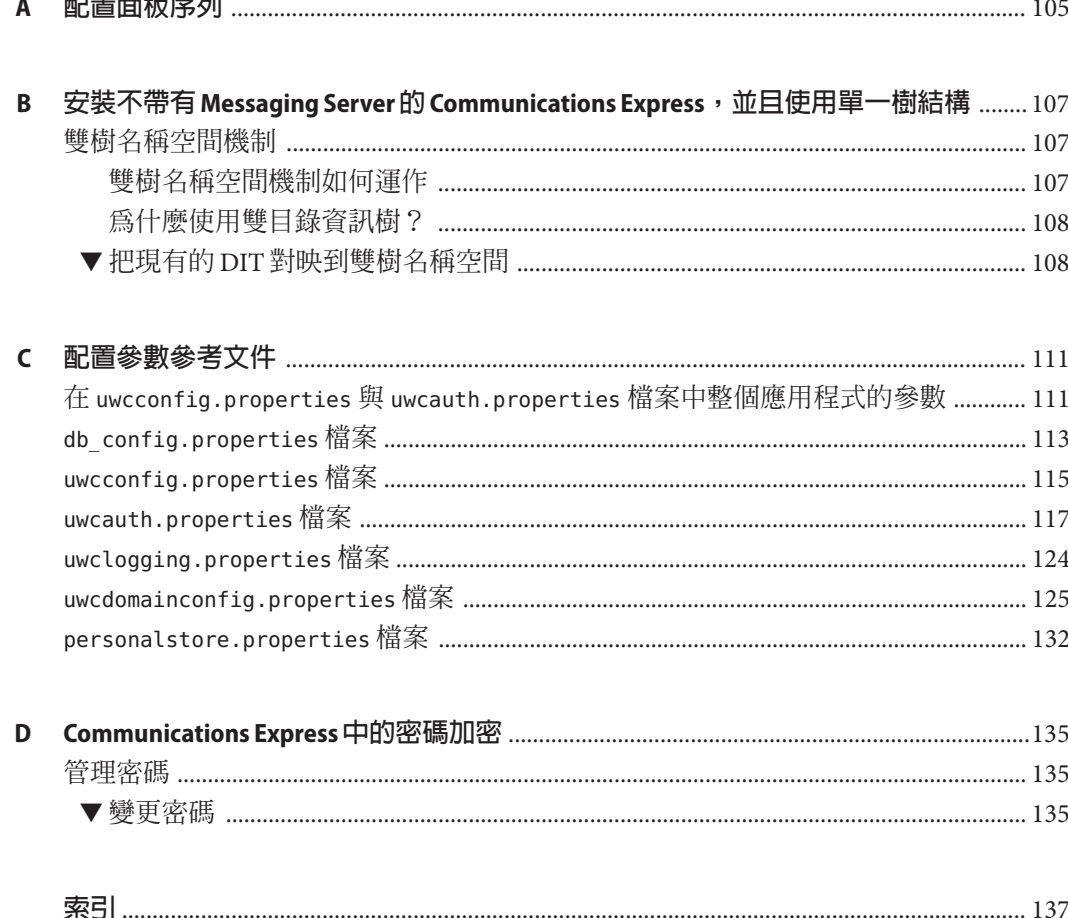

 $\mathcal{R} = \mathcal{R} = \mathcal{R} = \mathcal{R} = \mathcal{R} = \mathcal{R} = \mathcal{R} = \mathcal{R}$ 

 $\overline{a}$ 

圖清單

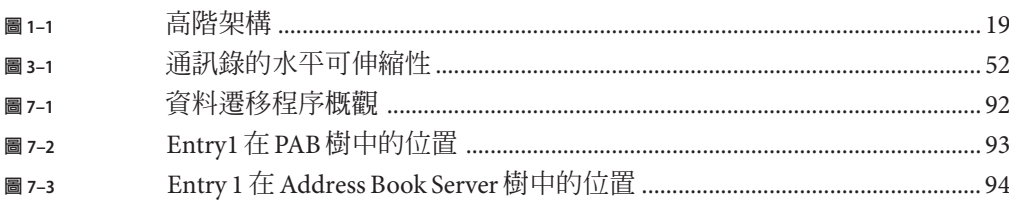

# 表清單

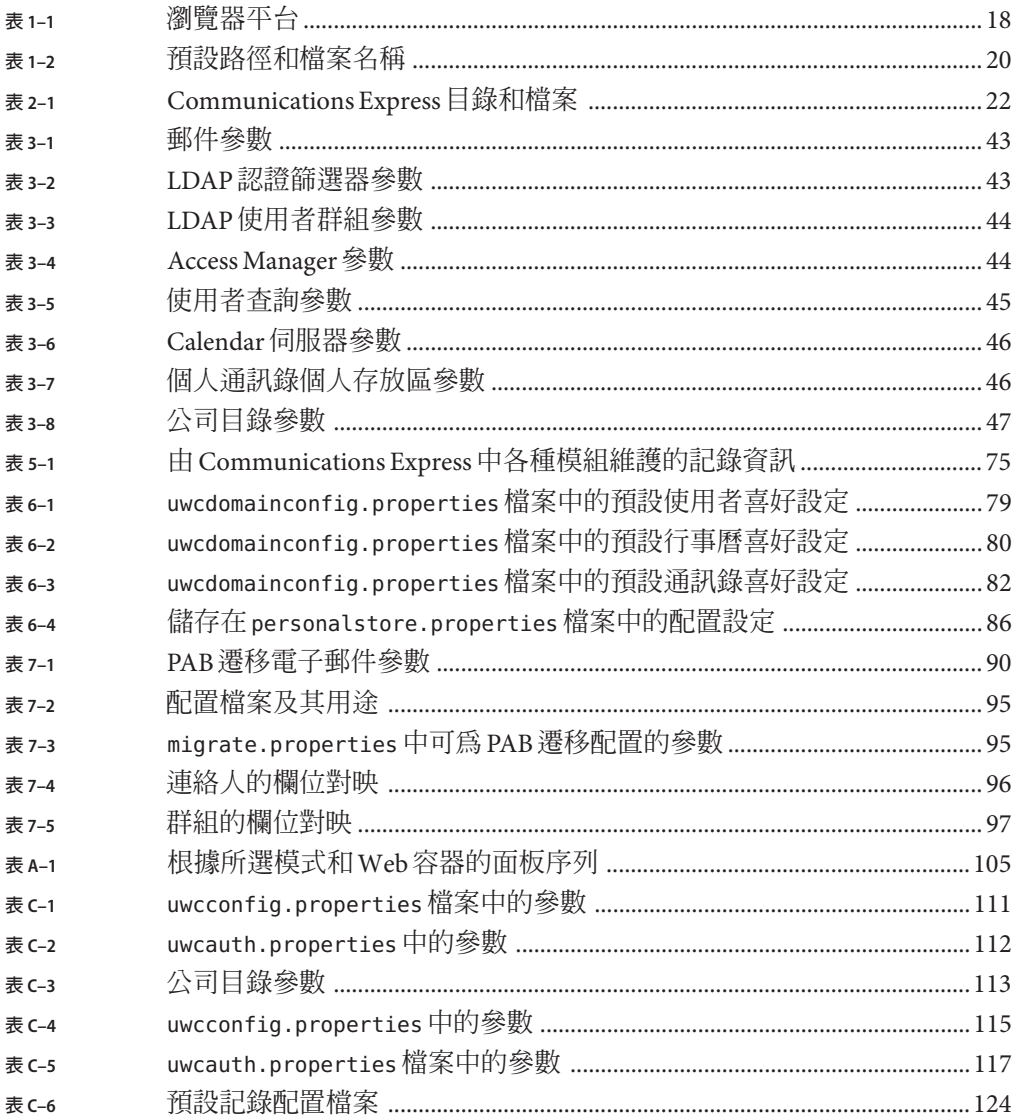

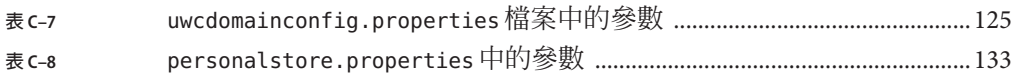

# 範例清單

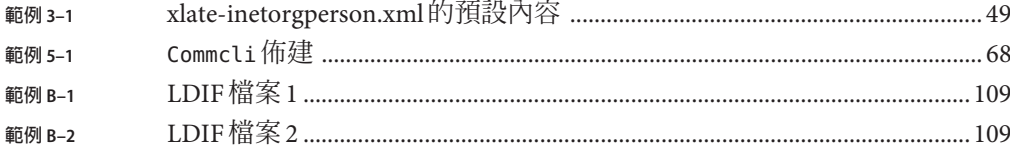

<span id="page-12-0"></span>**前言**

本指南說明如何管理、配置、部署 Sun JavaTM System Communications Express 6.3 及其隨 附的軟體元件。

本前言包含下列各節:

- 第 13 頁的 「本書適用對象」
- 第 13 頁的 「閱讀本書之前」
- 第 14 [頁的 「本書架構」](#page-13-0)
- 第 14 [頁的 「本手冊採用的慣例」](#page-13-0)
- 第 16 [頁的 「相關文件」](#page-15-0)
- 第 16 [頁的 「相關協力廠商網站參照」](#page-15-0)

### **本書適用對象**

如果您負責管理、配置和部署 Communications Express,則應閱讀本書。

## **閱讀本書之前**

本書假定您負責配置、管理和維護 Communications Express, 並且您瞭解以下內容:

- $\blacksquare$  JavaScript  $^{TM}$
- HTML
- Sun Java<sup>™</sup> System Calendar Server
- Sun Java System Web Server Enterprise Edition 或 Sun Java System Application Server Enterprise Edition
- Sun Java System Messaging Server
- Sun Java System Access Manager (原名為 Sun Java System Identity Server)
- Sun Java System Directory Server

# <span id="page-13-0"></span>**本書架構**

### 本手冊包含下列章節。

#### **表 P–1** Sun Java Communications Express管理指南的組織架構

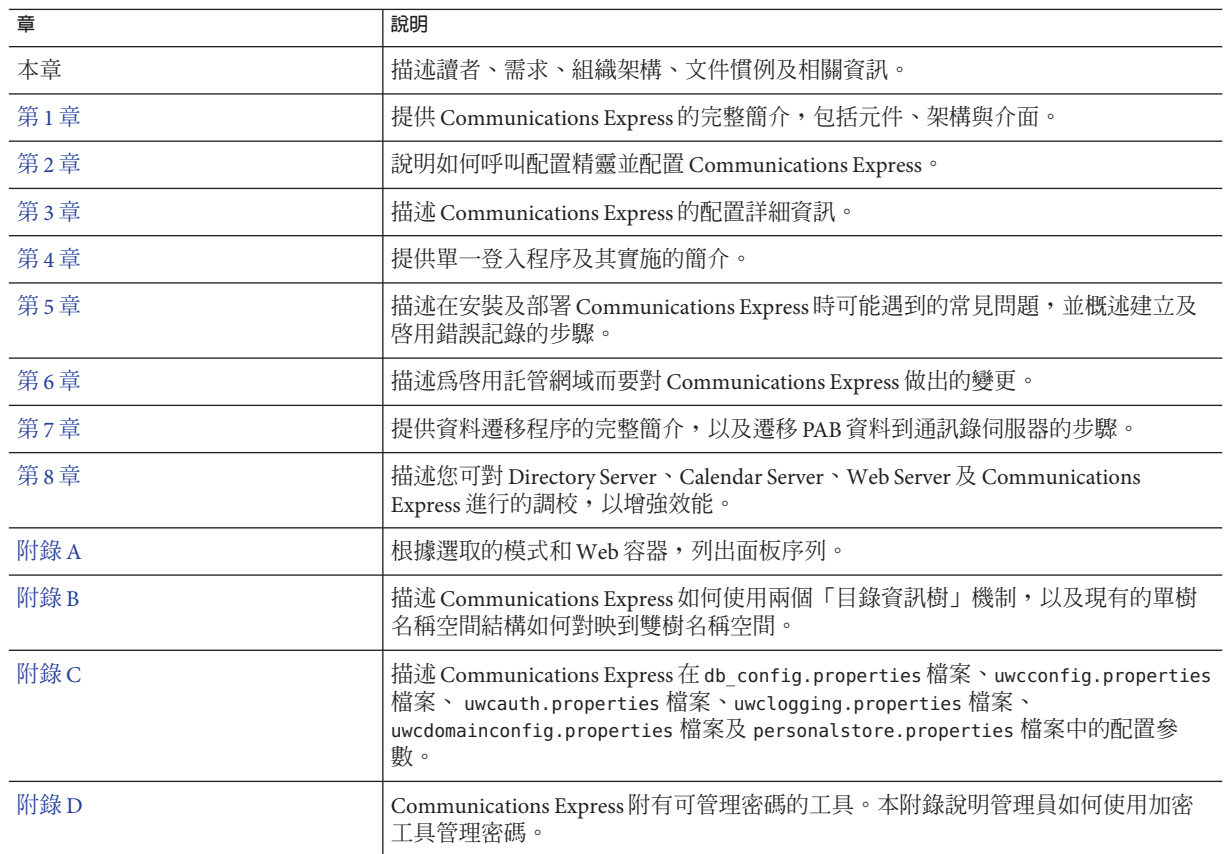

# **本手冊採用的慣例**

本節中的表格描述本書中採用的慣例。

# **印刷排版慣例**

下列表格描述本書中採用的印刷排版變更。

#### **表P–2** 印刷排版慣例

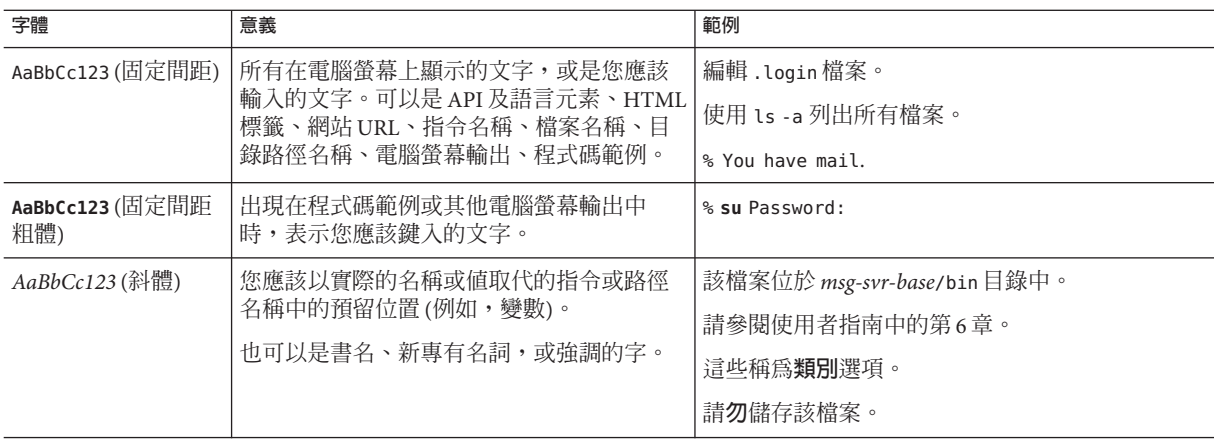

### **符號**

下列表格描述本書中採用的符號慣例。

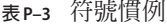

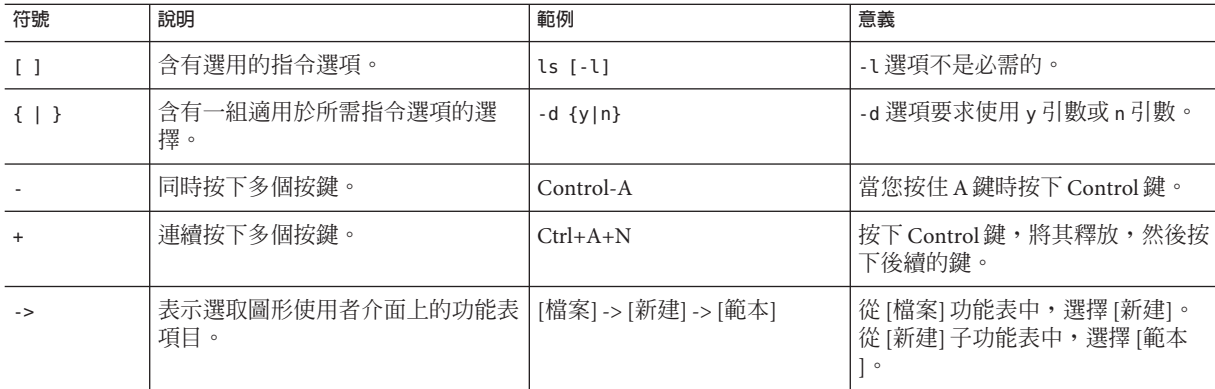

# **指令行提示符號**

範例中未顯示指令行提示符號 (例如,% [用於 C-Shell] 或 \$ [用於 Korn shell 或 Bourne shell])。根據您使用的作業系統,您會看到各種不同的指令行提示符號。但是,您應依 文件所示輸入指令,除非另有明確說明。

# <span id="page-15-0"></span>**相關文件**

下列為 Communications Express 相關文件的清單。

- 「Sun Java System Communications Suite 5 Release Notes」
- 「Sun Java System Messaging Server 6.3 管理指南」
- 「Sun Java System Messaging Server 6.3 Administration Reference」
- 「Sun Java System Calendar Server 6.3 管理指南」
- 「Sun Java System Calendar Server 6.3 Developer's Guide」
- 「Sun Java System Communications Services 6.4 Delegated Administrator Guide」
- 「Sun Java System Communications Express 6.3 管理指南」(也就是本指南。)
- 「Sun Java System Communications Express 6.3 Customization Guide」
- 「Sun Java Enterprise System Technical Note: Sun Java System Calendar Frequently Asked Questions」
- 「Sun Java Enterprise System 字彙表」

# **相關資訊所在位置**

除了本指南之外,Sun Java Communications Express 還附帶適用於管理員的補充資訊以 及適用於一般使用者和開發者的文件。使用下列 URL 來查看全部的 Communications Express 文件:

<http://docs.sun.com/app/docs/prod/sunjava.comm#hic> 和 [http://docs.sun.com/app/docs/prod/sunjava.comm#hic?l=zh\\_TW](http://docs.sun.com/app/docs/prod/sunjava.comm#hic?l=zh_TW)

# **本書的線上位置**

透過將瀏覽器指向下列 URL,您可以檢視以 PDF 和 HTML 格式提供的線上文件:

<http://docs.sun.com/app/docs/coll/1631.1>

## **相關協力廠商網站參照**

Sun 對本文件中提到的協力廠商網站的可用性不承擔任何責任。對於此類網站或資源中 的 (或透過它們所取得的) 任何內容、廣告、產品或其他材料,Sun 並不表示認可,也不 承擔任何責任。對於因使用或依靠此類網站或資源中的 (或透過它們所取得的) 任何內 容、產品或服務而造成的、名義上造成的或連帶產生的任何實際或名義上之損壞或損 失,Sun 概不負責,也不承擔任何責任。

<span id="page-16-0"></span>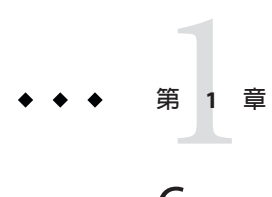

# Communications Express**簡介**

Sun Java Communications Express 6.3 提供符合美國「Section 508」法規的整合網路型通 訊和協作用戶端,可滿足網際網路服務提供者、企業和原始設備製造商的需求。

由於 Communications Express 是網路型用戶端,所以它的三個用戶端模組 (行事曆、通 訊錄和郵件) 必須靠瀏覽器顯示。

本章包含以下各節:

- 第 17 頁的 「系統需求」
- 第 18 [頁的 「產品功能」](#page-17-0)
- 第 19 [頁的 「高階架構」](#page-18-0)

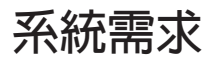

本節描述以下內容:

- 第 17 頁的 「支援平台」
- 第 18 [頁的 「軟體相依性」](#page-17-0)

# **支援平台**

下列平台支援本產品:

- SPARC<sup>®</sup>上的 Solaris 9 和 Solaris 10
- x86 上的 Solaris 9 和 Solaris 10
- Linux Red Hat 4.0 Advance Server

<span id="page-17-0"></span>您也可從下列舊版的 Java Enterprise System 升級 Communications Express:

- SPARC 上的 Solaris 9 和 Solaris 10 搭配 Sun Java Web Server 6.x 及 Sun Java™ Application Server 8.1
- x86 上的 Solaris 9 和 Solaris 10 搭配 Sun Java Web Server 6.x 及 Sun Java Application Server 8.1
- Linux Red Hat 4.0 Advance Server 搭配 Sun Java Web Server 6.x 和 Sun Java Application Server 8.1

如需最佳執行效能,請使用下列的瀏覽器及平台組合。

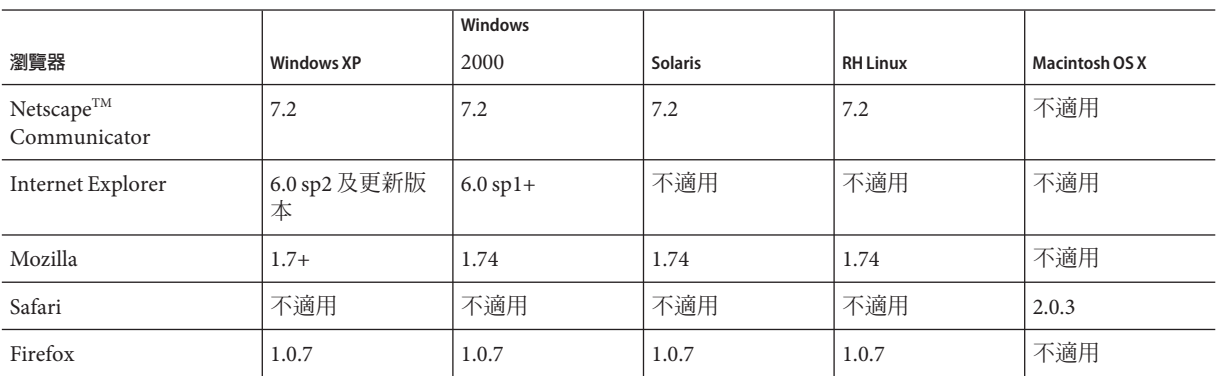

#### **表1–1** 瀏覽器平台

# **軟體相依性**

安裝 Communications Express 之前應先安裝下列軟體:

- Directory Server 6.0
- Calendar Sever 6.3
- Messaging Server 6.3
- Web Server 7.0 或 Application Server 8.2

# **產品功能**

- Communications Express 擁有整合行事曆、郵件和通訊錄的使用者介面。
- Communications Express 支援識別單次登入。
- 行事曆和郵件應用程式共用相同的通訊錄。
- 行事曆、郵件和通訊錄模組共用使用者喜好設定。
- Communications Express 支援虛擬網域。
- LDAP 容錯移轉機制。

## <span id="page-18-0"></span>**高階架構**

行事曆與通訊錄用戶端模組在任一 Web 容器中部署成單一 Web 應用程式。郵件模組由 Messenger Express 轉譯。Messenger Express 是獨立的 Web 介面郵件應用桯式,便用 Messaging Server 的 HTTP 服務。

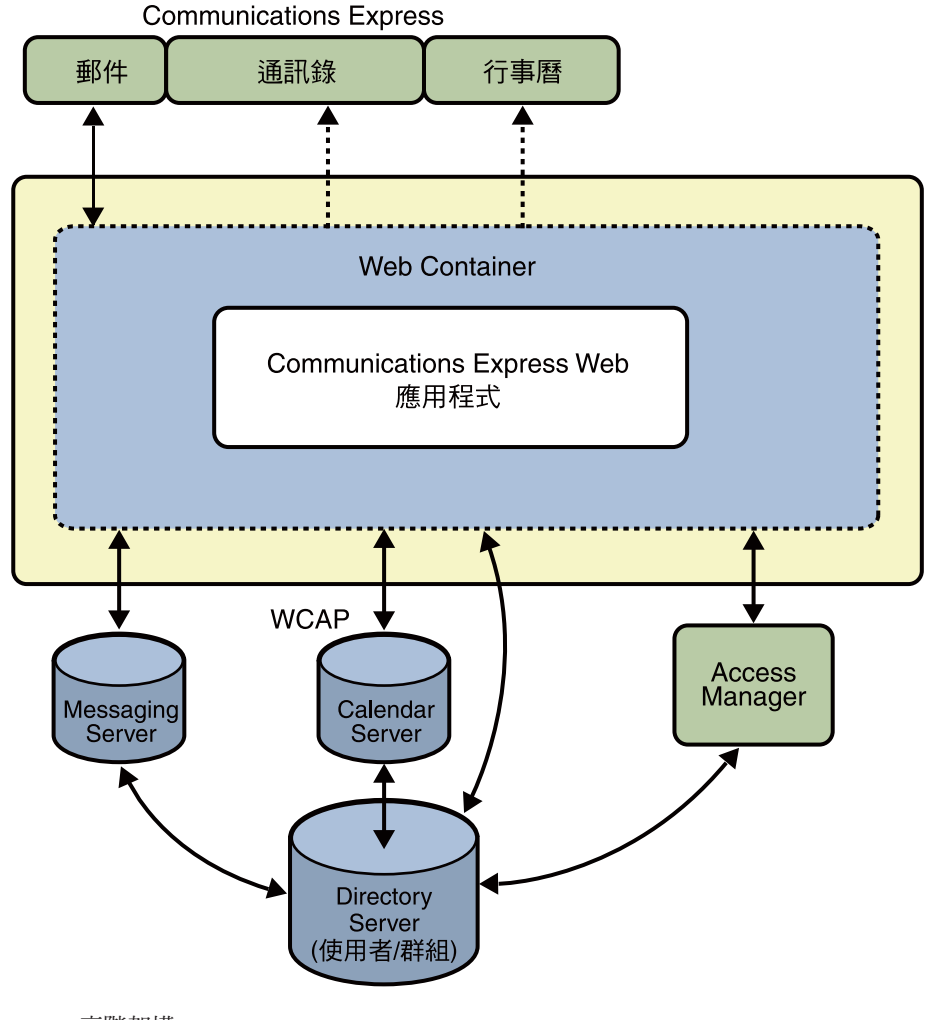

**圖1–1** 高階架構

# <span id="page-19-0"></span>**預設路徑和檔案名稱**

下列表格描述本書中使用的預設路徑和檔案名稱。

#### **表1–2** 預設路徑和檔案名稱

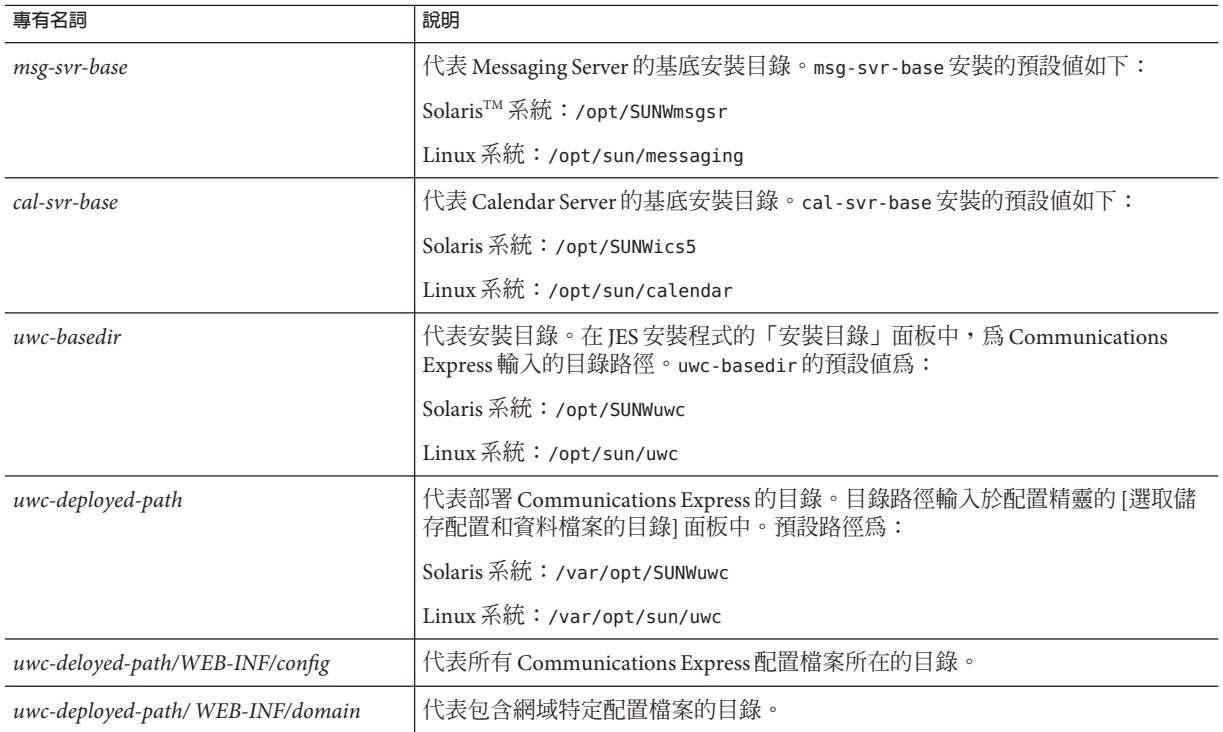

<span id="page-20-0"></span>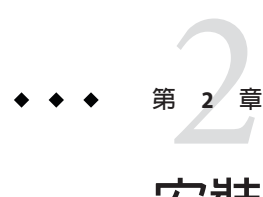

# **安裝與配置**Communications Express

本章說明如何安裝與配置 Communications Express。

本章包含以下主題:

- 第 23 頁的 「從 [Sun Java Communications Suite](#page-22-0) 安裝精靈安裝 Communications [Express](#page-22-0)」
- 第 24 頁的「配置 [Communications Express](#page-23-0) 的必要條件」
- 第 25 [頁的 「模式的選擇」](#page-24-0)
- 第 25 [頁的 「呼叫配置精靈」](#page-24-0)
- 第 26 頁的 「配置 [Communications Express](#page-25-0)」
- 第 38 [頁的 「後續配置說明」](#page-37-0)
- 第 39 頁的 「取消部署 [Communications Express](#page-38-0)」
- 第22頁的「[Communications Express](#page-21-0) 檔案目錄配置」

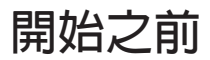

在配置 Communications Express 之前,請確定已安裝下列附屬元件:

- 確定已安裝並配置 Messaging Server 和 Calendar Server。確定具備安裝設定的相關詳 細資訊。例如,主機名稱、連接埠號、管理員使用者名稱和密碼。配置 Communications Express 時需要這些詳細資訊。
- 安裝目錄準備工具: Sun Java™ Communications Suite 安裝精靈中的 comm dssetup.pl。

# <span id="page-21-0"></span>**Communications Express檔案目錄配置**

安裝與配置 Communications Express 後,相關檔案和目錄的編排方式將如表 2-1 所示。 該表並未列出所有資訊,僅顯示一般伺服器管理作業的必要目錄和檔案。

**表 2–1** Communications Express目錄和檔案

| 目錄及圖示                     | 預設位置及描述                                                                         |
|---------------------------|---------------------------------------------------------------------------------|
| Communications Express 基底 | 預設位置:                                                                           |
| uwc-basedir               | Solaris <sup>TM</sup> : /opt/SUNWuwc/                                           |
|                           | Linux:/opt/sun/uwc/                                                             |
|                           | Communications Express 安裝在此目錄中。                                                 |
|                           | 備註:每台機器僅允許一個 Communications Express 基底目錄。                                       |
| 部署的目錄                     | 預設位置:                                                                           |
| uwc-deployed-dir          | Solaris: /var/opt/SUNWuwc/                                                      |
|                           | Linux:/var/opt/sun/uwc/                                                         |
|                           | Communications Express 部署在此目錄中。Web 容器載入 Communications Express<br>時,會從這個位置取出檔案。 |
| Web 應用程式根目錄               | uwc-deployed-dir/WEB-INF                                                        |
| WEB-INF                   | WEB-INF 為 Communications Express Web 應用程式的目錄                                    |
| Webmail 目錄                | uwc-deployed-dir/webmail                                                        |
|                           | 包含 Communications Express 使用的所有 Webmail 相關檔案。                                   |
| 配置                        | uwc-deployed-dir/WEB-INF/config/                                                |
| config                    | 包含所有 Communications Express 配置檔案                                                |
| 網域                        | uwc-deployed-dir/WEB-INF/domain/                                                |
| domain                    | 包含每個網域本地化和自訂檔案                                                                  |
| 外觀                        | uwc-deployed-dir/WEB-INF/skin/                                                  |
| skin                      | 包含每個網域主題                                                                        |
| 記錄                        | uwc-deployed-dir/logs/                                                          |
| logs                      | 包含 Communications Express 記錄檔                                                   |
| 系統管理員程式                   | uwc-basedir/sbin/                                                               |
| sbin                      | 包含 Communications Express 系統管理員可執行的程式和程序檔。                                      |

<span id="page-22-0"></span>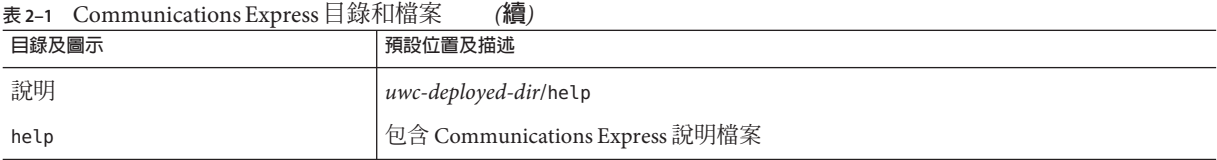

# **從Sun Java Communications Suite安裝精靈安裝 Communications Express**

要重新安裝 Communications Express,請解除安裝先前所有的 Communications Express 安裝。如果您從舊版的 Sun Java Communications Suite 安裝程式安裝了 Communications Express, 则需使用 Sun Java ™ Communications Suite 解除安裝程式來解除安裝。在 Solaris 上, Sun Java Communications Suite 解除安裝程式位於下列路 徑:/var/sadm/prod/SUNWomm-entsys5 。

# ▼ **安裝Communications Express**

**從Sun Java Communications Suite安裝精靈顯示的元件清單中選取Sun Java System Communications Express。 1**

**備註 –** 選取 Sun Java Communications Express 後,會自動選取 Communications Express 相 依的產品。不過,如果系統已經安裝其中任何相依產品,已經安裝的產品會無法選 取。

如果已經在遠端主機上安裝 Messaging Server、Calendar Server 和目錄伺服器,可選擇不 在相同機器上安裝這些元件。

請按 [下一步]。將顯示 [安裝目錄] 畫面。

- **瀏覽以便指定每個元件產品的目標安裝目錄之名稱,然後按[下一步]。 2** 數個畫面後將顯示 [配置類型] 畫面。
- **選取所需的配置類型。 3**

可用的選項為:

- [**立即配置**]:讓您配置元件產品,允許在安裝時進行配置。
- [**稍後配置**]:讓您將套裝軟體安裝到指定的目錄路徑中,並且不配置就繼續。如需 詳細資訊,請參閱「Sun Iava Communications Suite 5 Installation Guide」。

<span id="page-23-0"></span>**備註 –** 無法從 Sun Java Enterprise System 安裝精靈配置 Communications Express。您需要 執行 Communications Express 配置精靈來配置 Communications Express。

選取配置類型,然後按 [下一步]。出現 [自訂配置] 畫面。

**按[下一步]配置其他任何的元件產品以完成安裝程序。 4**

## **配置Communications Express的必要條件**

執行 Communications Express 配置精靈前,請確認:

- 選取模式。請參閱第 25 [頁的 「模式的選擇」一](#page-24-0)節,以取得有關可用模式的資訊。
- 在 Solaris 系統上,確認 /etc/hosts 檔案包含以下項目:

**系統** *ip* **完全合格的主機名稱**

例如,

129.158.230.64 budgie.siroe.varrius.com budgie

- 配置 Communications Express 前,請確認啓動並執行下列元件。務必以下列順序配 置 Communications Express 產品:
	- 目錄伺服器
	- Application Server 或 Web Server

**備註 –** 這個步驟之後,請執行「目錄準備程序檔」(comm\_dssetup.pl ),更新使用 者/群組目錄伺服器中的模式詳細資訊。

若要執行目錄準備程序檔 (comm\_dssetup.pl),請輸入:

cd /**目錄準備程序檔的根** /SUNWcomds/sbin. 依預設,目錄準備程序檔位於以下路 徑:

- **Solaris**:/opt/SUNWcomds/sbin
- Linux:/opt/sun/comms/dssetup/sbin

```
perl comm_dssetup.pl
```
Access Manager, 如果 Communications Express 要與其他產品 (例如 Portal Server) 加入 SSO (單次登入)。

<span id="page-24-0"></span>**備註 –** 提供 Communications Express 的 Web Server 在配置 Remote AM SDK 部署時 應以 root 的身份執行。

- Messaging Server
- Calendar Server
- Delegated Administrator (如果已選擇 Sun Java LDAP Schema, v.2)
- 驗證使用者是否能正確登入下列伺服器:
	- Messaging Server
	- Calendar Server
	- AccessManager (原名 Identity Server) (如果Communications Express 要與其他產品 加入SSO)

### **模式的選擇**

在安裝和配置之前,您需要決定想採用的模式模型。部署 Communications Express 時, 有兩個模式和 Web 容器選項可供選擇。

- Sun Java LDAP Schema, v.1
- Sun Java LDAP Schema, v.2

針對每組模式和 Web 容器顯示的配置程式畫面會根據所選模式和 Web 容器而異。[「附](#page-104-0) [錄](#page-104-0) A」列出了針對每組模式和 Web 容器組合顯示的畫面。

## **呼叫配置精靈**

本節描述如何呼叫配置工具。

### ▼ **呼叫配置精靈**

- **以Administrator (UNIX或Linux則為**root**)身份登入。 1**
- **呼叫配置精靈之前設定顯示設定。 2**
- **移至***uwc-basedir*/sbin/**目錄。 3**
- **在指令提示符號後鍵入下列指令以呼叫配置精靈: 4** ./config-uwc,以在 GUI 模式下呼叫配置工具。

<span id="page-25-0"></span>./config-uwc -nodisplay,以在主控台模式下呼叫配置工具。

**備註 –** 本章將討論在 GUI 模式下配置 Communications Express。

**備註–**本版本不支援無訊息安裝模式。

### **配置Communications Express**

以下步驟將帶您完成 Communications Express 的配置。

**備註–**如果您以英文以外的語言呼叫配置精靈,請調整配置畫面大小,以正常檢視其內 容。

### ▼ **配置Communications Express**

- **遵照第25[頁的「呼叫配置精靈」中](#page-24-0)的步驟執行配置精靈。** 將出現 [歡迎] 畫面。請按 [下一步]。將出現 [選取儲存配置檔和資料檔的目錄] 畫面。 **1**
- **選取部署Communications Express的配置及資料檔案的目錄。 2** 例如,/var/opt/SUNWuwc。在本指南中,將該目錄稱為 *uwc-deployed-path*。 請按 [下一步]。會出現 [選取要配置的元件] 畫面。

#### **請選取要配置的元件,並取消選取不想配置的那些元件。** 可選的元件如下: **3**

- 郵件元件
- 行事曆元件

**備註 –**您至少要從[選取要配置的元件]畫面選取一個元件。

雖然元件的大小顯示為零,但是已安裝 [郵件] 及 [行事曆] 這兩個元件。

請按 [下一步]。會出現 [網路連線] 畫面。配置程式會使用本畫面顯示的主機名稱和 DNS 網域名稱,嘗試建立網路連線。

[**主機名稱**]:顯示配置 Communications Express 所在的主機名稱。

[DNS 網域名稱]:顯示 DNS 伺服器維護的 DNS 網域名稱。

請按 [下一步]。會出現 [選取 Web 容器] 畫面。

### **選取要使用的Web容器。 4**

可用的選項為:

- Web Server
- Application Server

請按 [下一步]。

如果選取 Web Server 為 Web 容器,將出現以下書面:

■ **執行下列步驟以配置Web Server。**

首先將出現 [Web Server 配置詳細資訊] 畫面。

**a. 指定本機Web Server實例詳細資訊。**

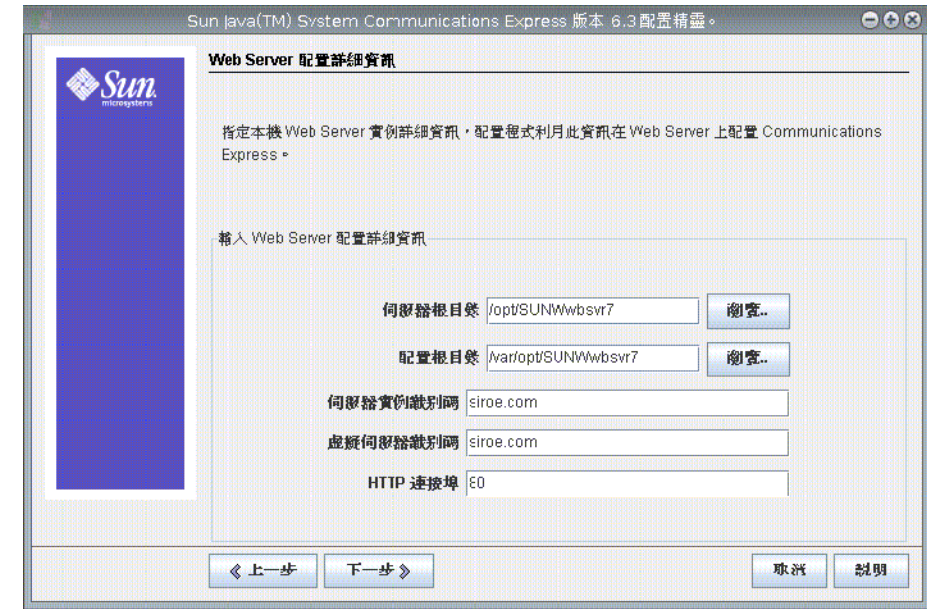

- [**伺服器根目錄**]:瀏覽以選取 Web Server 的安裝根目錄。預設位置為 /opt/SUNWwbsvr7/。
- [**伺服器實例識別碼**]:輸入將部署 Communications Express 的 Web Server 實 例。例如,budgie.siroe.varrius.com。
- [虛擬同服器識別碼]:輸入將部署 Communications Express 的虛擬伺服器識別 碼。例如,https-budgie.siroe.varrius.com。

■ [**HTTP 連接埠**]:輸入 Web Server 偵聽的 HTTP 連接埠號。存取 Communications Express 時, Web Server 會偵聽此 HTTP 連接埠號。

**備註 –**如果您要配置安全的HTTP連接埠號,請在配置Communications Express 後指定。要配置安全連接埠號,請參閱第 50 [頁的 「配置安全傳輸](#page-49-0) [層」。](#page-49-0)

請按 [下一步]。配置精靈將檢查 Web Server 連線實例是否在作用中。如果 Web Server 實例未在執行中,將出現錯誤訊息。請參閱第 24 [頁的 「配置](#page-23-0) [Communications Express](#page-23-0) 的必要條件」,以了解更多關於配置 Communications Express 前之必要條件的資訊。將出現 [Web Server:管理實例詳細資訊] 畫面。

**b. 指定管理實例詳細資訊。**

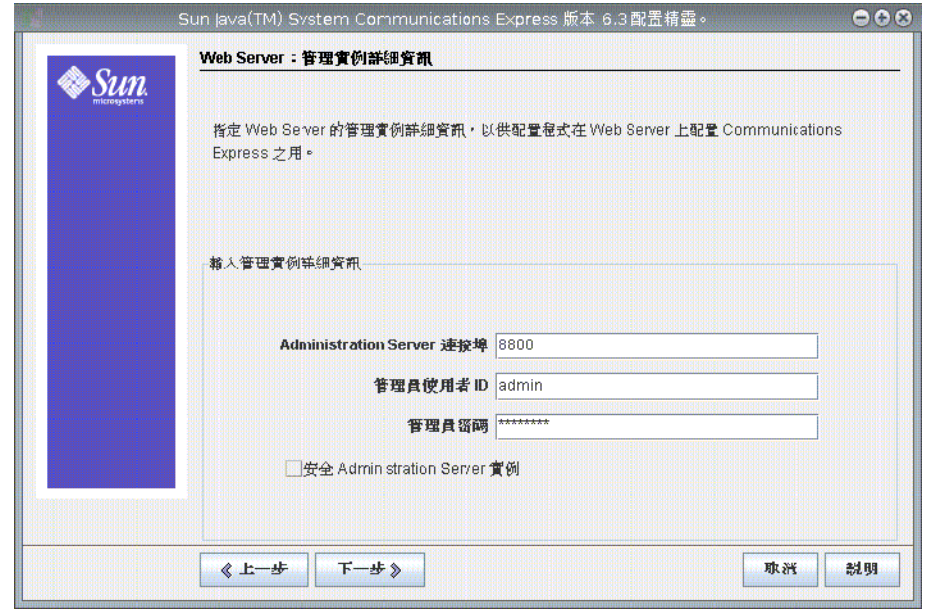

可用的選項如下:

- **[Administration Server 連接埠**]:輸入 Web Server 管理伺服器連接埠號。
- [**管理員使用者 ID**]:輸入 Web Server 管理員使用者 ID。
- [**管理員密碼**]:輸入 Web Server 管理員密碼。

您將看到一個快顯式小視窗,指示正在驗證該 Web Server 實例。這個過程可能需 要幾分鐘。

如果配置精靈無法連線到該 Web Server 實例, 將顯示錯誤訊息。按一下 [接受] 繼續安裝程序,或按一下 [選擇新增] 指定不同的 Web Server 配置詳細資訊。

請按 [下一步]。將出現 [Web 容器使用者和群組] 畫面。

**c. 指定Web容器用來執行服務的身份。**

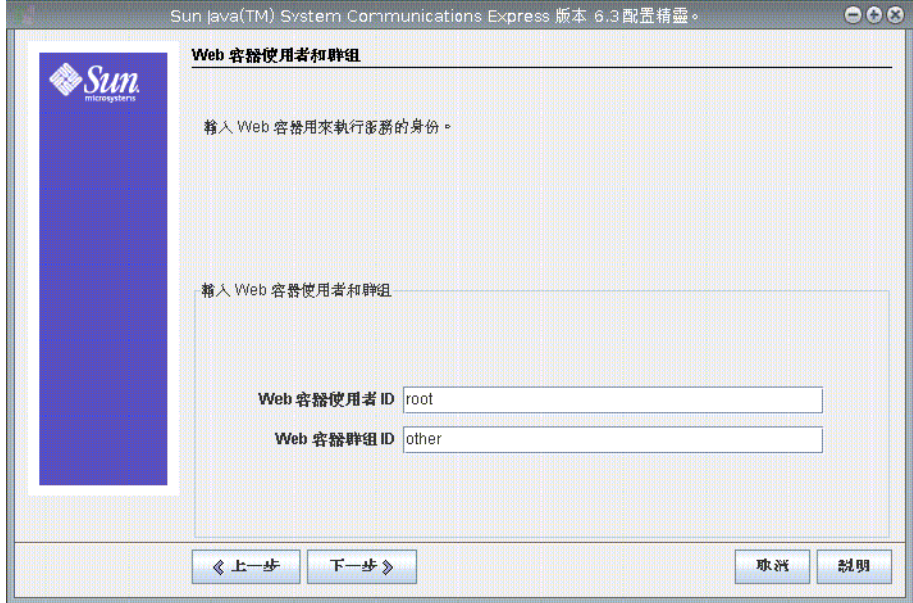

- [**Web 容器使用者 ID**]:顯示 Web 容器使用者在使用者資料庫中的識別碼。
- [**Web 容器群組 ID**]:顯示 Web 容器群組在群組資料庫中的識別碼。

請按 [下一步]。配置精靈將安裝一些檔案和目錄,內含機密資料,例如密碼。這 些檔案和目錄的所有權將授予此畫面中提及的 Web 容器使用者和群組。只有 Web 容器使用者,才有包含機密資料的檔案及目錄的讀寫權限。

**備註 –** 確認您在此畫面中輸入正確的 Web 容器使用者 ID 和群組 ID 值。輸入錯誤 的值可能會造成啟動 Communications Express 失敗。

請按 [下一步]。

■ **如果選取Application Server為Web容器,將出現以下畫面:**

執行下列步驟以配置 Application Server。首先將出現 [Application Server 配置詳細資 訊] 畫面。

**a. 指定Application Server配置詳細資訊,讓配置精靈可用於配置Communications Express的Application Server。**

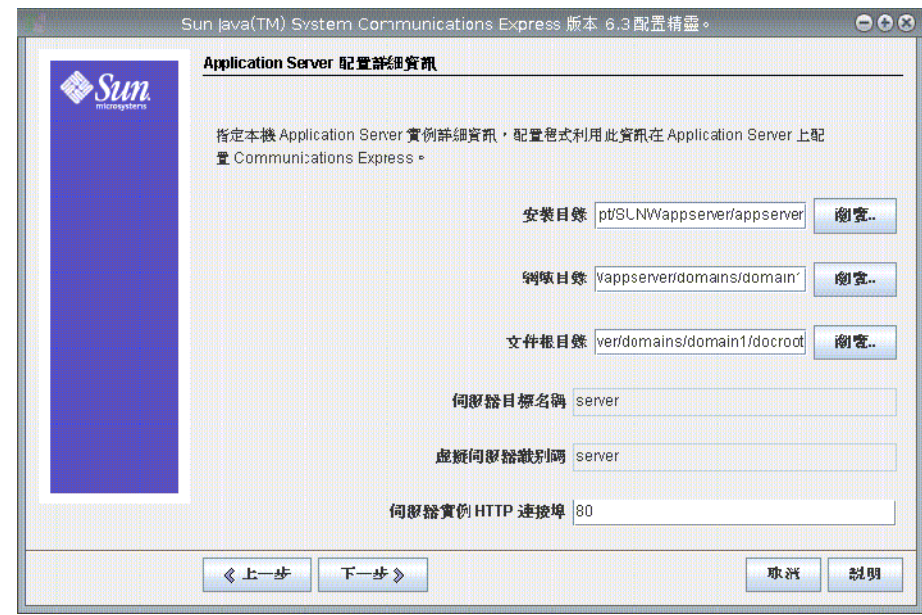

- [安裝目錄]: 瀏覽以選取安裝 Application Server 的本機目錄。
- [**網域目錄**]:瀏覽以選取 Application Server 的網域目錄。
- [**文件根目錄**]:瀏覽以選取 Application Server 的文件根目錄。
- [**伺服器目標名稱**]: 輸入將用於配置 Communications Express 的 Application Server 目標名稱。Communications Express 配置精靈僅支援以 Domain Administration Server (DAS) 部署 Application Server。
- [**虛擬伺服器識別碼**]:輸入將部署 Communications Express 的虛擬伺服器識別 碼。
- [**伺服器實例 HTTP 連接埠**]:輸入可使用 HTTP 服務的 Application Server 連接 埠號。這是存取 Communications Express 應用程式的 HTTP 連接埠。

**備註 –** 在此指定 HTTP 連接埠號。如果您要配置安全的 HTTP 連接埠號,請在配 置 Communications Express 後指定。若要配置安全連接埠號,請參閱第 50 [頁的](#page-49-0) [「配置安全傳輸層」一](#page-49-0)節中提供的後續配置步驟。

請按 [下一步]。您將看到一個快顯式小視窗,指示正在驗證該 Application Server 實例。這個過程可能需要幾分鐘。如果配置工具無法連線到 Application Server 實 例,就會顯示錯誤訊息。按一下 [接受] 繼續安裝程序,或按一下 [選擇新增] 再 指定 [Application Server 配置詳細資訊] 一次。當配置精靈成功驗證 Application Server 實例後,將顯示 [Application Server: 管理實例詳細資訊] 畫面。

**b. 指定Application Server的管理實例詳細資訊。**

配置精靈將使用管理實例詳細資訊,在 Application Server 上部署 Communications Express:

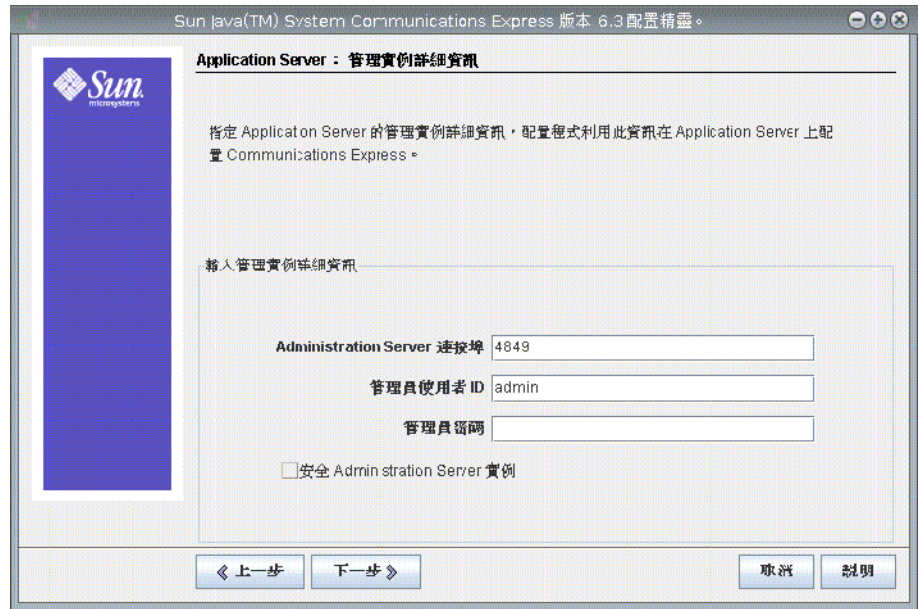

■ [**Administration Server 連接埠**]:輸入 Administration Server 連接埠號。

**備註 –** 所指定的 Application Server 管理連接埠必須可用於在 Application Server 上配置 Communications Express 。

- [**管理員使用者 ID**]:輸入管理員的使用者識別碼。
- [**管理員密碼**]:輸入管理員的使用者密碼。
- [安全 Administration Server 實例]: 選取此選項以指定 Application Server 的管 理實例在安全模式下執行。取消選取該核取方塊, 以指定 Application Server 的管理實例在一般模式下執行。

會根據您的選擇出現快顯式視窗,確認 Application Server 的管理實例之執行模 式。按一下 [確定] 結束快顯式視窗。

備註 - 在 Application Server 上部署 Communications Express 時,會修改 server.xml 和 server.policy 兩個檔案。在修改 server.xml 和 server.policy 檔案前,配置 精靈會保留這些檔案的備份。備份檔案儲存在以下目錄:*DOMAIN-DIRECTORY*/ *SERVER-INSTANCE-NAME* /config/.CommsExpress\_YYYYMMDDhhmmss

其中:

- DOMAIN-DIRECTORY 是 Application Server 的網域目錄。
- SERVER-INSTANCE-NAME 是將配置 Communications Express 的 Application Server 實例名稱。
- YYYYMMDDhhmmss 是備份目錄的時間戳記。

請按 [下一步]。將出現 [此 Web 應用程式的模組名稱] 畫面。

#### **c. 輸入應在Application Server上部署的Communications Express模組名稱。**

配置精靈現在已經收集完成配置 Communications Express 的必要參數,以及您選擇的 Web 容器。

請按 [下一步]。將出現 [Web 容器使用者和群組] 畫面。

### **指定Web容器用來執行服務的身份。 5**

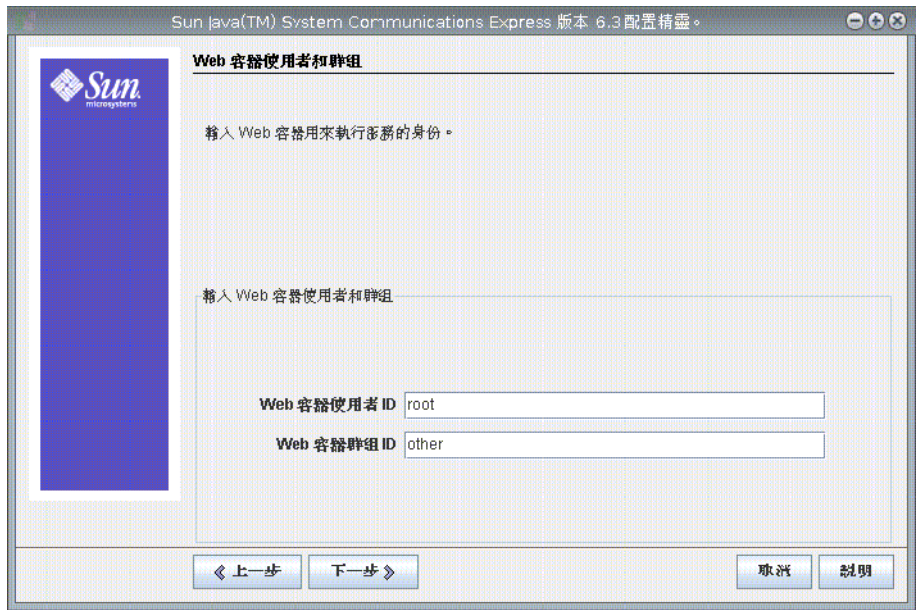

- [**Web 容器使用者 ID**]:顯示 Web 容器使用者在使用者資料庫中的識別碼。
- **[Web 容器群組 ID**]:顯示 Web 容器群組在群組資料庫中的識別碼。

請按 [下一步]。配置精靈將安裝一些檔案和目錄,內含機密資料,例如密碼。這些檔 案和目錄的所有權將授予此畫面中提及的 Web 容器使用者和群組。只有 Web 容器使用 者,才有包含機密資料的檔案及目錄的讀寫權限。

**備註 –** 確認您在此畫面中輸入正確的 Web 容器使用者 ID 和群組 ID 值。輸入錯誤的值可 能會造成啟動 Communications Express 失敗。

請按 [下一步]。將出現 [URI 路徑設定] 畫面。

### **輸入應部署Communications Express的URI。 6**

例如,/uwc。

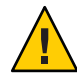

**注意 –** 如果您使用現有的 URI 來部署 Communications Express,配置工具會先移除該 URI 上所有先前的應用程式資料,然後再部署 Communications Express。例如,如果您 要在已部署 Web 應用程式的 URI (例如 /uwc) 上部署 Communications Express, Communications Express 配置程式會先移除 /uwc 中現有的 Web 應用程式,然後再部署 Communications Express。這可能會導致遺失之前的應用程式資料,並且無法再存取該 應用程式。

請按 [下一步]。將出現 [是否需要代管網域支援?] 畫面。

#### **選取選項以啟用Communications Express的託管網域支援。 7**

請在已啟用 Calendar Server 的託管網域支援時,才選取此選項。 請按 [下一步]。將出現 [使用者/群組 Directory (LDAP) Server 詳細資訊] 畫面。

### **輸入以下詳細資訊: 8**

[LDAP URL]: 指定使用者或群組 LDAP URL, 格式為 ldap:// *UG-LDAP-HOST*:*UG-LDAP-PORT*,其中:

- *UG-LDAP-HOST* 是使用者或群組的 LDAP 主機名稱
- *UG-LDAP-PORT* 是 LDAP 連接埠號

[**連結 DN**]:輸入使用者/群組管理員的 LDAP 辨別名稱。 [**連結密碼**]:輸入使用者/群組管理員的連結密碼。 請按 [下一步]。將出現 [DC 樹尾碼] 畫面。

#### **輸入DC樹尾碼的基本辨別名稱。 9**

Communications Express 將使用此尾碼來搜尋網域查詢。 請按 [下一步]。將出現 [預設網路名稱] 畫面。

#### **輸入預設網域名稱。 10**

每個網域具有某些的特性。當使用者登入沒有所需特性的網域時,會從預設網域名稱 中挑選特性。

請按 [下一步]。將出現 [啟用 Access Manager 進行單次登入] 畫面。

**如果要啟用Access Manager進行單次登入,請選取[啟用Communications Express的身份 支援]。 11**

只有在啓用 Communications Express 的身份支援後,才會顯示 [Access Manager 喜好設定 ] 畫面。

在此畫面中輸入 Access Manager 喜好設定,例如登入 URL、Access Manager 管理員 DN 和密碼。

- [管理員 DN]:輸入 Access Manager 管理員的完整 LDAP DN (辨別名稱),例如 DN=uid=amAdmin, ou=people, *Access Manager- root suffix*。
- [**管理員密碼**]:輸入 Access Manager 管理員的密碼。

請按 [下一步]。將出現 [Messaging Express 連接埠] 畫面。

#### **指定Messaging Server相關參數。 12**

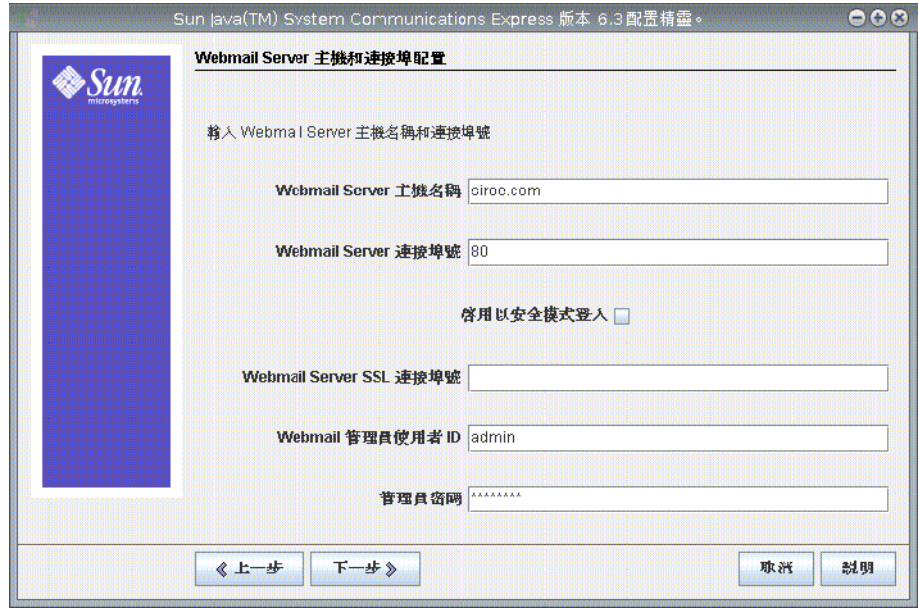

只有在 [選取要配置的元件] 畫面中已選取郵件元件時,才會出現此畫面。 可用的選項如下:

- [**Webmail Server 主機名稱**]:指定安裝 Webmail Server 的主機名稱。
- **[Webmail Server 連接埠號]**: 指定 Webmail Server 偵聽的連接埠號。
- [**啓用以安全模式登入**]:如果要使用者在安全模式下登入,請選取此選項。
- [Webmail Server SSL 連接埠號]: 如果已配置 Webmail Server 在 SSL 模式下執行,請 輸入 SSL 連接埠號。
- [**Webmail 管理員使用者 ID**]:指定 Webmail Server 的管理員使用者 ID。
- [**管理員密碼**]:輸入 Webmail 的管理員密碼。

請按 [下一步]。將出現 [Calendar Server 主機和連接埠配置] 畫面。

**指定Calendar Server主機和連接埠。 13**

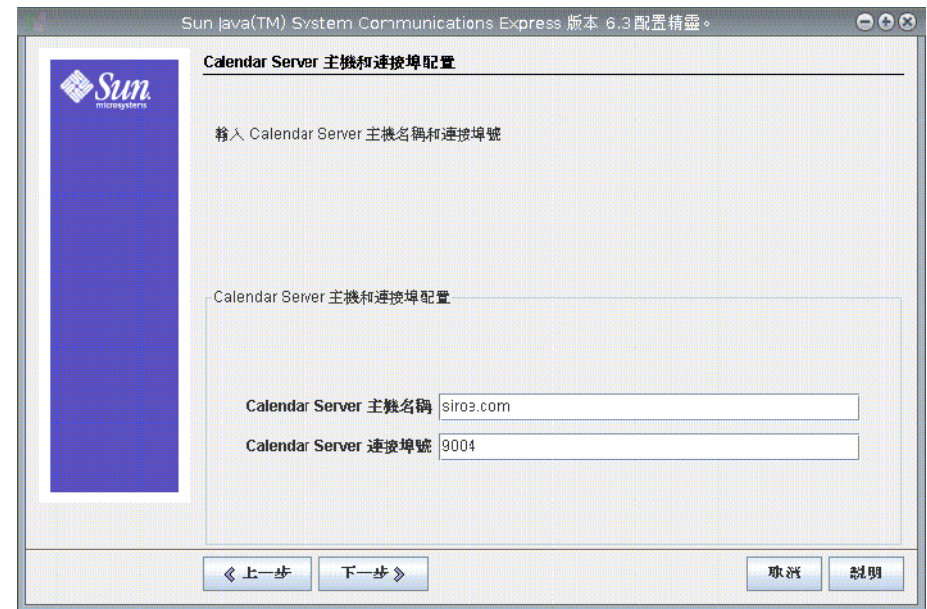

只有在 [選取要配置的元件] 畫面中已選取行事曆元件時,才會出現此畫面。 可用的選項為:

- [**Calendar Server 主機名稱**]:輸入 Calendar Server 的主機名稱。
- [**Calendar Server 連接埠號**]:輸入 Calendar Server 的 HTTP 連接埠號。

請按 [下一步]。將出現 [Calendar Server 管理員詳細資訊] 畫面。

**輸入Calendar Server使用者ID和密碼。 14**

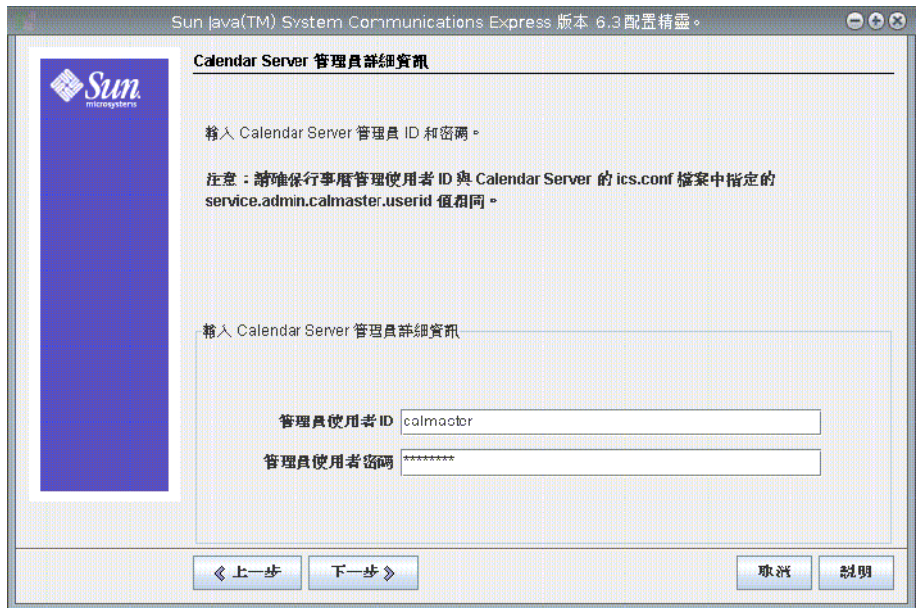

- [管理員使用者 ID]:輸入 Calendar Server 的管理員名稱。例如, calmaster。
- [**管理員使用者密碼**]:輸入 Calendar Server 的管理員密碼。

**備註 –** 確認此處輸入的 Calendar 管理員使用者 ID 值與 Calendar Server 的 ics.conf 檔案 中提及的 service.admin.calmaster.userid 值相同。

請按 [下一步]。將出現 [PAB Directory Server 詳細資訊] 畫面。

**15 指定LDAP伺服器中儲存PAB項目之位置的詳細資訊。**
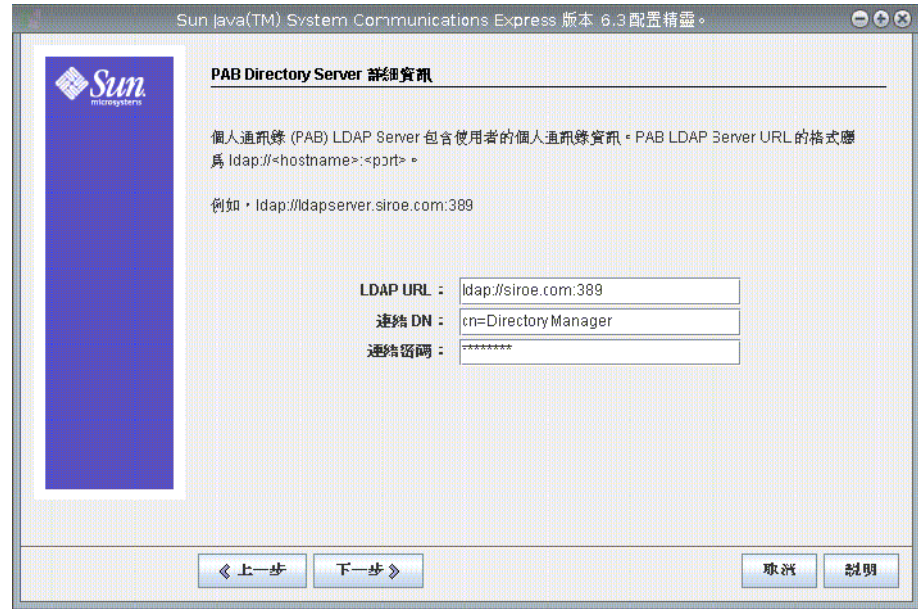

個人通訊錄 LDAP Server 是使用者個人通訊錄所在位置的存放區。在此畫面中輸入下列 詳細資訊:

- [**LDAP URL**]:指定 PAB 存放區的 LDAP 主機及連接埠。URL 應為以下格 式:ldap://PAB-ldap-hostname:PAB-ldap-portnumber
- [**連結 DN**]:輸入用於連結至 PAB 存放區的 LDAP DN。此處指定的連結 DN 應該具 有適當的權限,以管理 o=PiServerDB 根尾碼下的資料。
- [**連結密碼**]:輸入連結密碼。

請按 [下一步]。將出現 [準備配置] 畫面。

配置程式將檢查機器上是否有足夠的磁碟空間,然後列出準備配置的元件。

- 按一下 [立即配置] 進行 Communications Express 的配置。
- 按一下 [上一步] 變更任何配置變數。
- 按一下 [取消] 結束配置程式。

如果按一下 [立即配置],將會顯示作業和順序狀態的摘要。請按 [下一步]。[配置摘要] 畫面將列出配置程式的狀態。按一下 [詳細資訊] 按鈕檢視記錄。

當配置順利完成後,才會出現 [後續配置說明] 畫面。如果未安裝必要的共用元件,此 書面可能會顯示警告訊息。為了完成配置程序,請遵循此處提供的後續配置說明。

### <span id="page-37-0"></span>**後續配置說明**

要完成配置程序,請遵循後續配置步驟。

**備註 –** 確認您熟悉 Communications Express 檔案的位置。請參閱第 20 [頁的 「預設路徑和](#page-19-0) [檔案名稱」一](#page-19-0)節。

請參閱「第 3 [章」](#page-40-0),以取得更多有關配置參數的詳細資訊。

### ▼ **Communications Express安裝後配置**

安裝 Communications Express 後,確認在使用 Access Manager 單次登入的設定中,是否 增加了核心和 LDAP 服務。如需更多資訊,請參閱本指南第 8 章第 101 [頁的 「調校](#page-100-0) LDAP [的相關配置參數」](#page-100-0) 一節。

配置 Communications Express 後,請執行下列步驟:

 $\mathbf{E}$ 置單次登入,啓用 Communications Express 的郵件元件。 **1**

請參閱「第1[章」](#page-16-0),以取得有關配置 Messenger Express 和 Communications Express 的資 訊。

設定下列參數:

- *local.webmail.sso.uwccontexturi = Communications Express* **安裝的環境** *URI*
- *local.webmail.sso.uwcport = Communications Express* **安裝的** *UWC* **連接埠**
- *local.webmail.sso.uwcsslport = Communications Express* **安裝的** *UWC—SSL* **連接埠**
- *local.webmail.sso.uwcenabled =*1
- **移至** *Calendar Server* **安裝目錄** /SUNWics5/cal/bin/config **(例如,** /opt/SUNWics5/cal/bin/config **)。** 編輯 ics.conf 檔案並設定以下值: **2**
	- *service.http.allowadminproxy =* "yes"
	- *service.http.admins = Calendar HTTP* **服務的代理管理員**
	- *service.admin.calmaster.userid =* **為** calendar.wcap.adminid-in-uwcconfig.properties **指定的值**
	- *service.admin.calmaster.cred =* **為** calendar.wcap.passwd-in-uwcconfig.properties **指 定的值**
	- *service.wcap.anonymous.allowpubliccalendarwrite =* "yes"
	- *service.http.allowanonymouslogin =* "yes"
	- *service.calendarsearch.ldap =* "no"
	- *service.http.ui.enabled =* "yes"

編輯 ics.conf 檔案後,請重新啓動 Calendar Server, 以使變更生效。

- **鍵入下列指令,重新啟動Messaging Server。** *<msg-svr-base>*/sbin/ stop-msg *<msg-svr-base>* /sbin/start-msg **3**
- **鍵入下列指令,重新啟動Calendar Serve。** *<cal-svr-base>*/cal/sbin/ stop-cal *<cal-svr-base>* /cal/sbin/start-cal **4**

#### **重新啟動Web容器。 5**

Communications Express 現在已準備就緒,您可從以下位置存取此應用程式:

http://*Web-Container-host* : *Web-Container-port*/ URI path

其中:

- *Web-Container-host* 是配置了 Communications Express 應用程式的 Web 容器實例的主 機名稱。
- *Web-Container-port* 是配置了 Communications Express 的 Web 容器實例的連接埠號。
- URI path 是在 [URI 路徑設定] 畫面中指定的路徑。

# **取消部署Communications Express**

要從 Web Server 或 Application Server 取消部署 Communications Express, 您需要取消部 署 Communications Express Web 應用程式。請參閱 Web Server 和 Application Server 相關 文件,了解如何取消部署應用程式。

<span id="page-40-0"></span>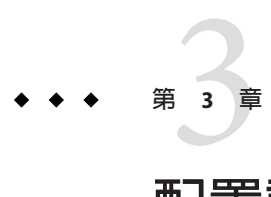

# **配置詳細資訊**

本章描述 Communications Express 的配置詳細資訊。

- 第41頁的「Communications Express 配置檔案」
- 第 42 [頁的 「配置參數詳細資訊」](#page-41-0)
- 第51頁的「支援 Address Book [伺服器的水平可伸縮性」](#page-50-0)

## **Communications Express配置檔案**

Communications Express 在下列配置檔案中維護配置參數:

- uwcauth.properties 檔案會維護與認證、使用者或群組存取和單次登入相關的參 數。uwcauth.properties 檔案位於:*uwc-deployed-path* /WEB-INF/config/。
- uwcconfig.properties 檔案會維護與行事曆、郵件和通訊錄相關的配置參數。 uwcconfig.properties 檔案位於:*uwc-deployed-path* /WEB-INF/config/。
- db config.properties 檔案會定義通訊錄存放區配置詳細資訊。依預設, Communications Express 將部署兩種類型的 db\_config.properties 檔案。
	- **個人通訊錄存放區**。個人通訊錄存放區配置檔案位於 *uwc-deployed-path* /WEB-INF/config/ ldappstore/db\_config.properties 。
	- **公司通訊錄存放區**。公司通訊錄存放區配置檔案位於 *uwc-deployed-path* /WEB-INF/config/corp-dir/db\_config.properties。

### ▼ **編輯配置檔案**

所有配置檔案都是 ASCII 文字檔,每一行都以下列格式定義一個參數及其關聯值: **開始之前**

*parameter* =*value*

參數會在 Communications Express 配置時初始化。您可使用文字編輯器來編輯檔案。以 下是在配置檔案中設定參數的一些慣例:

<span id="page-41-0"></span>■ 所有參數及其關聯值 (一或多個) 必須以等號 (=) 分隔。等號前後可以有空格或定位 鍵。

例如:

*uwc-user-attr-sunUCDefaultApplication=calendar*

- 註釋行以驚嘆號 (!) 開始。 依預設,部分配置參數已使用驚嘆號標記為註釋。若要使用這些參數,請移除驚嘆 號並變更參數值。
- **登入為擁有修改權限的使用者。 1**
- **變更為**.properties**檔案所在的目錄。 2**
- **使用文字編輯器編輯參數。 3**
- **重新啟動Web容器,使新的配置值生效。 4**

### **配置參數詳細資訊**

可以按照下列表格中的解釋,修改行事曆、郵件及通訊錄的配置參數。

- 第42頁的「在 uwcconfig.properties 檔案中配置 Messenger Express 參數」
- 第43頁的「在 uwcauth.properties 檔案中配置 [Sun Java LDAP Schema V.1](#page-42-0) 的目錄伺 [服器相關參數」](#page-42-0)
- 第44頁的「在 [uwcauth.properties](#page-43-0) 檔案中配置 Access Manager 參數」
- 第45頁的「在 uwcauth.properties [檔案中配置使用者或群組的使用者查詢參數」](#page-44-0)
- 第45頁的「在 [uwcconfig.properties](#page-44-0) 檔案中配置 Calendar 伺服器參數」
- 第46頁的「在 db\_config.properties [檔案中配置通訊錄個人存放區參數」](#page-45-0)
- 第47頁的「在 db config.properties [檔案中配置公司目錄參數」](#page-46-0)
- 第 50 [頁的 「配置安全傳輸層」](#page-49-0)

### **在**uwcconfig.properties**檔案中配置Messenger Express參數**

表 [3–1](#page-42-0) 列出與 Messenger Express 相關的所有參數。

#### <span id="page-42-0"></span>**表3–1** 郵件參數

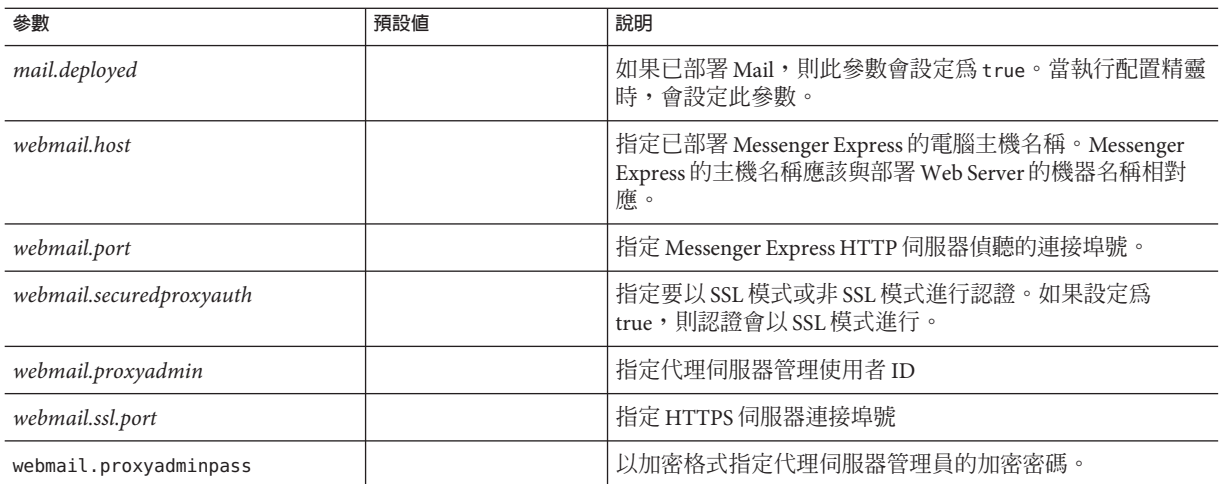

### **在**uwcauth.properties**檔案中配置Sun Java LDAP Schema V.1的目錄伺服器相關參數**

當認證 LDAP 伺服器與使用者或群組 LDAP 不同時,您可編輯表 3-2 中所提及的參數。

#### **表 3–2** LDAP認證篩選器參數

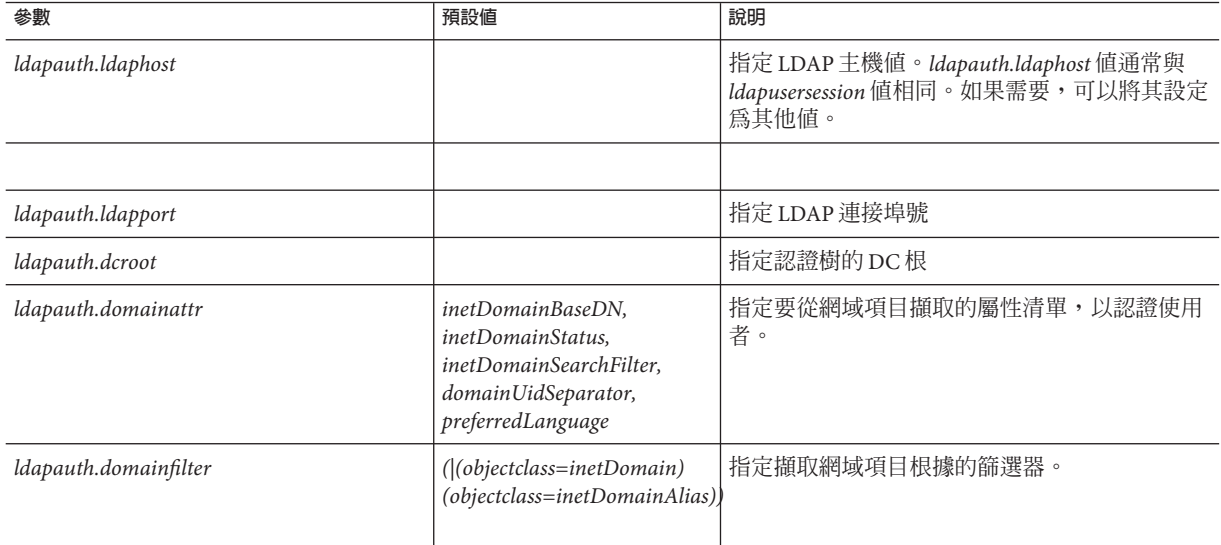

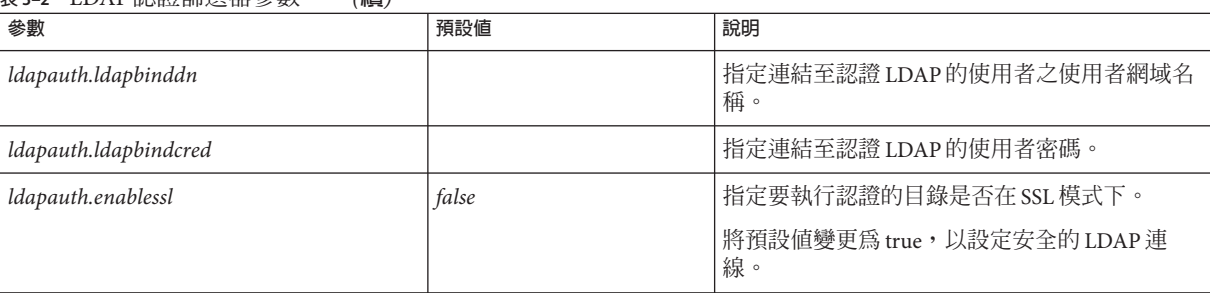

### <span id="page-43-0"></span>**表 3–2** LDAP認證篩選器參數 *(***續***)*

### **表 3–3** LDAP使用者群組參數

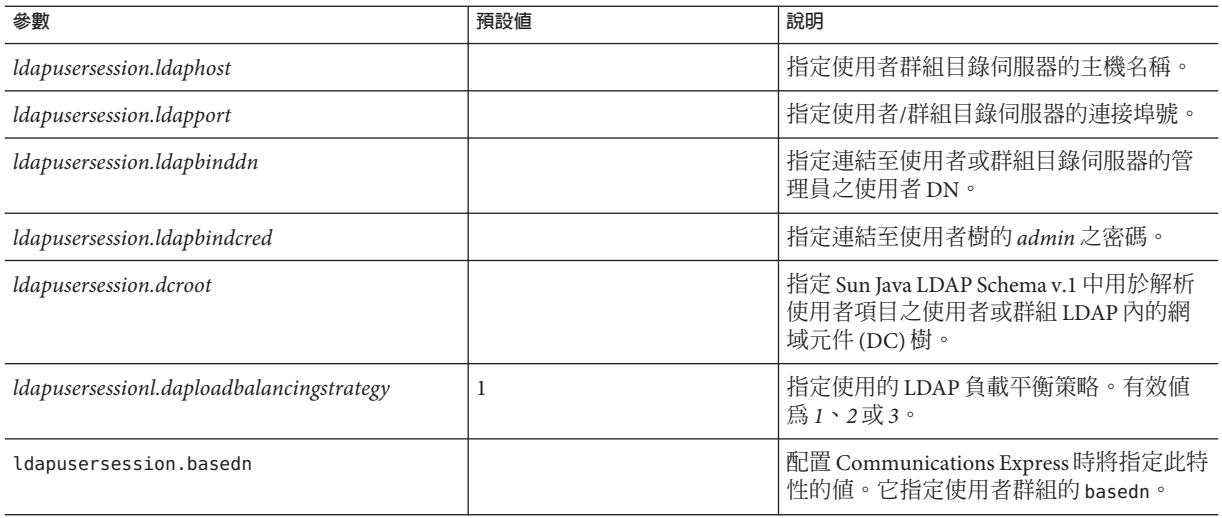

### **在**uwcauth.properties**檔案中配置Access Manager 參數**

#### **表 3–4** Access Manager參數

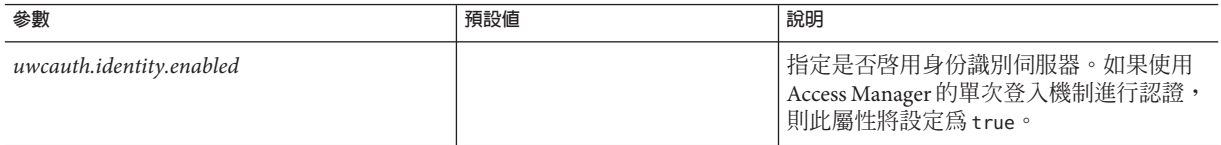

#### <span id="page-44-0"></span>**表 3–4** Access Manager參數 *(***續***)*

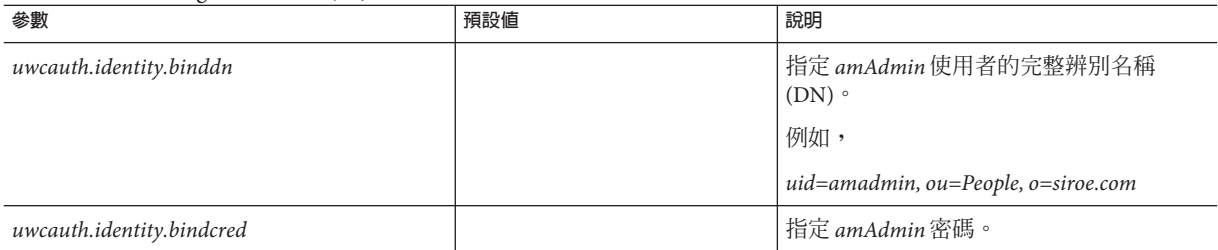

### **在**uwcauth.properties**檔案中配置使用者或群組的 使用者查詢參數**

### **表3–5** 使用者查詢參數

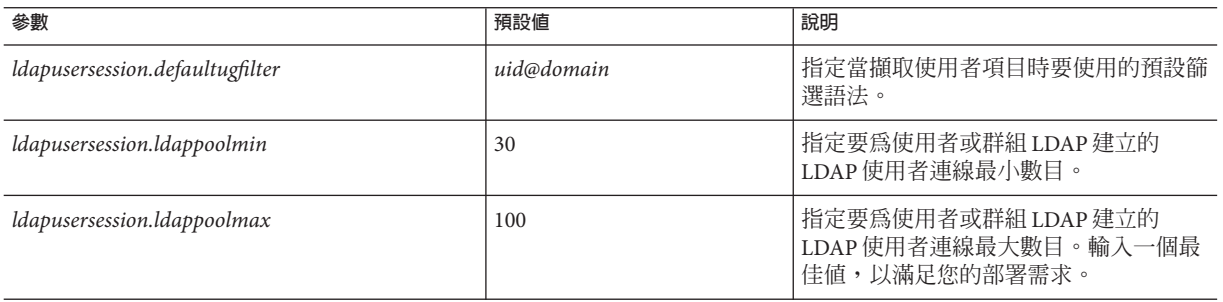

### **在**uwcconfig.properties**檔案中配置Calendar伺服 器參數**

**備註 –** 確定已在 Sun JavaTM System Calendar Server 中啟用了代理伺服器認證和匿名存取。

若要啓用代理伺服器認證和匿名存取,請在行事曆配置檔案 ics.config 中配置下列 Calendar 伺服器參數:

- *service.http.allowadminproxy =* "yes"
- *service.wcap.anonymous.allowpubliccalendarwrite =* "yes"
- *service.http.allowanonymouslogin =* " yes"
- *service.calendarsearch.ldap =* "no "

如需有關啟用代理伺服器認證的資訊和有關配置 Calendar 伺服器參數的說明,請參 閱「Sun Java System Calendar Server 6.3 Administration Guide」。

#### <span id="page-45-0"></span>**表 3–6** Calendar伺服器參數

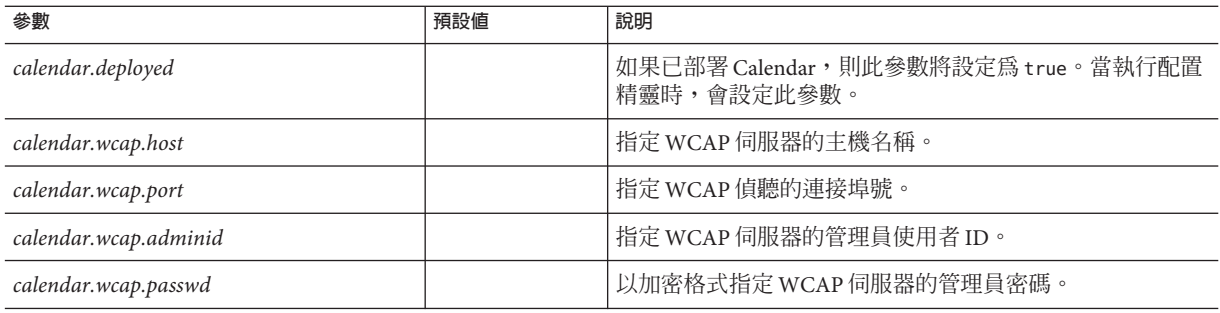

#### **備註–**

- 確定您指定給 *calendar.wcap.adminid* 的行事曆管理員使用者 ID 值與 Calendar 伺服器 的 ics.conf 檔案中的 *service.admin.calmaster.userid* 值相同。
- 確定 LDAP 伺服器上,有行事曆管理員使用者 ID 對應的使用者項目。

### **在**db\_config.properties**檔案中配置通訊錄個人存 放區參數**

表 3–7 列出 db\_config.properties 檔案中的預設通訊錄個人存放區配置參數。

可從以下位置存取檔案:*uwc-deployed-path*/ WEB-INF/config/ldappstore/

#### **表3–7** 個人通訊錄個人存放區參數

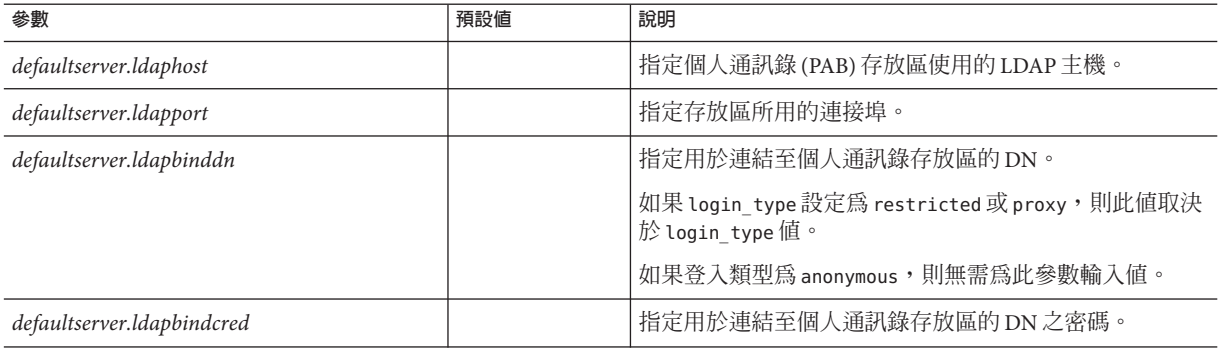

<span id="page-46-0"></span>**表 3–7** 個人通訊錄個人存放區參數 *(***續***)*

| 參數                            | 預設値            | 說明                                                                          |
|-------------------------------|----------------|-----------------------------------------------------------------------------|
| login_type                    | restricted     | 指定用來維護 LDAP 存放區連線的方法。                                                       |
|                               |                | 您可以將下列三個值指定給此參數:                                                            |
|                               |                | anon - 讓使用者以匿名使用者的身份連線至 LDAP。                                               |
|                               |                | restricted - 讓使用者以有權在通訊錄存放區上執行作業的<br>使用者身份進行連線。                             |
|                               |                | proxy - 讓使用者僞裝成可以在通訊錄存放區上執行作業的<br>使用者。指定此值可增強效能,因為在執行每項作業時都<br>可略過 LDAP 連結。 |
|                               |                | 備註-建議此處僞裝的使用者必須擁有管理層級存取控制<br>清單(ACL)。                                       |
| defaultserver.ldappoolmin     | $\overline{4}$ | 指定保留給個人通訊錄存放區的 LDAP 用戶端連線最小數<br>目。                                          |
| defaultserver.ldappoolmax     | 12             | 指定保留個人通訊錄存放區的 LDAP 用戶端連線最大數<br>目。                                           |
| defaultserver.ldappooltimeout | 10             | 指定 LDAP 連線逾時之前的秒數。若要配合很大的搜尋結<br>果,請增加本值。                                    |
| lookthru_limit                | 1000           | 指定搜尋的搜尋杳詢限制。                                                                |
| delete_perm                   | true           | 讓連絡人或群組項目標記為刪除或永久刪除。                                                        |
|                               |                | 將參數設定成 false,可將連絡人或群組標記為刪除。                                                 |
|                               |                | 將參數設定成 true,可永久刪除連絡人和群組。                                                    |
| allow_duplicate_entries       |                | 允許擁有名稱相同的個人通訊錄項目/群組。                                                        |

## **在**db\_config.properties**檔案中配置公司目錄參數**

表 3-8 列出 db config.properties 檔案中的預設公司目錄參數。依預設,所有的 LDAP 相關資訊都是根據使用者或群組目錄所提及的值來設定。

可從以下目錄存取 db\_config.properties 檔案: WEB-INF/config/corp-dir/

#### **表3–8** 公司目錄參數

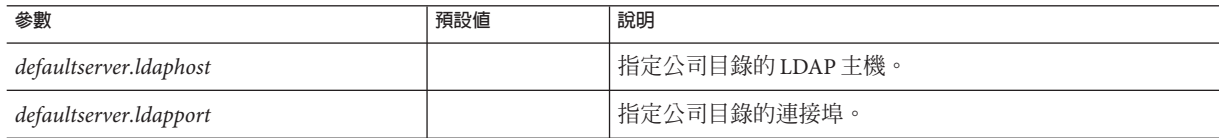

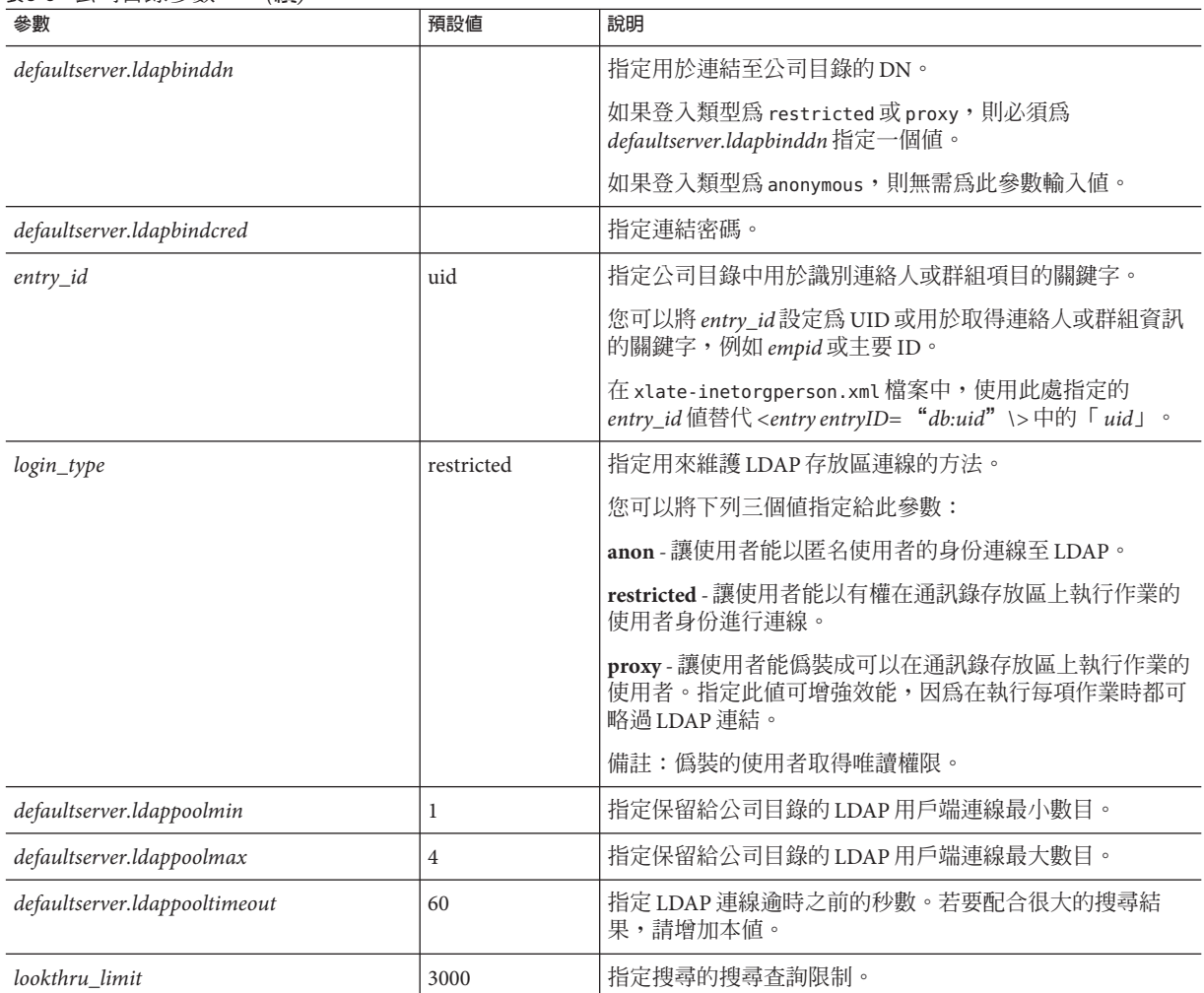

#### **表 3–8** 公司目錄參數 *(***續***)*

公司目錄維護下列兩個 *xlate* 檔案,其格式為 *xlate-objectclass-name* .xml。

- xlate-inetorgperson.xml 用於連絡人
- xlate-groupofuniquemembers.xml 用於群組

在 *xlate-objectclass-name .xml* 中,*objectclass-name* 代表識別特定 LDAP 項目類型的物件 類別。例如,在 Sun Java 目錄伺服器中, xlate-inetorgperson.xml 是用於識別連絡人 的物件類別,而 *groupofuniquemembers* 是用於識別群組的物件類別。

*xlate* 檔案包含連絡人或群組的 LDAP 模式與通訊錄 XML 模式之間的欄位對映。對映以 XML 節點來定義。例如,

*ab-xml-schema-keydb:LDAPField /ab-xml-schema-key*

在此範例中:

- *ab-xml-schema-field* 是通訊錄在程式碼中使用的值。
- *LDAPField* 是 LDAP 中對應的欄位名稱。

您需要為 *LDAPField* 提供適當的欄位名稱。指定給 *LDAPField* 的值應該與公司目錄 LDAP 模式中現有的 *LDAPField* 值對應。

範例 3–1 是 xlate-inetorgperson.xml 檔案範例。

**範例 3–1** xlate-inetorgperson.xml的預設內容

```
<abperson uid="db:uid">
 <entry entryID="db:uid">
   <displayname>db:cn</displayname>
   <description>db:multilineDescription</description>
   <creationdate>db:createtimestamp</creationdate>
   <lastmodifieddate>db:modifytimestamp</lastmodifieddate>
 </entry>
 <person>
   <givenname>db:givenname</givenname>
   <surname>db:sn</surname>
 </person>
 <organization>
   <company>db:company</company>
   <organizationalunit>db:ou</organizationalunit>
   <location>db:expr: db:iplanetbuildingnum+' '+db:iplanetbuildinglev+' '+db:roomNumber</location>
   <title>db:title</title>
   <manager>db:manager</manager>
   <secretary>db:secretary</secretary>
 </organization>
 <phone priority="1" type="work">db:telephoneNumber</phone>
  <phone priority="2" type="fax">db:facsimileTelephoneNumber</phone>
 <phone priority="3" type="mobile">db:mobile</phone>
  <phone priority="4" type="home">db:homePhone</phone>
 <phone priority="5" type="pager">db:pager</phone>
 <email priority="1" type="work">db:mail</email>
 <im priority="1" service="SunONE">db:uid</im>
 <im priority="2" service="AIM">db:aimscreenname</im>
 <im priority="3" service="ICQ">db:icqnumber</im>
 <postaladdress type="home">
   <street>db:homePostalAddress</street>
 </postaladdress>
 <postaladdress type="work">
   <street>db:postaladdress</street>
 </postaladdress>
 <weburl priority="1">
```
**範例 3–1** xlate-inetorgperson.xml的預設內容 *(***續***)*

```
<urladdr>db:labeleduri</urladdr>
   <description>URL</description>
 </weburl>
 <weburl priority="2">
   <urladdr>db:homepage</urladdr>
   <description>Home URL</description>
 </weburl>
 <calendar type="calendar">
   <urladdr>db:caluri</urladdr>
 </calendar>
</abperson>
```
### **配置安全傳輸層**

您可以將部署了 Communications Express 的 Web Server 或 Application Server 配置為 SSL 模式。

如需有關如何將部署了 Communications Express 的 Web Server 配置為 SSL 模式的資訊, 請參閱「Sun Java System Web Server 7.0 Administrator's Configuration File Reference」指 南。

如需有關如何將部署了 Communications Express 的 Application Server 配置為 SSL 模式的 資訊,請參閱「Sun Java Application Server Administration Guide」。

### ▼ **以SSL模式使用Communications Express**

- **在***uwc-deployed-path* /WEB-INF/config/uwcauth.properties **檔案中設定下列配置參數: 1**
	- uwcauth.ssl.enabled=true。如果設定為 true,則整個認證程序及應用程式存取均以 SSL 模式執行。
	- *uwcauth.https.port=SSL-port-number-of -the webcontainer-in which-uwc-is-deployed*
	- webmail.ssl.port=SSL port for the Messaging Server
- **根據已部署Communications Express的Web Server之SSL連接埠號,設定** *local.webmail.sso.uwcsslport* **Messenger Express參數值。 2**

此為指示 Messenger Server 取得 Communications Express 整合服務的必要參數。例如, 如果設定了此參數,則 webmail 的逾時事件會將使用者帶至 Communications Express 的 登入頁面。

例

如,*local.webmail.sso.uwcsslport=***已部署** *communications express* **之** *Web* **伺服器的** *SSL* **連接埠號**

<span id="page-50-0"></span>**設定Messaging Server的**webmail.ssl.port**參數。 3**

設定此參數為 Messaging Server 偵聽的 SSL 連接埠。

▼ **配置Communications Express為僅使用SSL認證**

Communications Express 可以配置為僅使用 SSL 認證,這表示認證可透過 SSL 執行,但 之後的應用程式存取則透過非 SSL 模式。

- **在**uwcauth.properties**檔案中將***uwcauth.ssl.enabled***設定為**false**。 1**
- **設定***uwcauth.https.port***為部署了Communications Express的Web Server之SSL連接埠號。 2**
- **將***uwcauth.ssl.authonly***設定為**true**。 3**

**備註 –** uwcauth.properties 檔案中的 *uwcauth.ssl.authonly* 及 *uwcauth.ssl.enabled* 兩個參數 互相排斥。

### **支援Address Book伺服器的水平可伸縮性**

在舊版 Sun Java Communications Express 中,特定網域的個人通訊錄項目儲存在單一 LDAP 位置,該位置以 db\_config.properties 檔案中定義的 *defaultserver* 實例表示。 db\_config.properties 檔案位於網域的 personalstore.properties 檔案指向的目錄 中。例如,*uwc-install*/ WEB-INF/config/ldappstore。

此設定無法延展成在每個個人通訊錄中支援大量使用者與連絡人。為消除此限制, Communications Express 6.3 中的 *psRoot* 屬性可讓管理員佈建使用者,使得不同使用者 的 PAB 資料可以分布在不同的 LDAP 位置上。

例如,ldap://mydir.com:389/piPStoreOwner=jsmith,o=siroe.com,o=PiServerDb

圖 [3–1](#page-51-0) 提供了用來水平伸縮 Address Book 伺服器的架構之高層次概觀。

下列為「通訊錄」水平可伸縮性架構的關鍵元件:

- 個人存放區
- DB
- DBMap

「個人存放區」維護使用者的通訊錄資訊。它包含使用者以通訊錄中所有項目建立的 所有通訊錄定義。「個人存放區」會以 URL 顯示,描述它們所在的目錄實例,以及特 殊目錄實例中的 DN。

如圖 3-1 所示,DB (資料庫) 包含個人存放區的集合。通訊錄可存取任意數量的 DB。每 個 DB 是由定義該 DB 連線參數的 DB-ID 定義。不同類型的 DB 會指向不同的 DB 位 置。

DBMap 是相同類型 DB 的集合。每個 DBMap 有一個 ID,它會指引到該 DBMap 的配置 資訊。

<span id="page-51-0"></span>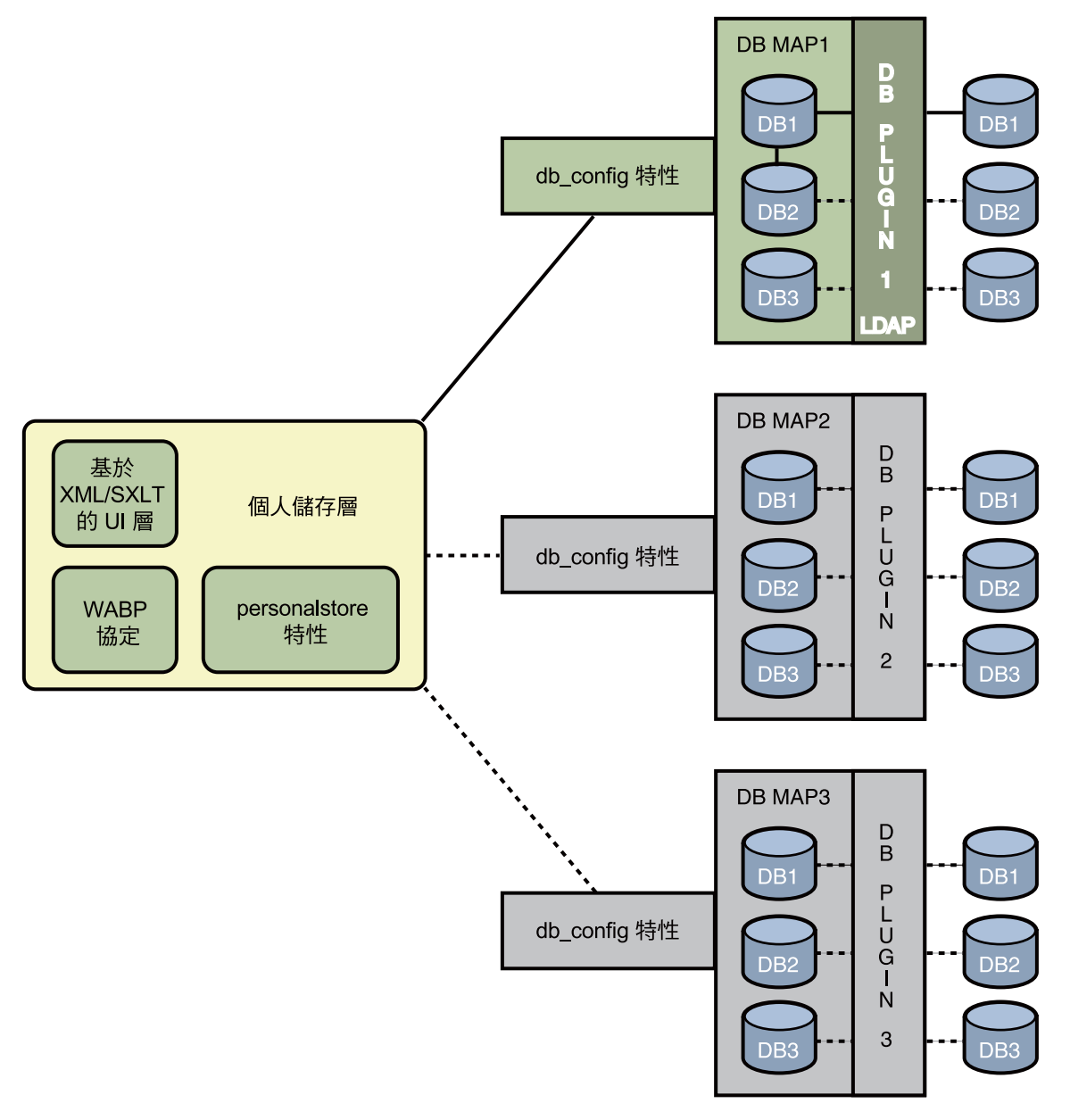

#### **圖3–1** 通訊錄的水平可伸縮性

psRoot 是使用者的 LDAP 屬性, 指定儲存使用者涌訊錄項目的主機、目錄實例的連接 埠和 DN。psRoot 的格式為:ldap://ldap\_host:ldap\_port/DN。

psRoot 屬性的值決定 DB 的類型和位置。

在以下的 psRoot 範例

中:ldap://mydir.com:389/piPStoreOwner=jsmith,o=siroe.com,o=PiServerDb

ldap:// 表示使用 LDAP DB 外掛程式存取使用者的通訊錄個人存放區。

mydir.com:389 指定 LDAP 主機和連接埠。

piPStoreOwner=jsmith,o=siroe.com,o=PiServerDb 指定個人存放區的 DN。

**備註 –**Address Book伺服器未提供任何公用程式,以根據任何可伸縮性策略為使用者分 配 psRoot 值。管理員需要設定最符合組織的特定策略,並使用自訂的程序檔為該策略 設定 psRoot 值。

可使用網域特定的 personalstore.properties 檔案中的 *db.UserPsRoot* 參數開啟或關閉 psRoot 屬性。將參數設定爲「false」,以使用 db\_config.properties 檔案中的 *defaultserver* 參數。將參數設定為「true」,以使用使用者的 *psRoot* 值。必須為 *psRoot* 中使用的每個唯一目錄伺服器實例提供第 46 頁的 「在 [db\\_config.properties](#page-45-0) 檔案中配 [置通訊錄個人存放區參數」列](#page-45-0)出的個人存放區參數。在執行階段中 *psRoot* 屬性值將被 解析為使用 *db-key.ldaphost* 和 *db-key.ldapport* 的目錄實例,其中 *db-key* 是能夠區分不同 實例的任意字串。如果無法找到與 *db-key.ldaphost* 和 *db-key.ldapport* 相符的實例,則將 使用 *defaultserver* 實例。

### **支援水平可伸縮性所需的其他配置**

使用者 LDAP 項目中的 *psRoot* 屬性是 Address Book 伺服器相容的 URL,定義儲存並擷 取個人通訊錄項目的 LDAP 位置。*psRoot* 屬性可讓管理員佈建使用者,從而可以跨多目 錄位置散佈所有使用者的 PAB 資料。

對於現有 Messenger Express 使用者,如果 PAB 遷移已啓用,將會使用現有 pabURI 屬性 來建構 psRoot 屬性,且 *uwc-deploy-dir*/WEB-INF/config/migrate.properties 中會定義 對映表。

migrate.properties 檔案中的查詢表包括 pabhost 和 pabport 項目,其格式如下:

*pabhost.pabport*.abhostport = *abldaphost*:*abldapport*

其中 *pabhost.pabport* 指來源目錄實例,*abldaphost* 和 *abldaport* 指 PAB 資料應遷移到的目 標目錄實例。

例如,如果您要將 PAB 資料從執行於 pab.example.com:389 的目錄遷移到執行於 abs.example.com:389 的通訊錄目錄,migrate.properties 中應有下列項目:

pab.example.com.389.abhostport = abs.example.com:389

您在 migrate.properties 檔案中可能會有所有必要的查詢。如果使用者的 pabURI 屬性 使用 pabhost 和 pabport,則使用預設 psRoot 模式建構的 psRoot 將以如下格式顯示:

ldap://*abldaphost*: *abldapport*/piPStoreOwner=%U,o=%D,o=PiServerDb

如果並未定義 pabURI 値的查詢,亦即對映表中未提供與 pabURI 相符的項目,則 *pabhost* 和 *pabport* 值將用為 *abldaphost* 和 *abport* 的預設值。這表示如果缺少對映表, Messaging Server 的 PAB 項目會根據通訊錄模式遷移到相同目錄實例中的另一個根目 錄。在這個案例中,目標目錄實例將與來源目標實例相同。

**備註–**修補安裝程式並未定義查詢表。安裝修補程式之後,您需要定義查詢表,並重新 啟動 Web Server。

確定該網域 personalstore.properties 指向的 db\_config.properties 檔案中已定義 *abldaphost*: *abldapport* 目錄伺服器實例。

### **自動設定***psRoot***值**

當新使用者登入時,會將使用者項目的 *psRoot* 屬性設定為預設值。

對於新使用者,*psRoot* 值是使用 personalstore.properties 檔案中定義的 *psRoot* 模 式,以及 db\_config.properties 檔案中的 *defaultserverhost* 和 *defaultserverPort* 值所建 構。例如,使用預設 *psRoot* 模式時,預設 *psRoot* 值的格式如下:

ldap://*default-server-host* :*default-server-port*/piPStoreOwner=%U,o=%D,o=PiServerDb

其中:

%U = 使用者的登入識別碼。例如,jsmith。

%D = 使用者的網域。例如,siroe.com。

### **建立額外的遠端通訊錄**

您可配置讓 Communications Express 增加一個以上的遠端通訊錄。例如,您可擁有一個 以上的公司目錄,用於不同網域的使用者。

### ▼ **增加遠端通訊錄**

對於遠端通訊錄,personalstore.properties 檔案中應存在相應的實例。 personalstore.properties 檔案中的 *db.xxx.urlmatch* 值應指定為 defaultps.xml 檔案中 的 *bookremoteurl* 屬性值。

若要增加新的遠端通訊錄,需要增加下列項目:

**在**defaultps.xml**檔案中增加一個新通訊錄節點。 1**

此檔案包含使用者首次登入時在 LDAP 存放區建立的個人和公司通訊錄預設定義。其 中包含個人通訊錄和公司通訊錄的定義。以下為 defaultps.xml 中 XML 區段的範例, 其中包含多個遠端通訊錄的定義:

```
<book booktype="abook" bookremoteurl="ldap://corpdirectory/o=org1,o=isp";>
      <bookoc>piRemoteBook</bookoc>
    <entry entryID="corpdir1">
            <displayname>_Corporate Directory 1</displayname>
            <description>This is Corporate Directory 1</description>
        </entry>
</book>
<book booktype="abook" bookremoteurl="ldap://corpdirectory/o=org2,o=isp";>
      <bookoc>piRemoteBook</bookoc>
    <entry entryID="corpdir2">
            <displayname>_Corporate Directory 2</displayname>
            <description>This is Corporate Directory 2</description>
        </entry>
</book>
```
**在**personalstore.properties**檔案中增加一個新實例。 2**

以下為配置兩個遠端通訊錄的 personalstore.properties 檔案中的項目範例:

```
db.idir.class = com.iplanet.iabs.ldapplug.iLDAP
db.idir.urlmatch = ldap://corpdirectory/o=org1,o=isp
db.idir.configpath = ../config/corp-dir
db.idir.wildcardsearch = 0db.idir.randompaging = false
db.idir.corporatedir = true
db.idir2.class = com.iplanet.iabs.ldapplug.iLDAP
db.idir2.urlmatch = ldap://corpdirectory/o=org2,o=isp
```

```
db.idir2.configpath = ../config/corp-dir
db.idir2.wildcardsearch = 0db.idir2.randompaging = false
db.idir2.corporatedir = true
```
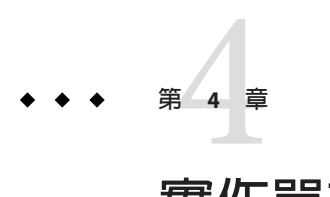

# **實作單次登入**

單次登入允許一般使用者進行一次認證,且使用多個應用程式無需重新認證。例如, 登入 Communications Express 後,如果行事曆和郵件應用程式中已啓用單次登入功能, 您不必重新通過認證即可使用行事曆和郵件應用程式。

- 第 57 頁的 「啓用或停用 Access Manager 後續部署」
- 第58頁的「設定 [Access Manager](#page-57-0) 單次登入」

# **啟用或停用Access Manager後續部署**

配置 Communications Express 時,您可以選擇在 [啓用 Access Manager 進行單次登入] 面 板中選取識別支援。

# ▼ **啟用Access Manager後續部署**

如果您未在 [啟用 Access Manager 以進行單次登入] 面板中為 Communications Express 選 取識別支援,且想要稍後啓用識別支援,請執行下列步驟:

- **安裝並配置Access Manager遠端SDK。 1**
- **透過Access Manager遠端SDK JAR檔案的位置,更新Communications ExpressWeb容器類 2 別路徑。**

例如,將下列各行增加到 Web 容器 server.xml 檔案中的 *classpathsuffix*。

/opt/SUNWam/lib/am\_sdk.jar

/opt/SUNWam/lib/am\_services.jar

/opt/SUNWam/lib/am\_logging.jar

在此範例中,假設 IS 遠端 SDK 安裝在 /opt/SUNWam 中。

<span id="page-57-0"></span>如需可啟用 Access Manager 單次登入的參數資訊,請參閱第 58 頁的 「設定 Access Manager 單次登入」。

**從uwc-deploydir/** SUNWuwc/WEB-INF/web.xml**中備份現有的**web.xml**檔案。 3** 將 web\_IS.xml 檔案從 *uwc-basedir*/SUNWuwc/lib/config-templates/WEB-INF 複製到 uwc-deploydir/SUNWuwc/WEB-INF/。

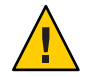

**注意 –**謹記,務必要將web.xml備份檔案中包含的任何附加配置資料合併到 web\_IS.xml<sup>o</sup>

**將**web\_IS.xml**重新命名為**web.xml**。 4**

# ▼ **停用Access Manager後續部署**

如果您已在 [啟用 Access Manager 以進行單次登入] 面板中為 Communications Express 選 取識別支援,且想要稍後停用識別支援,請執行下列步驟:

- **在** uwcauth.properties **檔案中將** *uwcauth.identity.enabled* **設定為** false **,以停用識別單 1 次登入。**
- **從uwc-deploydir/** SUNWuwc/WEB-INF/web.xml**中備份現有的**web.xml**檔案。 2**
- **將**web.xml**檔案從***uwc-basedir* /SUNWuwc/lib/config-templates/WEB-INF **複製到** uwc-deploydir**/** SUNWuwc/WEB-INF/**。 3**

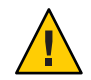

**注意 –**謹記,務必要將web.xml 備份檔案中包含的任何附加配置資料合併到web\_IS.xml

# **設定Access Manager單次登入**

本節提供有關如何設定 Communications Express 和 Messenger Express 以便使用 Access Manager 單次登入相互通訊的資訊。

如果您已經選擇將 Sun Java LDAP Schema v.2 用做模式模型,則需要在 Communications Express 中啓用 Access Manager, 以使用 Access Manager 的單次登入機制,從而獲取有效 的使用者階段作業。

若要啟用 Communications Express 使用者以使用 Access Manager 單次登入來存取 Messaging Express 所描繪的郵件模組,您必須使用位於 msq-svr\_install\_root/sbin/configutil的 configutil 工具來修改 Messaging Express 的

特定參數。由於安裝程式不會設定 Messenger Express 特定參數,因此請務必在安裝後

明確設定這些參數。如需有關使用 configutil 工具的更多資訊,請參閱「Sun Java Messaging Server Administration Guide」第 4 章「Configuring General Messaging Capabilities」。

設定 Access Manager 單次登入時,可以在相同的或不同的 Web 容器實例中,以 SSL 和 非 SSL 模式均可以部署 Communications Express 和 Access Manager。在不同的 Web 容器 實例中部署 Access Manager 和 Communications Express 時,您需要在部署 Communications Express 的系統上配置 Access Manager 遠端 SDK。下列為以 SSL 和非 SSL 模式, 在不同的 Web 容器實例中部署 Access Manager 和 Communications Express 的 各種部署案例之清單:

- 在不同 Web 容器實例中將 Access Manager 和 Communications Express 部署為非 SSL 模式。
- 在不同 Web 容器實例中將 Access Manager 和 Communications Express 部署為 SSL 模 式。
- 在不同 Web 容器實例中部署 Access Manager 和 Communications Express,並且將 Access Manager 部署為 SSL 模式,將 Communications Express 部署為非 SSL 模式。
- 在相同系統上的不同 Web 容器中將 Access Manager 和 Communications Express 部署 為非 SSL 模式。
- 在相同系統上的不同 Web 容器中將 Access Manager 和 Communications Express 部署 為 SSL 模式。

### **設定特性以便讓Communications Express使用 Access Manager進行單次登入**

開啟 *uwc-deployed-path*/WEB-INF/config/uwcauth.properties 檔案。

在 uwcauth.properties 檔案中修改下列 Communications Express 參數以啟用 Access Manager 單次登入。

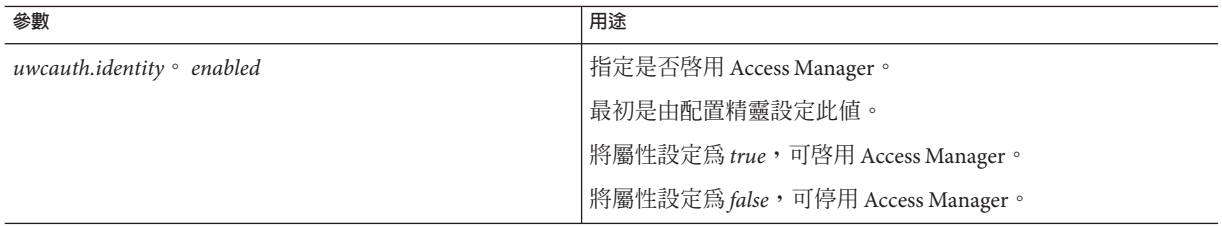

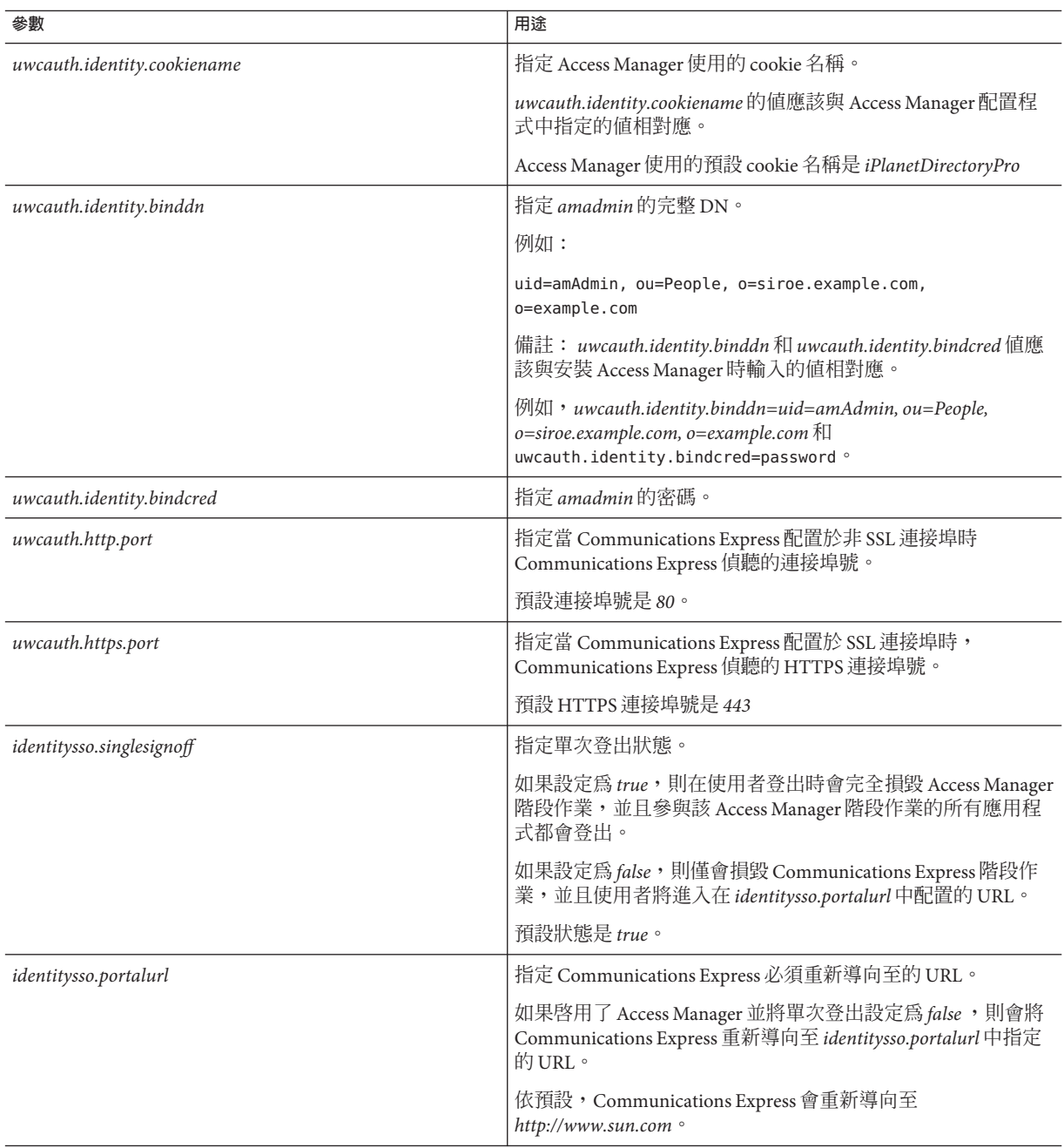

當您設定 Communications Express 進行 Access Manager 單次登入時,將參數 *uwcauth.messagingsso.enable* 的值設定為 *false*。

Communications Express 現在即可使用 Access Manager 的單次登入機制,獲取有效的使 用者階段作業。

### ▼ **在相同的Web容器實例中部署Access Manager和 Communications Express**

- **開啟** *IS-SDK-BASEDIR*/lib/AMConfig.properties **檔案。 1**
- **確定在** AMConfig.properties **檔案中設定了下列特性: 2** *com.iplanet.am.jssproxy.trustAllServerCerts=true* AMConfig.properties 位於 *IS-SDK-BASEDIR/lib*。
- $\bullet$  重新啓動Web 容器,使變更生效。

在相同的 Web 容器實例中以 SSL 模式部署的 Access Manager 和 Communications Express, 現在即可使用 Access Manager 的單次登入機制, 以獲取有效的使用者階段作 業。

### ▼ **在不同的Web容器實例中部署Access Manager和 Communications Express**

- **將目錄變更至***IS-INSTALL-DIR / bin***。 1**
- **複製Access Manager***IS-INSTALL-DIR* **/** *bin/amsamplesilent***檔案。 2** \$ cp amsamplesilent amsamplesilent.uwc
- **編輯在上一步中建立的***amsamplesilent***副本。 3** 依照後續步驟所討論到的方式,根據部署詳細資訊設定參數。

如果您要在 Web 容器 (例如 Sun Java Web Server 或 Sun Java System Application Server) 中 部署 Access Manager SDK,則請將 *DEPLOY\_LEVEL* 設定為值 4,亦即選取「僅使用容器 配置 SDK」選項。

**將***AM\_ENC\_PWD***設定為在Access Manager安裝過程中使用的密碼加密金鑰值。 4** 加密金鑰儲存在參數 *am.encryption.pwd* 中,該參數位於:

*IS-INSTALL-DIR*/lib/AMConfig.properties

**第**4**章** • **實作單次登入** 61

- **將***NEW\_INSTANCE***設定為***true***。 5**
- **如果您要在Sun Java SystemWeb Server中部署Access Manager SDK,則請將** *WEB\_CONTAINER***設定為***WS6***。 6**

如果您要在 Sun Java System Application Server 中部署 Access Manager SDK, 則請將 *WEB\_CONTAINER* 設定為 *AS7* 或 *AS8*。

如需有關 *amsamplesilent* 檔案中其他參數的更多詳細說明,以及有助於配置 Access Manager 遠端 SDK 參數的更多詳細說明,請參閱「Sun Java System Identity Server 管理指 南」的第 1 章「Identity Server 2004Q2 配置程序檔」。

#### **在Web容器中配置Access Manager SDK。 7**

確定 Access Manager 使用的 Directory Server 正在執行。

- **啟動要部署Access Manager SDK的Web容器實例。 8**
- **變更至***IS-INSTALL-DIR***/**bin**。 9**

#### **鍵入下列指令: 10**

./amconfig -s amsamplesilent.uwc

重新啟動 Web 容器實例,使配置生效。

在不同的 Web 容器實例中以 SSL 和非 SSL 模式部署的 Access Manager 和 Communications Express, 現在即可使用 Access Manager 的單次登入機制, 以獲取有效 的使用者階段作業。

如需有關在部署 Communications Express 之後啓用或停用 Access Manager 的說明,請參 閱第 100 頁的 「壓縮 [Communications Express](#page-99-0) 的伺服器回應」。

### **在具有Access Manager的Messenger Express中啟用 單次登入**

使用 Messaging Server 所提供的 configutil 指令編輯 Messaging Express 的相關參數。

設定下列 Messenger Express 參數,讓 Communications Express 使用者能夠使用 Access Manager 單次登入存取 Messenger Express。

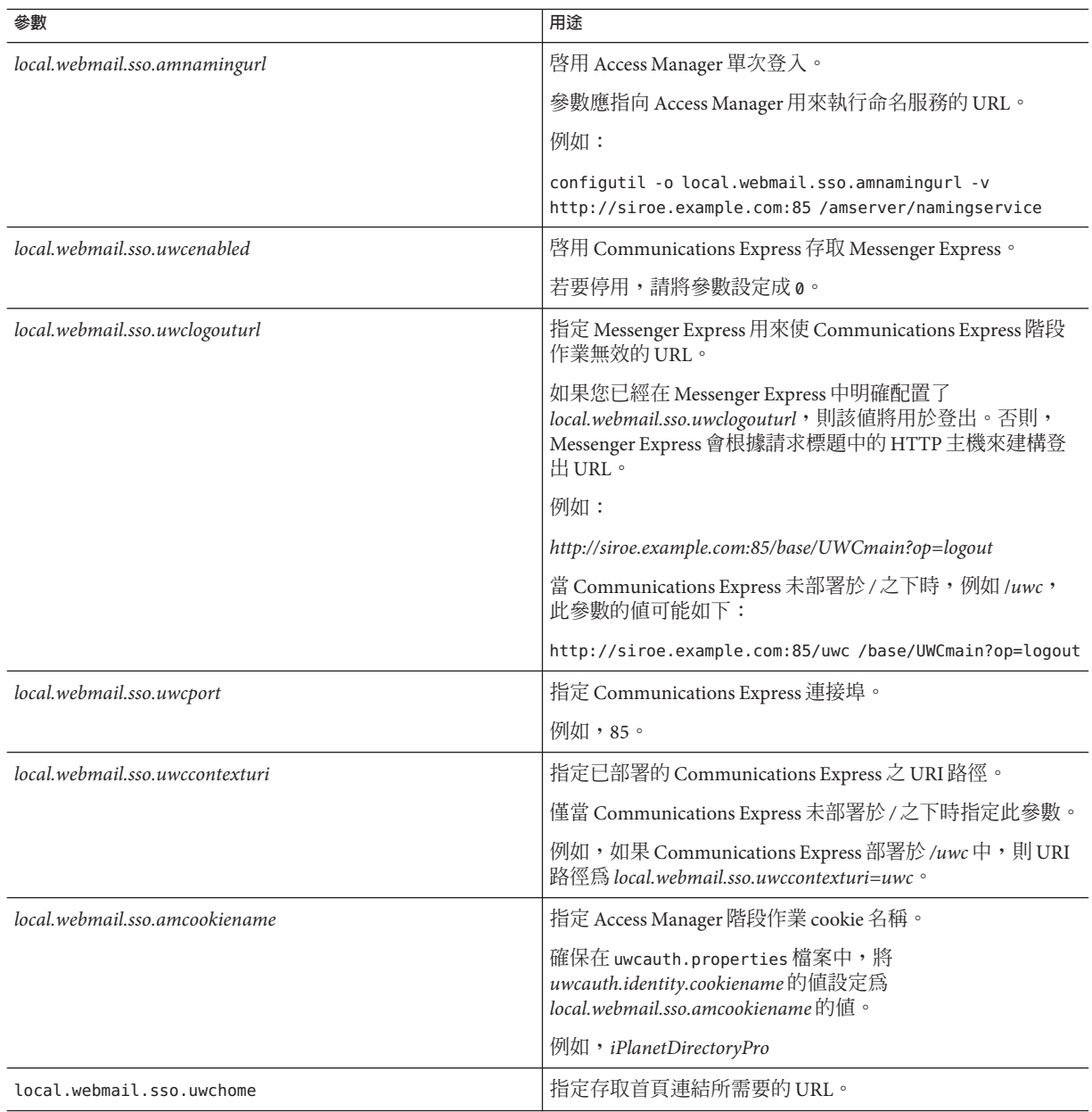

一旦設定了 Messenger Express 特定參數,Communications Express 使用者就可以使用 Access Manager 單次登入來存取 Messenger Express。

如果您已經將 Messenger Express 部署為 MEM, 請確保 Messaging Server 中的下列參數值 與 mshttpd (Messaging Server 的元件,位於 Messaging Server 的後端;MEM 位於 Messaging Server 的前端) 上的值相同:

- *local.service.http.proxy*。此參數的值應設定為 1。
- *local.service.http.proxy.admin*。此參數的值應設定為前端 Messaging Server 的管理員使 用者 ID。
- *local.service.http.proxy.admin. <hostname-of-backend-server>*。此參數的值應設定為後 端 Messaging Server 的管理員使用者 ID。
- *local.service.http.proxy.adminpass*。此參數的值應設定爲前端 Messaging Server 的管理 員密碼。
- l*ocal.service.http.proxy.adminpass*。 *<hostname-of-backend-server>*。此參數的值應設定 為後端 Messaging Server 的管理員密碼。

設定以上各値後,重新啓動 Messaging Server 和 Web 容器以使變更生效。

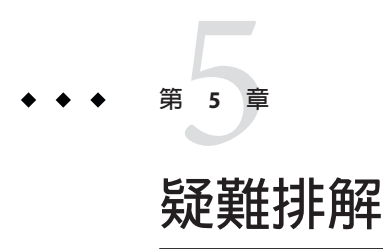

本章列出您安裝與配置 Communications Express 時,可能遇到的常見問題解決方案與疑 難排解提示。

本章包含以下各節:

- 第 65 頁的 「識別並疑難排解問題」
- 第 75 [頁的 「記錄檔」](#page-74-0)

### **識別並疑難排解問題**

Communications Express 提供了整合式的網路型通訊用戶端,它依賴於許多不相關的產 品。有時這就可能導致在使用過程中出現問題,需要進行疑難排解。

若要確定問題的原因,請在解決問題之前先使用下列共用疑難排解方法:

### ▼ **Communications Express疑難排解**

- **檢查配置本產品時,是否按[照第](#page-20-0)2章所述的步驟。 1**
- **啟用Communications Express記錄,以查看詳細的錯誤記錄並確定失敗原因。 2** 請參閱第 75 頁的「記錄檔」一節,以取得啓用記錄的步驟。
- **檢查元件記錄是否報告了錯誤和異常。 3** 記錄檔可維護在安裝、配置與執行 Communications Express 過程中所遇到的錯誤清單。

### **疑難排解常見的問題**

本節概述了安裝、配置、啟動 Communications Express 過程中或存取 Communications Express 使用者介面用戶端元件時可能遇到的問題。

下面列出 Communications Express 元件的一些常見問題及其可能原因。

- 第 66 頁的 「配置 Communications Express」
- 第 67 [頁的 「存取行事曆」](#page-66-0)
- 第 71 [頁的 「存取通訊錄」](#page-70-0)
- 第 73 [頁的 「存取郵件」](#page-72-0)
- 第 74 頁的 「使用 [Access Manager](#page-73-0) 進行認證」

### **配置Communications Express 即使重新啟動 Web 容器之後,也不會反映配置變更。**

確定配置變更已套用到適當配置路徑中的檔案。

一旦 Communications Express 配置完成後,即會建立下列目錄:

- *uwc-deployed-path*/WEB-INF/config
- *uwc-deployed-path*/staging/WEB-INF/config
- *uwc-basedir*/SUNWuwc/WEB-INF/config

為確保在應用程式中反映變更,請對 *uwc-deployed-path*/WEB-INF /config 進行配置變 更。

其他兩個目錄 (如 *uwc-deployed-path*/ staging/WEB-INF/config 和 *uwc-basedir* /SUNWuwc/WEB-INF/config) 均為臨時預留位置,僅由配置精靈在配置過程中建立並使 用。在其中進行的變更不會反映在應用程式中。

#### **配置作業失敗。**

若要找到問題,則請使用位於 *uwc-basedir* /SUNWuwc/install/uwc-config\_*TIME-STAMP*.log 中的記錄檔。

其中,*TIME-STAMP* 是配置的時間戳記,其格式為 YYYYMMDDhhmmss。

#### **配置程式無法正常工作**。

若要識別問題,請啟用除錯選項,使用下列除錯模式呼叫配置程式:

-debug:使用此選項可產生一般除錯資訊

-debugMessage:使用此選項可產生錯誤與警告記錄

-debugWarning:使用此選項可產生警告訊息與錯誤訊息的記錄

-debugError:使用此選項可產生錯誤訊息記錄。依預設,此選項為啓用狀態。

#### <span id="page-66-0"></span>**Communications Express 應用程式啟動失敗,並且 Web 容器記錄顯示異常。**

可能由於配置不完整或不正確才發生此錯誤。

#### **解決方法。**

- 確定已完成所有後續配置步驟。如需後續配置步驟,請參[閱第](#page-16-0) 1 章中之第 38 百的 [「後續配置說明」。](#page-37-0)
- 確定您已經為配置精靈詢問的所有配置問題指定了正確的值。
- 檢查是否在配置精靈中指定了正確的 Web 容器使用者和群組。

**配置過程中,「chown」指令失敗。**

#### **解決方法。**

執行配置程式,並在配置程式的「Web 容器使用者和群組」面板中輸入正確的 Web 容 器使用者和群組值。

### **認證之後,存取啟用了 Access Manager 的 Communications Express 時,顯示訊息「執 行此作業時發生錯誤」。**

### **解決方法。**

確定將 *uwc-deployed-path*/WEB\_INF/config/uwcauth.properties 中的 *uwcauth.identity.binddn* 和 *uwcauth.identity.bindcred* 特性設定為安裝 Access Manager SDK 時提供的 *amAdmin* DN 之特性。請參閱第 44 頁的 「在 [uwcauth.properties](#page-43-0) 檔案中配置 [Access Manager](#page-43-0) 參數」一節。

儘管可能會向 Access Manager 單次登入的 *uwcauth.identity.binddn* 和 *uwcauth.indentity.bindcred* 提供 Directory Manager 憑證,但是 Directory Manager 並不具 備獲取某些網域特定屬性所必需的 ACL,而 Communications Express 依賴這些屬性才能 正常工作。

### **不支援修改 Access Manager SDK 整合的 Web 容器配置。**

配置精靈不支援修改 Access Manager SDK 整合的 Web 容器配置。

#### **解決方法。**

手動呼叫 Access Manager 隨附的工具來修改其 Web 容器配置。

### **存取行事曆**

**當您從 Communications Express 存取行事曆時,顯示訊息「執行此作業時發生錯 誤」。**

此錯誤是由下列一種或多種原因導致的。

■ *uwc-deployed-path*/WEB\_INF/config/uwcconfig.properties 中的 Calendar Server 配置 是錯誤的。

- Communications Express uwcconfig.properties 檔案中的 Calendar Server *calmaster* 資 訊與 Calendar Server *cal deploy path*/bin/config/ics.conf 檔案中的值不同。 請參閱第 45 頁的 「在 [uwcconfig.properties](#page-44-0) 檔案中配置 Calendar 伺服器參數」
- 對於託管網域, Communications Express 與 Calendar Server 均未啓用。

確定已為虛擬網域同時啓用 Communications Express 與 Calendar Server,或已為其同 時停用它們。請參閱第 78 頁的 「在行事曆中啓用託管網域支援」,以取得有關啓 用 Communications Express 和 Calendar Server 虛擬網域的詳細資訊。

- Calendar Server 未啓動。
- 此使用者未啟用行事曆服務。

### **當您從 Communications Express 存取行事曆時,顯示訊息「行事曆不可用。無法顯示 檢視。選取的行事曆已刪除或不存在,或者您沒有檢視該行事曆的權限。請選取其他 行事曆」**。

在非託管網域安裝分析藍本中使用 *commcli* (用於模式 2) 佈建使用者時,可能會發生此 錯誤。顯示此錯誤訊息是由於 commcli 誤將 *@domain* 附加到使用者的 LDAP 項目中之 *icsCalendar* 值。

### **解決方法**

若要在非託管網域環境中使用 commcli 佈建使用者,則請在 commadmin 指令中使用 -k legacy 選項。對於託管網域環境,則請使用 -k hosted 選項。如果未指定 -k 選項,則 假設設定了託管網域。

例加,

**範例 5–1** Commcli佈建

./commadmin user create -D admin -w password -X siroe .varrius .com -n siroe.varrius.com -p 85 -d siroe.varrius.com-F test -L user2 -l user2 -Wuser2 -S mail,cal -k legacy ok

或者

如果無法移除與已佈建使用者相對應的項目,則請從使用者的 LDAP 項目手動移除 icsCalendar**、**icsSubscribed 和 icsOwned 屬性中的「@*domain* 」部分。

**當您從 Communications Express 搜尋、邀請、訂閱跨網域行事曆或檢查其可用性時, 顯示訊息「無法搜尋跨網域的行事曆」、「無法邀請跨網域的行事曆」、「無法訂閱 跨網域的行事曆」或「無法檢查跨網域的行事曆可用性」。**

#### **解決方法**

若要搜尋、激請、訂閱行事曆或檢查行事曆的可用性,需要啓用「跨網域」搜尋功 能。請參閱「Sun Java System Calendar Server 6.3 Administration Guide 」中「啟用跨網域 搜尋」一節。

#### **關於預設事件狀態篩選器的問題。**

[選項行事曆] 視窗中的 [預設事件狀態篩選器] 指定以日、週及月行事曆檢視來顯示事 件。可用的選項為:

- [已接受]
- [暫訂]
- [已拒絕]
- [無回應]

選取「已接受」選項做為事件狀態時,將在日、週或月的行事曆檢視中僅顯示已接受 的激請。不過,您建立的所有事件始終以日、週或月行事曆檢視來顯示。

### **上傳大於 2 MB 的檔案時,Communications Express 會顯示「伺服器錯誤」。**

如果上傳的檔案大於 2 MB,則在將事件和作業匯入行事曆或將連絡人匯入通訊錄時, 便會發生此錯誤。

依預設, Communications Express 最多允許匯入 2 MB 的檔案資料。不過,可以配置上 傳檔案大小的限制。

#### **解決方法**

配置更大的上傳檔案大小限制。

若要配置更大的上傳檔案大小限制,請在 web.xml 中為篩選器 *MultipartFormServletFilter* 配置下列 *init* 參數:

- **fileSizeHardLimit** 在發生錯誤以及停止處理請求之前,指定上傳檔案內容的最大位 元組大小。例如,如果使用者在一個請求中上傳三個檔案,並且有一個或多個檔案 超出 fileSizeHardLimit 限制,則將捨棄所有檔案,篩選器還會發出訊號指示錯誤狀 況。
- **requestSizeLimit** 指定整個內送請求的最大位元組大小。如果請求違反了此限制,會 停止處理請求,並捨棄輸入串流。然後,篩選器將處理此違規,與處理內容大小違 反強制限制的情況一樣。此限制的預設值是 4 MB。
- **fileSizeLimit** 指定上傳檔案內容的最大位元組大小。例如,如果使用者在一個請求 中上傳三個檔案,則每個檔案均不得超過此限制。請注意:此限制為**軟式限制**,這 意味著如果上傳內容超過此限制,則將捨棄此內容,但請求仍會正常進行,允許應 用程式處理大小違規。此軟式限制的預設值是 1 MB。
- **failureRedirectURL**。(可選擇)。指定當發生錯誤時將請求轉寄至的重新導向 URL。 可透過 *failureRedirectURL* init 參數配置重新導向 URL。如果未指定重新導向 URL, 篩選器會丟出異常,以立即結束請求。此限制的預設值是 2 MB。

例如,若要將上傳檔案大小增加到 10 MB,請遵循下面描述的配置步驟:

### ▼ **增加上傳檔案大小**

- **從***uwc-deployed-path***/** WEB-INF/**中備份現有的**web.xml**檔案。 1**
- **在***uwc-deployed-path* **/**WEB-INF/web.xml**中編輯**web.xml**檔案。 2**
- **如程式碼範例5-2中粗體所示,在**web.xml**中提供***MultipartFormServletFilter***配置。 3**

```
<web-app\>
..
..
 <filter\>
    <filter-name\>MultipartFormServletFilter</filter-name\>
    <filter-class\>com.sun.uwc.calclient.MultipartFormServletFilter
</filter-class\>
    ..
    ..
    <init-param\>
      <param-name\>fileSizeHardLimit</param-name\>
      <param-value\>10485760</param-value\>
      <description\>Ten mega bytes</description\>
    </init-param\>
    <init-param\>
      <param-name\>requestSizeLimit</param-name\>
      <param-value\>10485760</param-value\>
      <description\>Ten mega bytes</description\>
    </init-param\>
    <init-param\>
      <param-name\>fileSizeLimit</param-name\>
      <param-value\>10485760</param-value\>
      <description\>Ten mega bytes</description\>
    </init-param\>
    <init-param\>
      <param-name\>failureRedirectURL</param-name\>
      <param-value\>put your url here</param-value\>
      <description\>Request is redirected to this url when
uploaded file size crosses
fileSizeHardLimit value</description\>
    </init-param\>
    ..
    ..
 </filter\>
..
..
..
..
</web-app\>
```
<span id="page-70-0"></span>**重新啟動Web容器,讓變更生效。 4**

### **存取通訊錄**

### **存取通訊錄時發生「伺服器錯誤」。Web Server 記錄檔會記 錄「org.apache.xml.utils.WrappedRuntimeException:輸出格式必須具有 '{http://xml.apache.org/xslt}content-handler' 特性!」的異常資訊。**

當 JDK Web Server 指向一個低於 JDK 1.4.2 的版本時,Web Server 將丟出此異常。 Communications Express 使用最新的 *xalan* 和 xerces 版本進行 XML/XSL 剖析。在下列情 況下,將發生此錯誤:

- 您正在使用未經 JES 安裝程式部署的 Web Server 6.1。JDK 1.4.1 通常搭配 Web Server 6.1。
- Java Enterprise System 隨附的共用 xalan 和 xerces 元件不是最新的版本。

#### **解決方法**

■ 如果是由於您尚未從 IES 安裝程式安裝 Web Server 而出現錯誤,則請手動升級 Web 容器的 JDK 版本 (在 server.xml Web Server 配置檔案中將其定義為 *java* 標記的 java\_home 屬性)。

或者

從 Java Enterprise System 重新安裝 Web Server,並讓安裝程序自動升級 JDK。

**備註 –**如果已經執行此步驟,則必須重新部署所有其他Web應用程式。為安全起 見,請備份 server.xml 檔案。

■ 如果是由於共用的 xalan 和 xerces 元件不是最新版本而出現錯誤,則請從 *uwc-deployed-path*/WEB-INF /lib 中移除 xalan.jar 和 xerces.jar 的符號連結。 例如:

# cd /var/opt/SUNWuwc/WEB-INF/lib

# rm xalan.jar xercesImpl.jar

然後重新啓動 Web Server。

#### **從 Communications Express 存取通訊錄時,顯示訊息「執行此作業時發生錯誤」。**

如果個人通訊錄 (PAB) 的 LDAP 配置不正確,則會發生此錯誤。存取 [通訊錄] 標籤時, Communications Express 會連線到個人通訊錄存放區,也就是為 PAB 配置的 LDAP。如 果個人通訊錄存放區無法建立連線,就會顯示錯誤。

### **解決方法**

1. 檢查 WEB-INF/config/ldappstore/db\_config.properties 中的 LDAP 配置。 編輯此檔案中不正確的配置設定。

2. 重新啟動已部署 Communications Express 的 Web Server。

如需更多資訊,請參閱第 47 頁的 「在 [db\\_config.properties](#page-46-0) 檔案中配置公司目錄 [參數」一](#page-46-0)節。

#### **執行搜尋時,公司目錄顯示內嵌錯誤。**

如果公司目錄的 LDAP 配置不正確,則會發生這種情況。

#### **解決方法**

檢查 WEB-INF/config/corp-dir/db\_config.properties 中的 LDAP 配置是否有任何錯 誤。將其修正然後重新啓動已部署 Communications Express 的 Web 容器。

如需更多資訊,請參閱第 47 頁的「在 db config.properties [檔案中配置公司目錄參](#page-46-0) [數」一](#page-46-0)節。

#### **檢視公司目錄的連絡人時,會在 [檢視] 視窗中顯示錯誤**。

如果用來存取公司目錄中連絡人項目的關鍵字不是 uid,則會顯示此錯誤。

uid 為 Communications Express 所設定的預設值。

### **解決方法**

1. 若要從公司目錄存取連絡人,則應該在 *uwc-deployed-path* /WEB-INF/config 中的 db\_config.properties 和 xlate-inetorgperson.xml 配置檔案中將關鍵字值設定為所 需的值。

在檔案中進行如下變更:

在 *uwc-deployed-path* /WEB-INF/config/WEB-INF/config/corp-dir/db\_config.properties 中設定適當的關 鍵字值。

在 *uwc-deployed-path* /WEB-INF/config/WEB-INF/config/corp-dir/xlate-inetorgperson.xml 中設定適當 的關鍵字,以替換 *entry entryID="db:uid"* 中的 *uid*。

2. 重新啟動已部署 Communications Express 的 Web Server。

如需更多資訊,請參閱第 47 頁的「在 db config.properties 檔案中配置公司目錄 [參數」一](#page-46-0)節。

#### **無法設定 psRoot 的值。**

使用者喜好設定中的 LDAP 屬性 *psRoot* 用於 Address Book Server 水平可伸縮性。如需更 多詳細資訊,請參閱第 51 頁的「支援 Address Book [伺服器的水平可伸縮性」一](#page-50-0)節。如 果部署不需要 Address Book Server 水平可伸縮性,您可以忽略此錯誤。

當使用者第一次登入 Communications Express 時,系統會嘗試自動設定 psRoot,但有時 可能無法自動設定該値。如果未安裝 Java Enterprise System Directory Server,或安裝 Java
Enterprise System Directory Server 後未執行 Java Enterprise System 的 comm dssetup.pl, 通常會發生這種情況。這會導致無法更新 LDAP 模式。

由於未更新該模式,因此,即使水平可伸縮的 Address book Server 部署需要 psRoot 屬 性,也無法手動設定該屬性。

#### **解決方法**

若要啓用 psRoot 屬性的設定,則請更新 Directory Server,使其包含 psRoot 屬性。若要 如此,則請在

*Directory ServerInstance*/ config/schema/99user.ldif 中的 ipUser 物件類別定義中包含屬 性 psRoot。

備註 – 僅當目前部署中未安裝 Java Enterprise System Directory Server,或者安裝 Java Enterprise System Directory Server 後未執行 Java Enterprise System 的 comm\_dssetup.pl 時 才需要更新 Directory Server,使其包含 psRoot 屬性。

#### **存取郵件**

#### **按一下 [郵件] 標籤時顯示登入頁面。**

#### **解決方法**

若 Communications Express 與 Messaging Server 之間的配置未正常完成,將提示此問 題。若要使 Messaging Server 與 Communications Express 緊密合作,則應該啓用 Messaging 單次登入或 Access Manager 單次登入。啓動 Communications Express 之前, 請遵循第 1 [章中](#page-16-0)概述的有關單次登入配置的說明。

#### **從 Communications Express 存取郵件時,顯示訊息「執行此作業時發生錯誤」。**

若在尚未部署或啟用 Communications Express 郵件元件時,登入 Communications Express 的使用者已將郵件設定成預設應用程式,則會發生此錯誤。

#### **解決方法**

管理員需要將使用者的 LDAP 項目的 sunUCDefaultApplication 屬性值變更 為「calendar」或「addressbook」。

#### **使用者在登出 Communications Express 後仍保持登入狀態。**

如果 Access Manager (以前稱為 Identity Server) 和 Communications Express 安裝在不同的 機器上,而 Access Manager 遠端 SDK 和 Communications Express 安裝在同一機器上,則 會遇到此問題。

#### **解決方法**

在安裝 Communications Express 的機器上,在 AMConfig.properties 檔案中指定下列配 置參數:

*com.iplanet.am.notification.url=url-to-access-web-container-of-CommunicationsExpress /servlet/com.iplanet.services.comm.server.PLLRequestServlet*

**備註 –** AMConfig.properties 檔案位於*IS-SDK-BASEDIR*/SUNWam/lib 中

**從郵件存取通訊錄功能時,可能會遇到下列問題:**

- **無法從 [郵件] 標籤頁面存取 [行事曆]、[通訊錄] 和 [選項] 頁面。**
- **按一下 [撰寫] 視窗中的 [收件者] 或通訊錄中的 [傳送郵件],將會顯示 JavaScript 錯 誤。**
- **未儲存郵件選項。**

#### **從 JES4 升級到 Communications Suite Release 5 後並未出現 [郵件] 標籤**

檢查 Messaging Server 配置公用程式參數 *local.webmail.sso.uwcenabled* 是否設定為 1。您 可執行下列指令,以使用 Messaging Server 所提供的 configutil 工具來檢查此參數的 值:

<msg-svr-base>/sbin/configutil | grep local.webmail.sso.uwcenabled

#### **使用Access Manager進行認證**

**輸入有效的使用者 ID 和密碼後無法認證**。

導致認證失敗的原因如下:

未使用 commcli 或 Access Manager (以前稱為 Identity Server) 佈建使用者,而使用了 Sun Java System LDAP Schema v.2。

#### **解決方法**

如果使用 Sun Java System LDAP Schema v.2, 則請確定已使用 commcli 公用程式或已 透過 Access Manager UI 主控台增加了使用者。

■ 嘗試登入的使用者不在組織中。

如果 *user@domain* 格式中沒有網域資訊,則使用在 *uwc-deployed-path* /WEB\_INF/config/uwcauth.properties 中定義的 *defaultdomain* 特性來認證使用者 ID。如果使用者不在對應網域的組織樹中,則認證失敗。

■ *uwc-deployed-path* /WEB\_INF/config/ uwcauth.properties 中的管理員憑證是錯誤 的。

請參閱第 44 頁的 「在 [uwcauth.properties](#page-43-0) 檔案中配置 Access Manager 參數」,以取 得詳細資訊。

### **記錄檔**

當嘗試隔離或疑難排解問題時,由各種系統元件產生的關於其作業的記錄資訊可能會 非常有用。

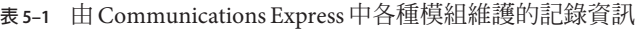

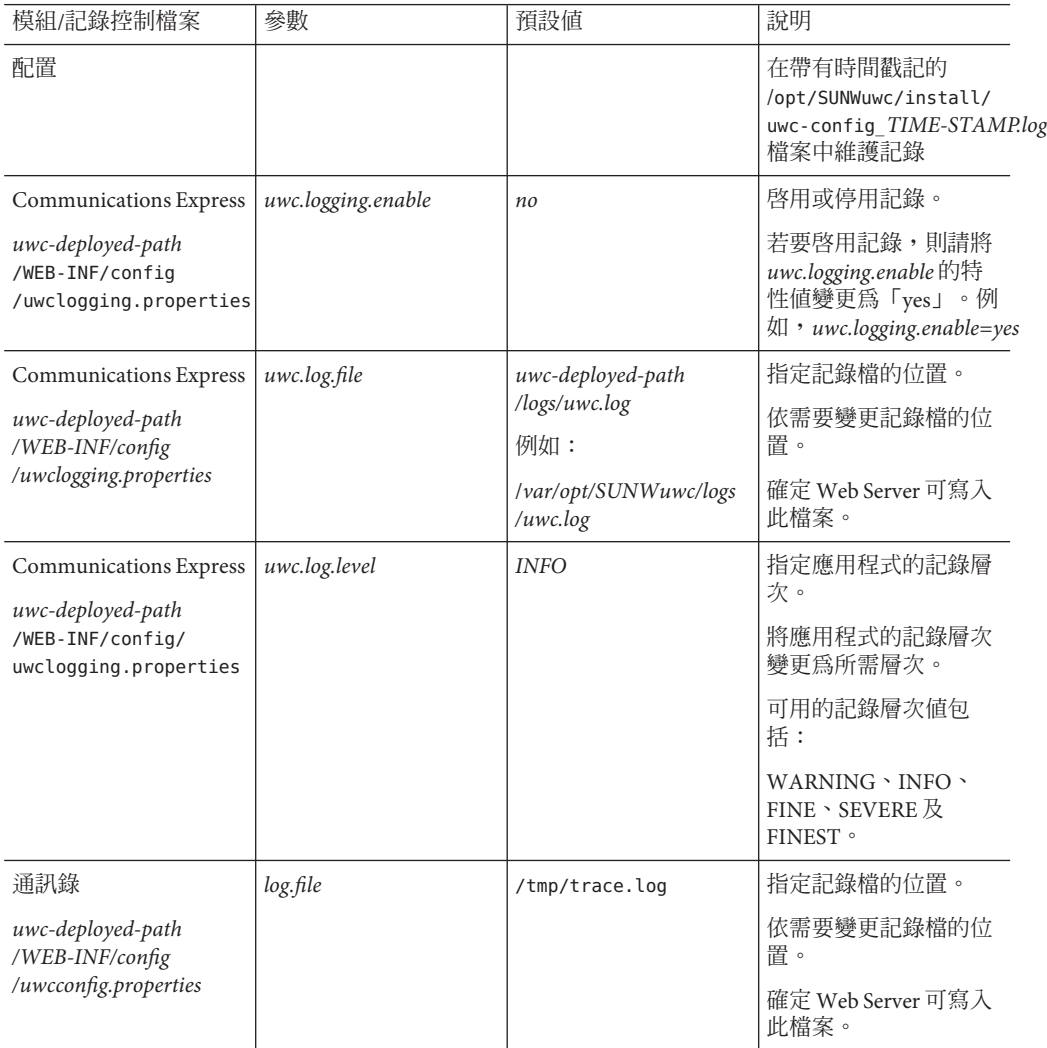

| {X J-+ ⊔ СОПШЦШСаНОП3 LAPI С33 + □ 1±1天/  Ц/  F   又 H J J  Ц ЖУ 貝          <br>(心臭/ |               |   |                                                                     |
|-------------------------------------------------------------------------------------|---------------|---|---------------------------------------------------------------------|
| 通訊錄                                                                                 | uwc.log.level | 3 | 指定應用程式的記錄層<br>次。                                                    |
| uwc-deployed-path<br>/WEB-INF/config                                                |               |   | 若要停用此模組的記                                                           |
| /uwcconfig.properties                                                               |               |   | 錄,請將值設定成 0。                                                         |
| 郵件                                                                                  |               |   | 請參閱 「Sun Java System<br>Messaging Server 管理指<br>南」第20章「記錄和記<br>錄分析」 |

**表 5–1** 由Communications Express中各種模組維護的記錄資訊 *(***續***)*

### **記錄自動重建**

Communications Express 會建立無檔案大小限制的單一記錄檔。您可以指定檔案大小的 最大值,完成後即會建立一個新記錄檔。

#### ▼ **啟用記錄自動重建**

**在**uwclogging.properties**檔案中以MB為單位設定***uwc.log.maxsize***,以指定記錄檔大小 1 的最大值。**

uwc.log.maxsize 僅接受整數值。當目前的檔案大小達到此值時,Communications Express 將建立新的記錄檔。預設值為無,也就是未限制記錄檔大小。

#### **指定在檔案系統中要保留的最大檔案數量。 2**

在 uwclogging.properties 檔案中設定 *uwc.log.maxfiles*,以指定啟用自動重建時要保留 的最大記錄檔數量。預設值為 5。所建立的記錄檔名稱依序為 uwc.log.0、uwc.log.1、 uwc.log.2,依此類推。所有記錄檔皆已用盡後,Communications Express 會覆寫先前 所建立的記錄檔,從 uwc.log.0 開始。

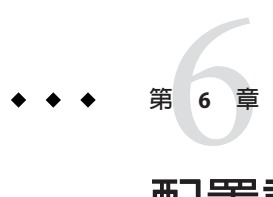

### **配置託管網域**

Communications Express 支援組織的託管網域結構。本章描述了為啟用託管網域而要對 Communications Express 做出的變更。

### **開始之前**

要使 Communications Express 能夠支援託管網域,您應先在下列附屬元件中啓用託管網 域支援。

- Mail Server
- Calendar Server
- Address Book Server

本節描述為啓用託管網域 (又稱虛擬網域) 支援, Communications Express 的附屬元件需 做哪些變更。

### **在郵件中啟用託管網域支援**

若要佈建網域並學習如何在 Sun Java System LDAP Schema v.1 的組織樹中建立託管網域 項目,請參閱「iPlanet Messaging Server 5.2 Provisioning Guide」第2章「Provisioning Domains」。

如需有關如何自訂各網域之郵件用戶端介面的資訊,請參閱「Sun Java System Communications Express 6.3 Customization Guide」中的第 8 章「Customizing Domains」。

### **在行事曆中啟用託管網域支援**

若要在 Calendar Server 中啟用託管網域配置,您必須配置 Calendar Server 的託管網域。 如需有關如何配置 Calendar Server 之託管網域的資訊,請參閱「Sun Java System Calendar Server 6.3 Administration Guide」中的第 10 章「Setting Up a Multiple Domain Calendar Server 6.3 Environment」。

### **在通訊錄中啟用託管網域配置**

若要在通訊錄中啟用託管網域配置,請將 *uwc-deployed-path* /WEB\_INF/config/uwcauth.properties 檔案中的 *virtualdomain.mode* 參數設定為 *y*。

修改下列檔案以啟用託管網域:

- *uwc-deployed-path* /WEB-INF/domain/personalstore.properties 檔案。如需更多有關 必要變更的資訊,請參閱第 85 頁的 「[personalstore.properties](#page-84-0) 檔案中的配置參 [數」。](#page-84-0)
- *uwc-deployed-path* /WEB-INF/domain/defaultps/defaultps.xml 檔案。如需更多有關 必要變更的資訊,請參閱第 54 [頁的 「建立額外的遠端通訊錄」。](#page-53-0)

### **建立與配置託管網域**

本節描述建立與配置託管網域需要執行的步驟。

### ▼ **配置Communications Express以支援託管網域**

- **在***uwc-deployed-path* /WEB-INF/domain **下以網域名稱建立目錄。** 例如:*uwc-deployed-path*/WEB-INF/domain/*domain-name* **1**
- **將***uwc-deployed-path* /WEB-INF/domain**目錄中下列與網域相關的配置檔案複製到該目錄 2 中。**

與網域相關的可配置參數儲存在下列檔案中:

- uwcdomainconfig.properties
- personalstore.properties
- defaultps/defaultps.xml
- *lang*/il8n.properties。例如,en/i18n.properties。
- **自訂***uwc-deployed-path* /WEB-INF/domain/*domain-name***目錄中的特性檔案。 3** 部署 Communications Express 以後,依預設,下列檔案會複製到 *uwc-deployed-path*/WEB-INF/domain 目錄中。

針對特定使用者的階段作業,將按照下列順序搜尋與網域相關的特性檔案:

- *uwc-deployed-path*/WEB-INF/domain/ *user's domain/property-files*
- *uwc-deployed-path*/WEB-INF/domain/*property-files*

如需有關針對您的設置來設定網域特定特性的資訊,請參閱第 79 頁的 「託管網域的配 置參數」。

### **託管網域的配置參數**

- 第79頁的「uwcdomainconfig.properties 檔案中的配置參數」
- 第85頁的「[personalstore.properties](#page-84-0) 檔案中的配置參數」
- 第 87 [頁的 「自訂全域](#page-86-0) GUI」
- 第 87 頁的 「配置 [uwcdomainconfig.properties](#page-86-0) 檔案中的語言」

#### uwcdomainconfig.properties **檔案中的配置參數**

uwcdomainconfig.properties 檔案用於維護與行事曆和通訊錄相關的使用者喜好設定的 預設値,這些設定可根據各網域一一配置。當新的使用者第一次存取 Communications Express 中的行事曆及通訊錄時,會將這些使用者喜好設定預設值動態地指定給他們。

表 6–1 列出預設使用者喜好設定。

#### **表 6–1** uwcdomainconfig.properties檔案中的預設使用者喜好設定

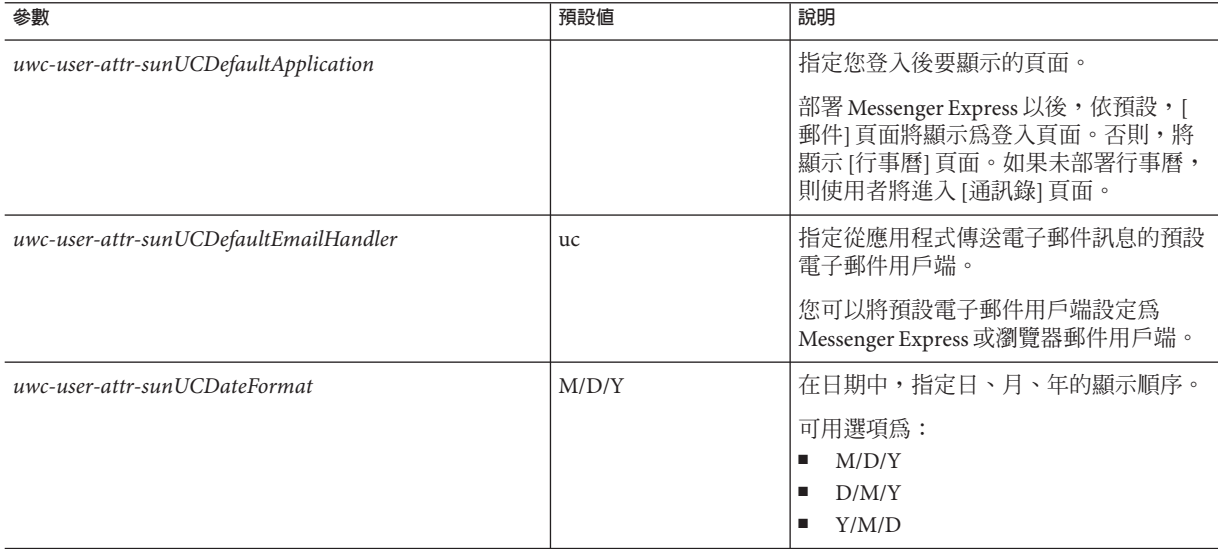

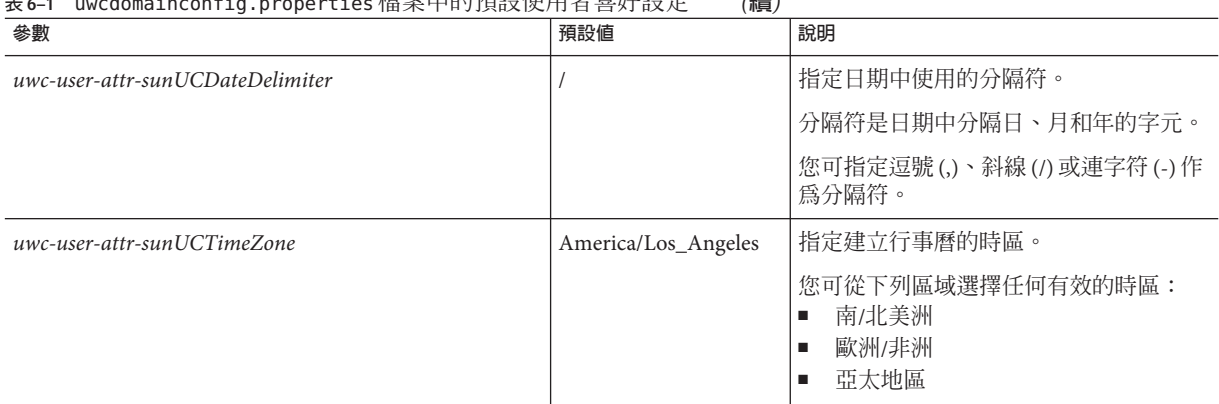

#### **表 6–1** uwcdomainconfig.properties檔案中的預設使用者喜好設定 *(***續***)*

表 6–2 列出與 Calendar 應用程式相關的使用者喜好設定。

#### **表 6–2** uwcdomainconfig.properties檔案中的預設行事曆喜好設定

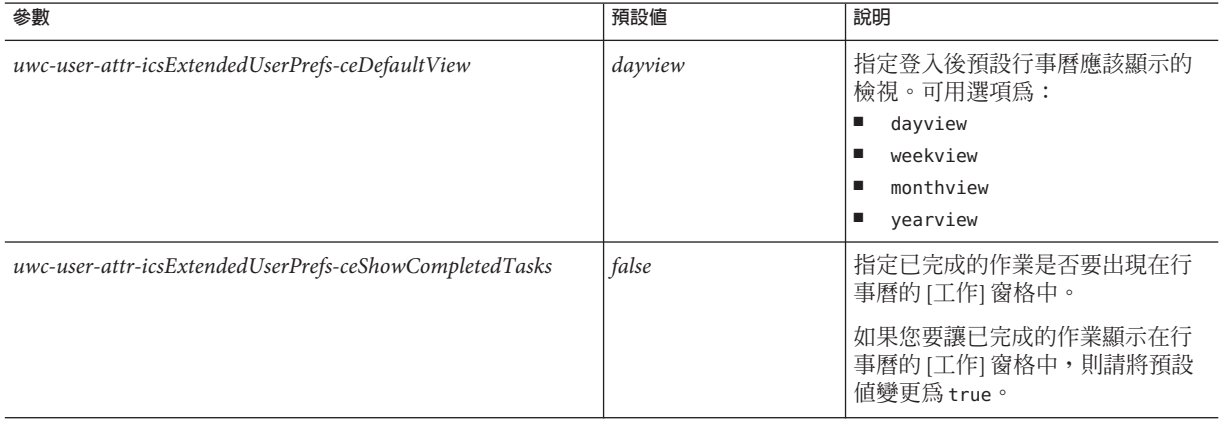

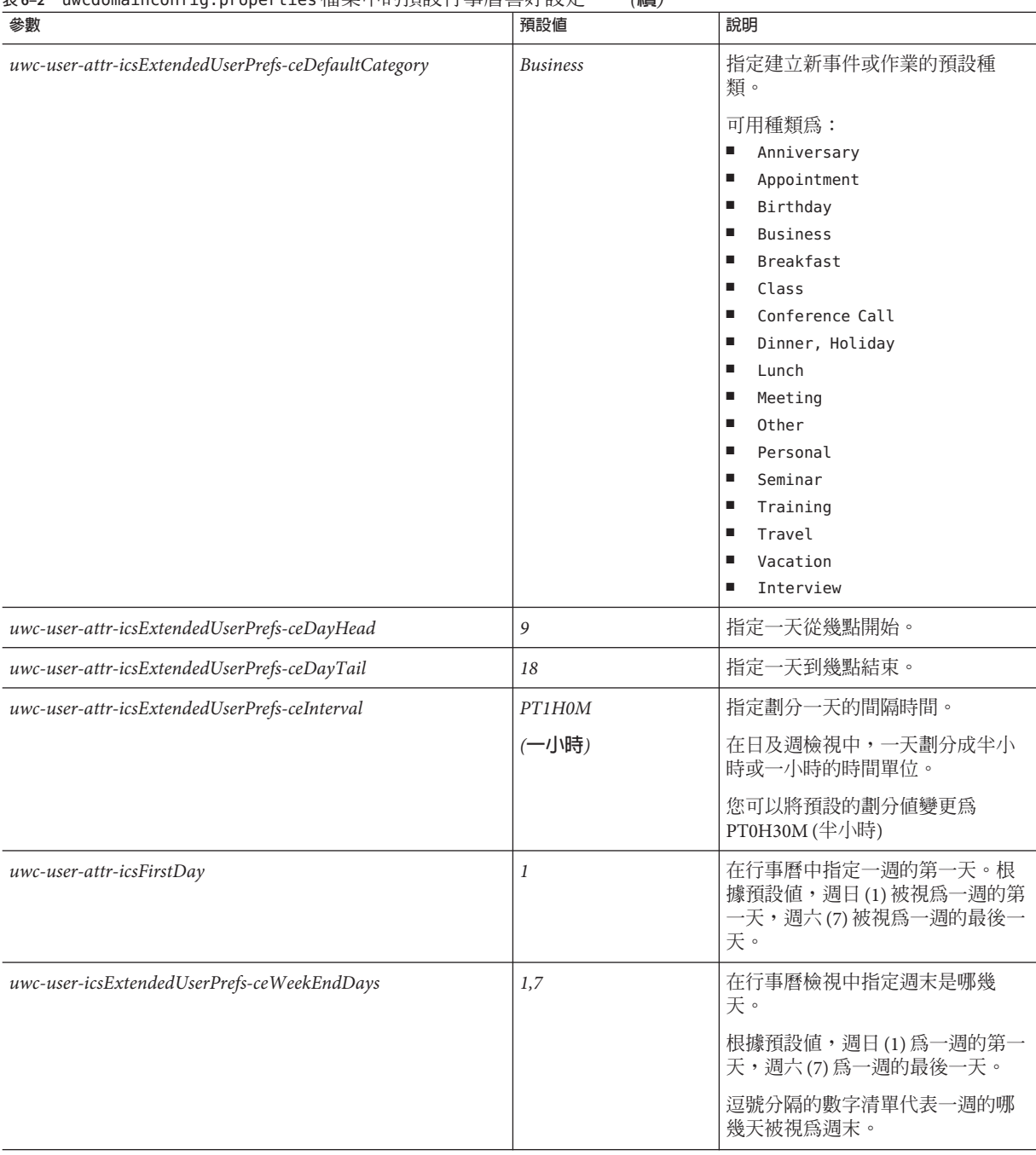

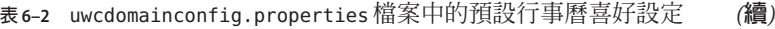

#### **表 6–2** uwcdomainconfig.properties檔案中的預設行事曆喜好設定 *(***續***)* **參數 預設值 說明** *uwc-user-attr-icsExtendedUserPrefs-ceIncludeWeekendInViews false* 在行事曆的「週」及「月」檢視 中,啟用或停用週末的顯示。 如果應該在行事曆的 [週] 及 [月] 檢 視中顯示週末,則請將預設值設定 為 true。 *uwc-user-attr-icsExtendedUserPrefs-ceSingleCalendarTZISD true* 指定是否應該在行事曆的時區中顯 示行事曆。 如果您不想在行事曆的時區中檢視 行事曆,則請將預設值變更 為「false」。在此情況下,所有行 事曆都將根據 [全域選項] 標籤中指 定的時區來顯示。 *uwc-usr-attr-icsExtendedUserPrefs-ceDefaultAlarmStart PT0H30M* 指定預設要在事件或工作發生的幾 小時及幾分鐘之前傳送提醒。 *uwc-user-attr-icsExtendedUserPrefs-ceNotifyEnable false* 指定當建立新的事件時,是否將電 子郵件訊息 (包含 *ical* 附件) 傳送給 內部的被邀請人。 有效的值有:false、true。 *uwc-user-attr-hideCalId* false 指定是否允許 Communications Express 的網域使用者選擇不在行事

**建立與配置託管網域**

#### 表 6–3 列出可配置的通訊錄預設使用者喜好設定。

#### **表 6–3** uwcdomainconfig.properties檔案中的預設通訊錄喜好設定

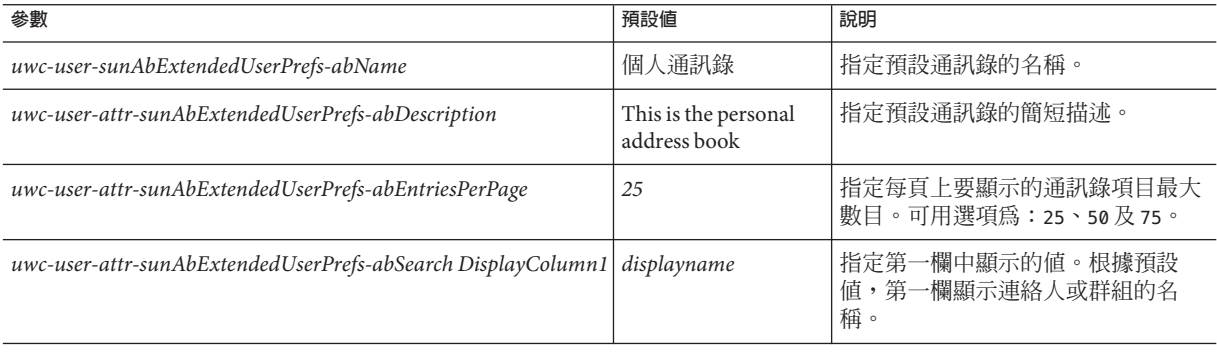

曆中顯示 calid。如果必須隱藏 calid,此值應設定為 true。

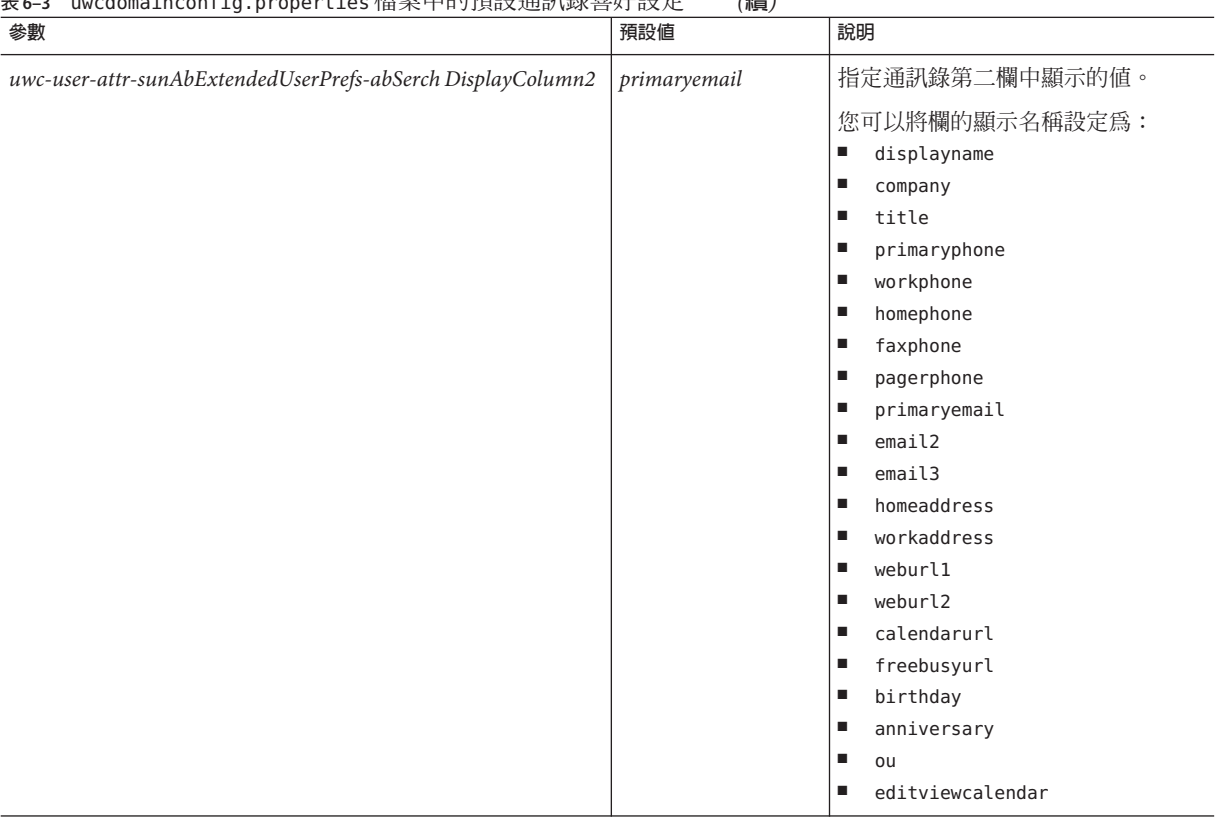

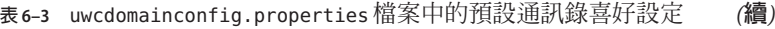

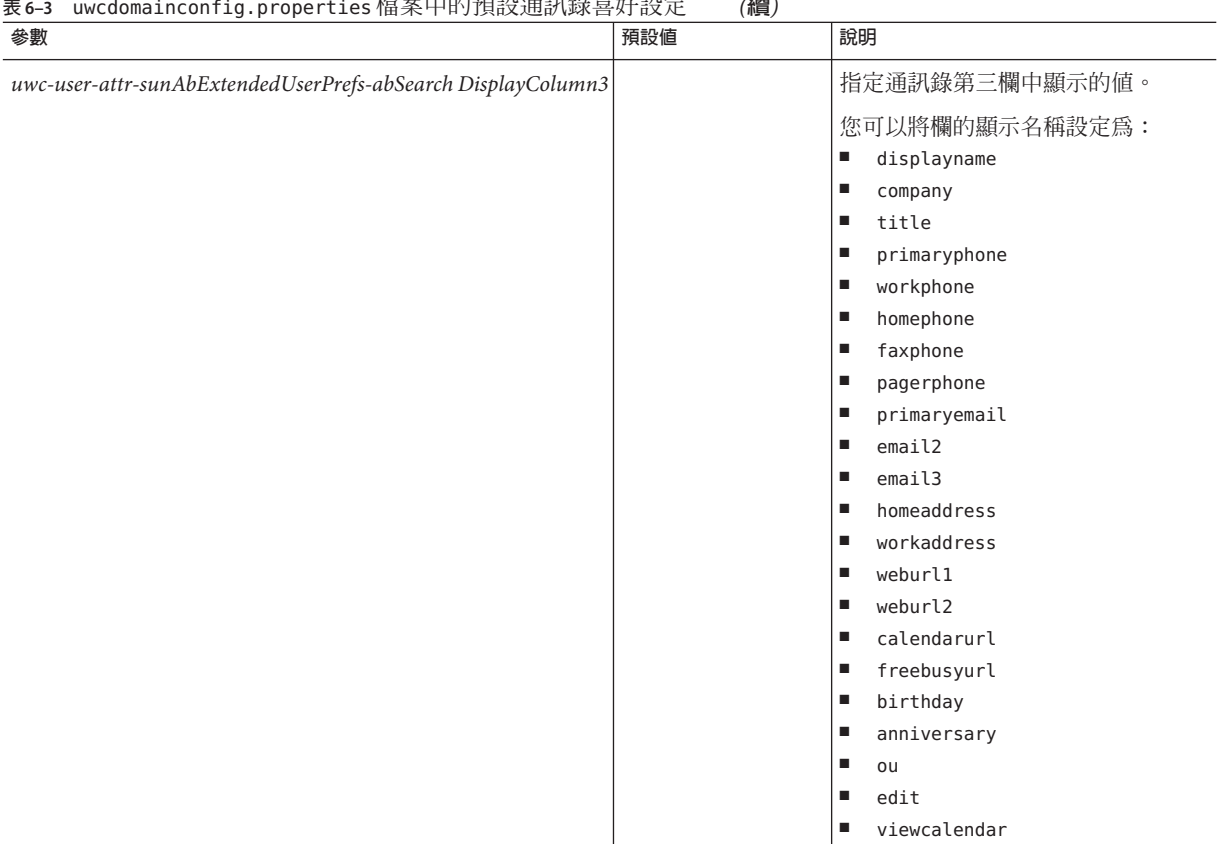

### **建立與配置託管網域**

**表 6–3** uwcdomainconfig.properties檔案中的預設通訊錄喜好設定 *(***續***)*

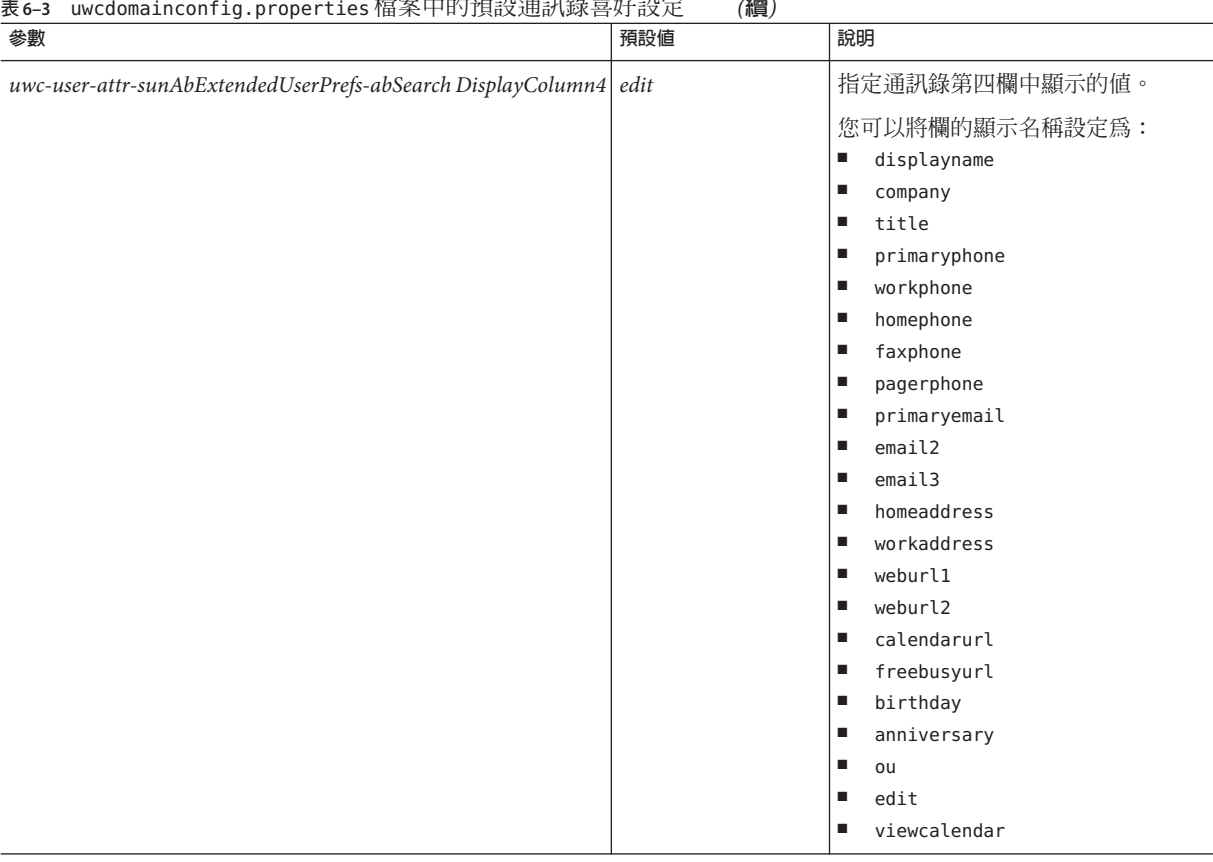

<span id="page-84-0"></span>**表 6–3** uwcdomainconfig.properties檔案中的預設通訊錄喜好設定 *(***續***)*

#### personalstore.properties **檔案中的配置參數**

修改 personalstore.properties 檔案中的參數,以配置通訊錄存放區、公司目錄及任 何遠端目錄。

表 [6–4](#page-85-0) 列出了儲存在 personalstore.properties 檔案中的設定。

#### <span id="page-85-0"></span>**表 6–4** 儲存在personalstore.properties檔案中的配置設定

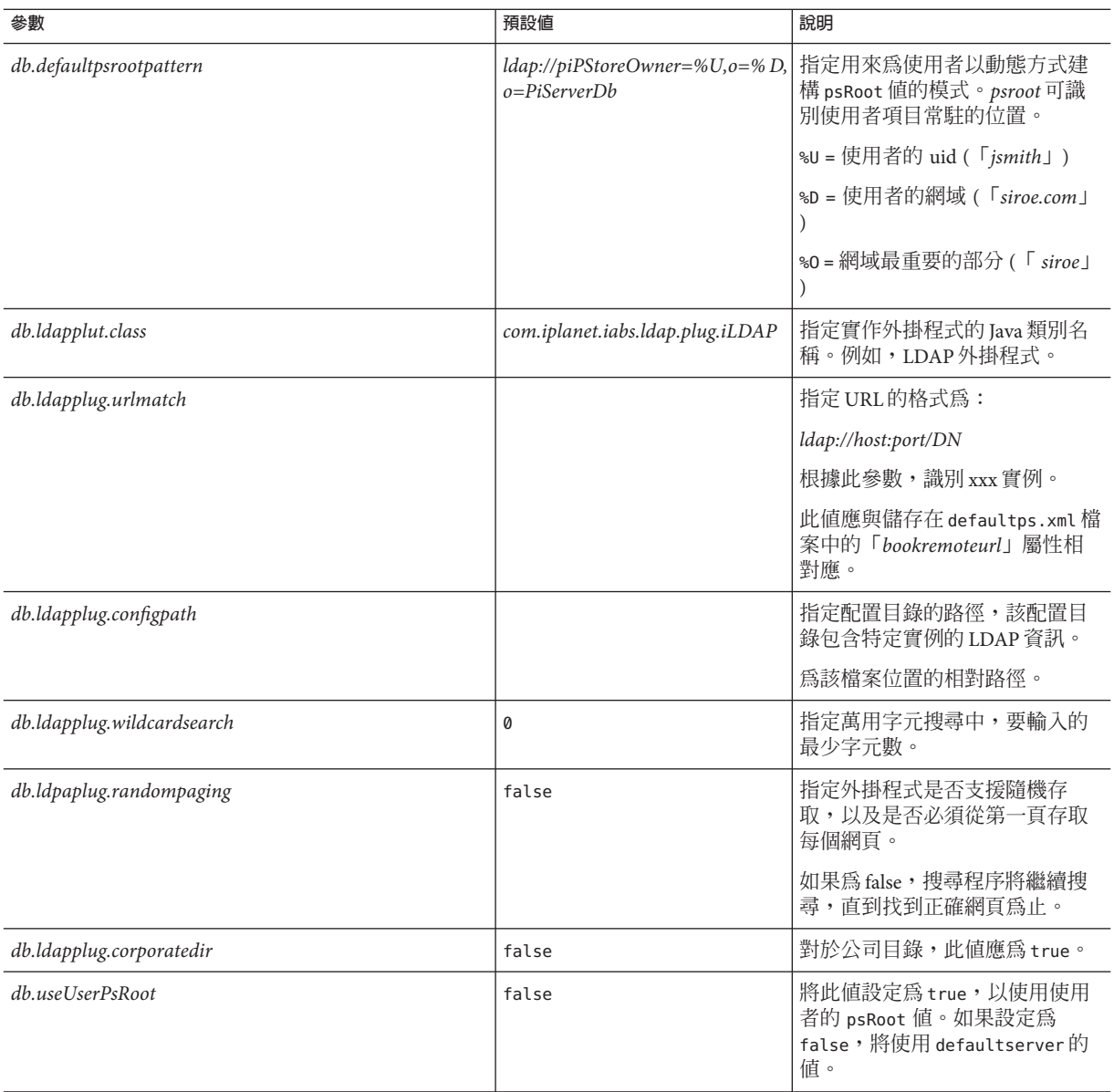

#### <span id="page-86-0"></span>**自訂全域GUI**

預設 themes.properties 檔案位於 uwc-deployed-path/WEB-INF/skin 中。主題檔案包含 Communications Express 中出現的圖示邏輯名稱及其預設位置。如果要變更影像位置, 請變更本檔案中指定的路徑。

#### **配置** uwcdomainconfig.properties **檔案中的語言**

uwcdomainconfig.properties 檔案包含網域支援的語言清單。清單中的各種語言都用分 號分隔。您可以定義 Communications Express 將為網域支援的語言清單。

例如,如果您計劃要在名為 siroe.com 的網域中支援 en (英文)、de (德語)、fr (法語) 和 ia (日文), 則請將該網域 uwcdomainconfig.properties 檔案中的 *supportedLanguages* 設 定為 *supportedLanguages=en;fr;de;ja*。

*siroe.com* 的 uwcdomainconfig.properties 檔案應位於:

WEB-INF/domain/siroe.com/uwcdomainconfig.properties

同時您還必須在相應的 i18n.properties 檔案中定義可本土化的字串。例如,

- *uwc-common-options-preferredLanguage-en=English*
- *uwc-common-options-preferredLanguage-de=German*
- *uwc-common-options-preferredLanguage-fr=French*
- *uwc-common-options-preferredLanguage-ja=Japanese*

*siroe.com* 的 i18n.properties 檔案應位於:

WEB-INF/domain/siroe.com/*locale*/ i18n.properties

如果使用者的 LDAP 項目中未指定 *preferredLanguage* 屬性,則網域的 *preferredLanguage* 屬性、瀏覽器提供的標頭值及是否存在 i18.properties 檔案將會決定使用者階段作業 使用的語言。

# **遷移個人通訊錄資料到**Address Book Server  $\frac{1}{2}$ <br>西1々

之前在 Sun Java System Messaging Server 中, 個人通訊錄 (PAB) 用於儲存使用者的連絡 人,且只能透過部署於 Messaging Server 上的網路型用戶端存取。Communications Express 的 Messaging Server 使用 Address Book Server 而非 PAB 來儲存使用者的連絡人詳 細資訊。因此,使用現有 Messaging Server 安裝來存取 Communications Express 的使用 者必須將 PAB 資料遷移到 Address Book Server。

- 第 89 頁的 「遷移部署案例」
- 第 89 頁的 「遷移案例」
- 第 92 [頁的 「資料遷移程序」](#page-91-0)
- 第 94 [頁的 「後續配置步驟」](#page-93-0)
- 第 53 [頁的 「支援水平可伸縮性所需的其他配置」](#page-52-0)

### **遷移部署案例**

**第**

**7 章**

可以從以下位置執行遷移:

- 1. 指向預設單一 PAB 主機的單一 Messenger Express 實例。
- 2. 指向多個 PAB 主機的單一 Messenger Express 實例。
- 3. 指向包含預設 PAB 主機集的多個 PAB 主機的單一 Messenger Express 實例。
- 4. 指向單一 PAB 主機的多個 Messenger Express 實例。
- 5. 指向多個 PAB 主機的多個 Messenger Express 實例。

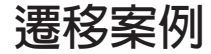

資料遷移執行方式有兩種:

- 第 90 [頁的 「動態遷移」](#page-89-0)
- 第 90 [頁的 「批次遷移」](#page-89-0)

### <span id="page-89-0"></span>**動態遷移**

當現有的 Messenger Express 使用者登入 Communication Express 時,會發生動態遷移。 使用者會在遷移完成之後收到一封電子郵件。

在動態遷移程序中:

1. 應用程式會檢查 pab mig required 參數,以檢查 uwcuath.properties 檔案是否已啓 用遷移。

如果 *pab\_mig\_required* 參數已設定為 true,就會啟動遷移程序。

- 2. 接著,登入邏輯會比較使用者 LDAP 項目中的 *nswmextendedprefs* 屬性。登入邏輯會 檢查 *mepabmigration* 參數值,以確定之前是否遷移過使用者的資料。
- 3. 一旦完成 PAB 遷移, Address Book Server 會在登入使用者項目中將 *nswmextendedprefs* 和 *mepabmigration* 特性設定為 1,表示已經完成遷移程序。
- 4. 在 PAB 資料成功遷移到 Address Book Server 後,使用者會收到一封郵件。

若要接收郵件,您必須設定 migrate.properties 檔案中的參數。

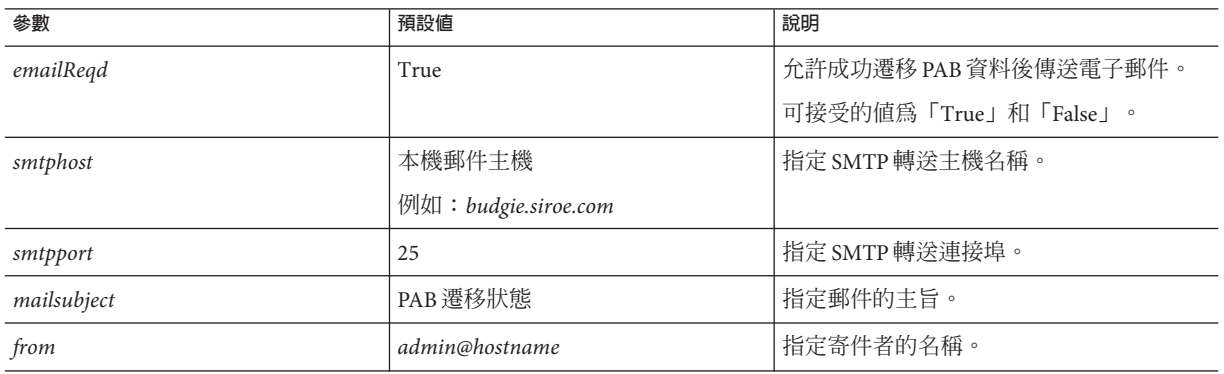

**表 7–1** PAB遷移電子郵件參數

提示-建議管理員應該傳送電子郵件給所有使用者,通知他們在第一次登入時將會觸發 PAB 資料遷移,因此,他們在初始階段作業中將看不到通訊錄資料。使用者如果兩天 或三天後仍然看不到資料,應連絡管理員。

### **批次遷移**

在批次遷移程序中,遷移發生在伺服器層次,無需一般使用者互動。管理員會執行 runMigrate.sh 批次程序檔,以遷移指定網域中的郵件使用者 PAB 資料。對於存在於多 重網域的郵件使用者,管理員必須針對每個網域均呼叫 runMigrate.sh 程序檔,以將 使用者 PAB 資料從指定的 *inetDomainBaseDN* 遷移至 Address Book Server。

#### **執行批次遷移**

在 runMigrate.sh 程序檔中設定下列參數。此程序檔位於 *uwc-deployed-path /WEB-INF/classes* 目錄中。

- *BASE\_DIR*: 將此參數設定爲 Communications Express 安裝的 *uwc-deployed-path*。
- *JAVA\_HOME*:將此參數設定為 Java 安裝目錄。
- *o=siroe.com, o=isp*:將 siroe.com 和 isp 的值替代為配置網域的 inetDomainBaseDN。

執行批次遷移程序檔。

# ./runMigrate.sh

如果批次遷移失敗,指令行提示符號會顯示異常。

#### **遷移單一使用者和一組使用者**

管理員可以使用遷移程序檔來遷移所有使用者、單一使用者或一組使用者。執行批次 遷移程序檔而未指定任何選項,將遷移所有使用者。要遷移單一使用者,您可指定使 用者的使用者 ID。要遷移一組使用者,您應該以文字檔提供使用者清單。 runMigrate.sh 指令的語法如下:

./runMigrate.sh{ [-u < [uid] | [-f <uids-file]} [-h]

其中:

■ -u 選項指定 runMigrate 程序檔要遷移單一使用者。<sub>−U</sub> 選項之後應接著要遷移使用 者的使用者 ID。範例如下:

./runMigrate.sh -u user1

■ -f 選項指定 runMigrate 程序檔要遷移一組已經指定在檔案中的使用者。—f 選項之 後接著檔案名稱,檔案中包含已選取要遷移的一組使用者之使用者 ID。範例如下:

./runMigrate.sh -f usersToMigrate.txt

usersToMigrate.txt 檔案中,每行應包含一個使用者 ID。例如:

user1 user2 user3 ... .... **等等**...

### <span id="page-91-0"></span>**資料遷移程序**

Communications Express 使用遷移程序檔,將使用者的 Messenger Express 通訊錄資料遷 移到 Communications Express 中的 Address Book Server。

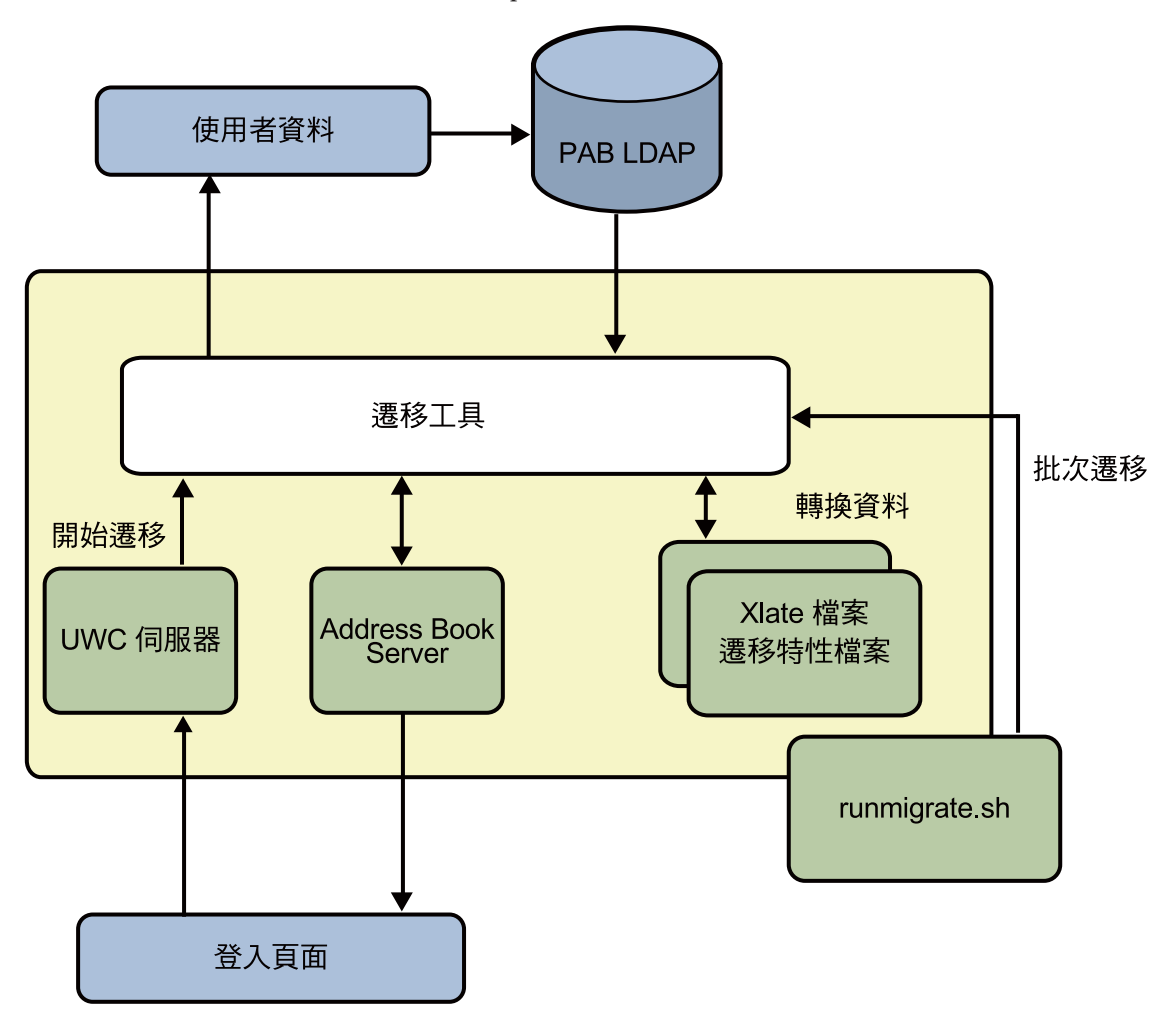

**圖7–1** 資料遷移程序概觀

位於 Messenger Express 的 LDAP PAB 樹中的資料會遷移到 Address Book Server LDAP PAB 樹。下面的範例說明遷移程序。

當 *siroe.com* 網域中的 *User1* 在 PAB 中有一個需要遷移的項目 (例如 *Entry1*) 時,該項目會 位於 PAB 樹的 *ou=User1* 中,如圖 [7–2](#page-92-0) 所示。

<span id="page-92-0"></span>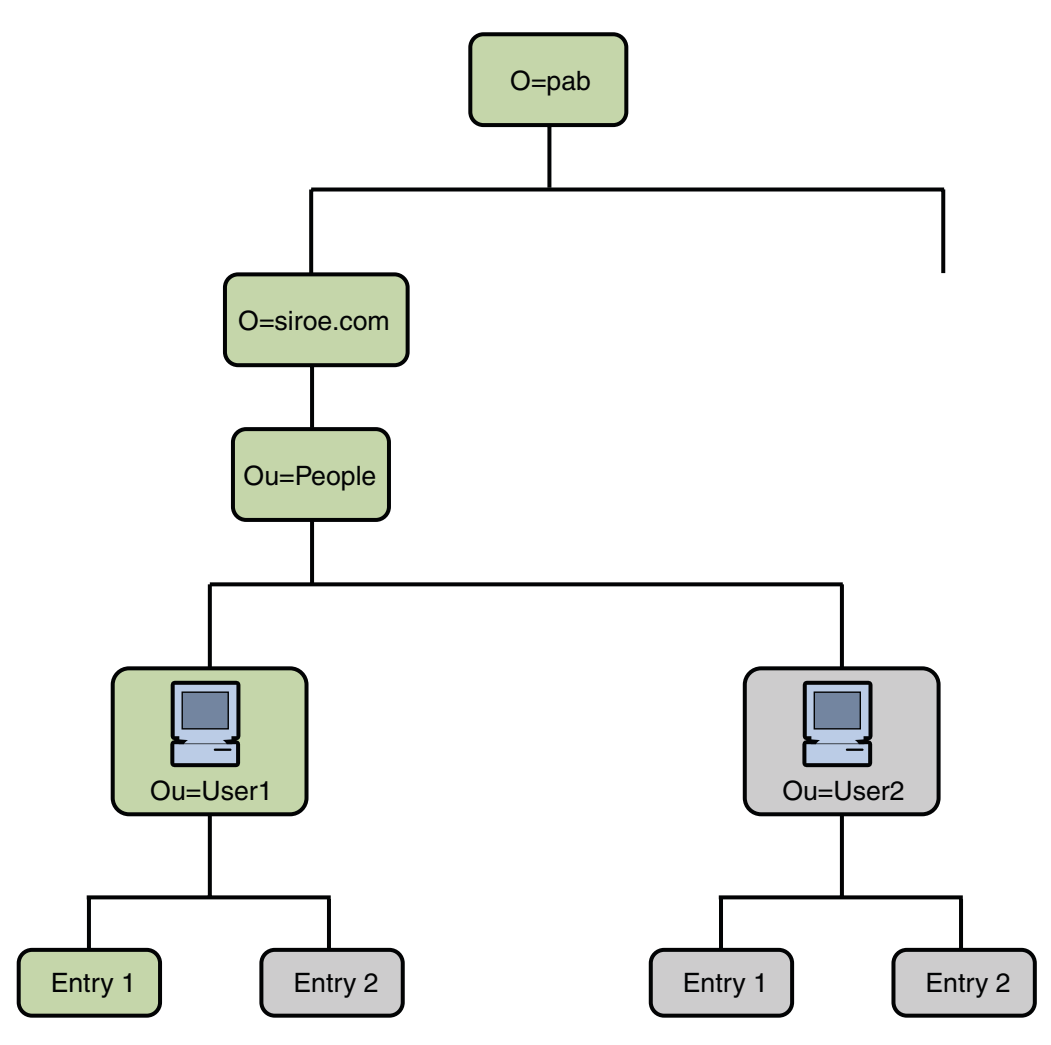

**圖 7–2** Entry1在PAB樹中的位置

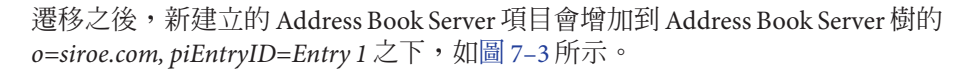

<span id="page-93-0"></span>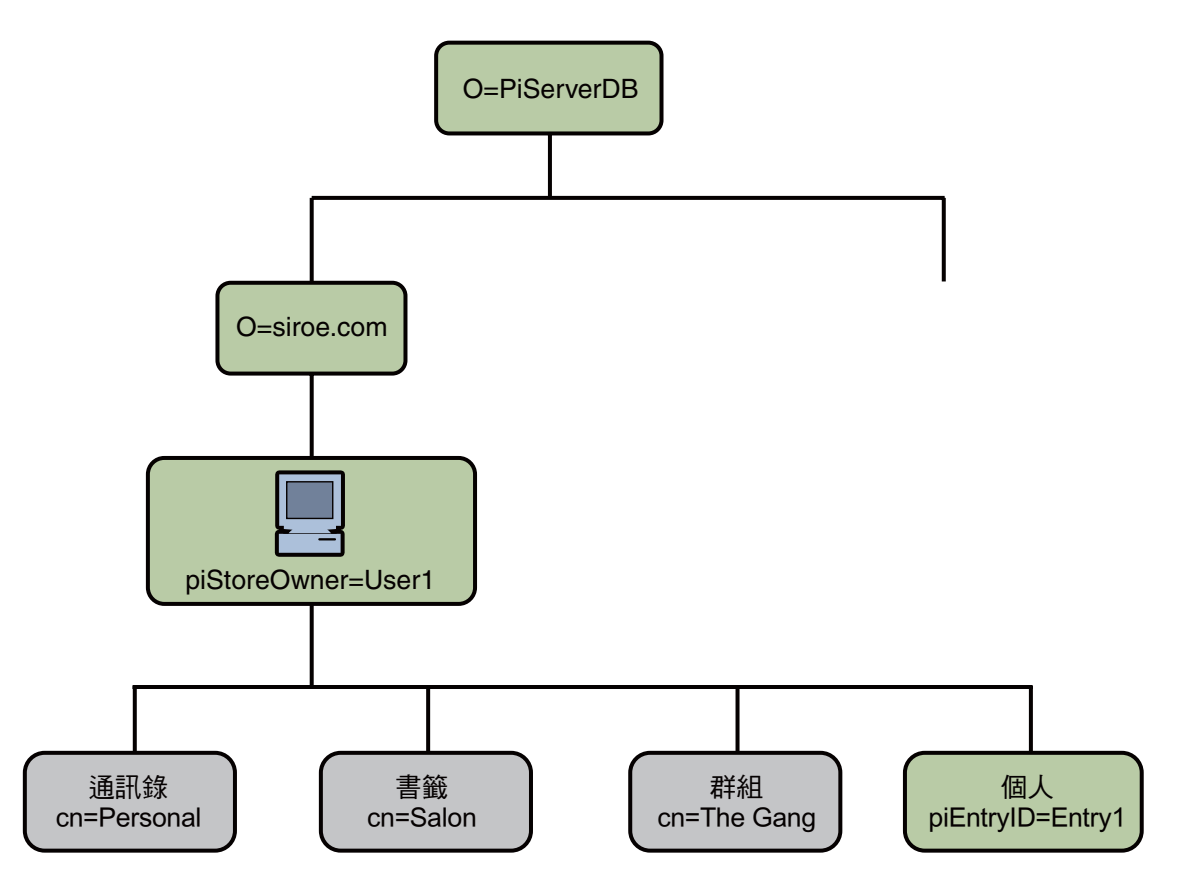

**圖 7–3** Entry 1在Address Book Server樹中的位置

**備註 –** 遷移公用程式會在使用者第一次登入時,將 Messenger Express 的 PAB 中的所有資 料遷移到 Communications Express 的通訊錄。然而一旦將資料遷移到通訊錄之後,用 Messenger Express 新建立的連絡人或群組將不會顯示在 Communications Express 的通訊 錄中。反之亦然。

### **後續配置步驟**

您需要配置 Communications Express 以啟用遷移。

**備註–**遷移所需的配置參數必須由管理員手動提供。

下表列出遷移程序檔所需的配置檔案。

#### **表7–2** 配置檔案及其用途

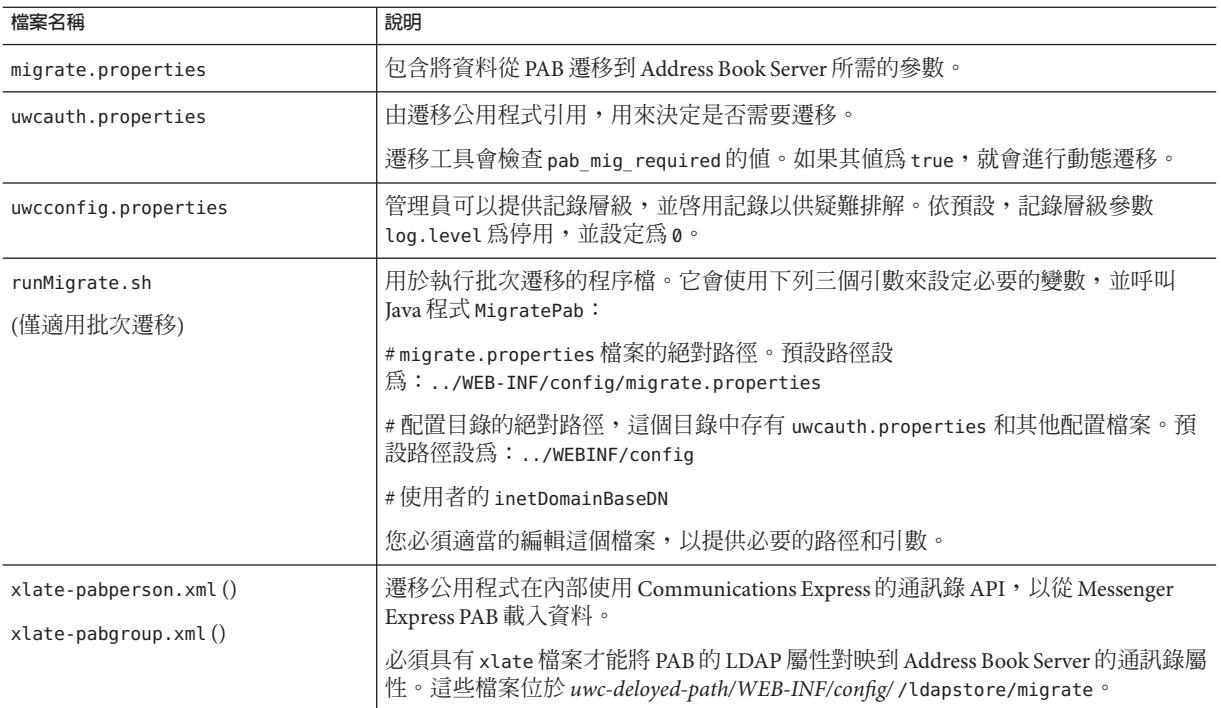

基於使用者的郵件主機,將擷取下表列出的 PAB 配置項目,並建立至 PAB 伺服器的連 線。

#### **表 7–3** migrate.properties中可為PAB遷移配置的參數

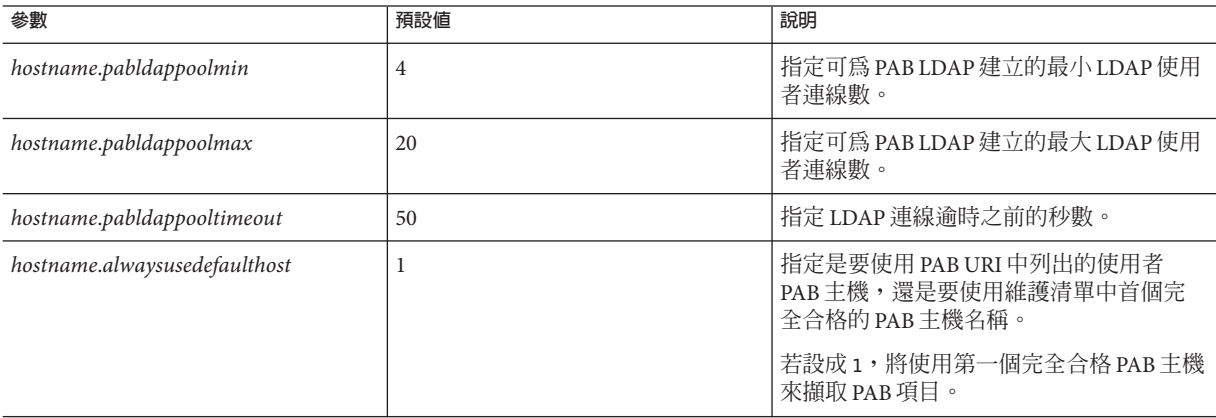

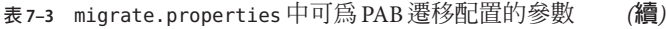

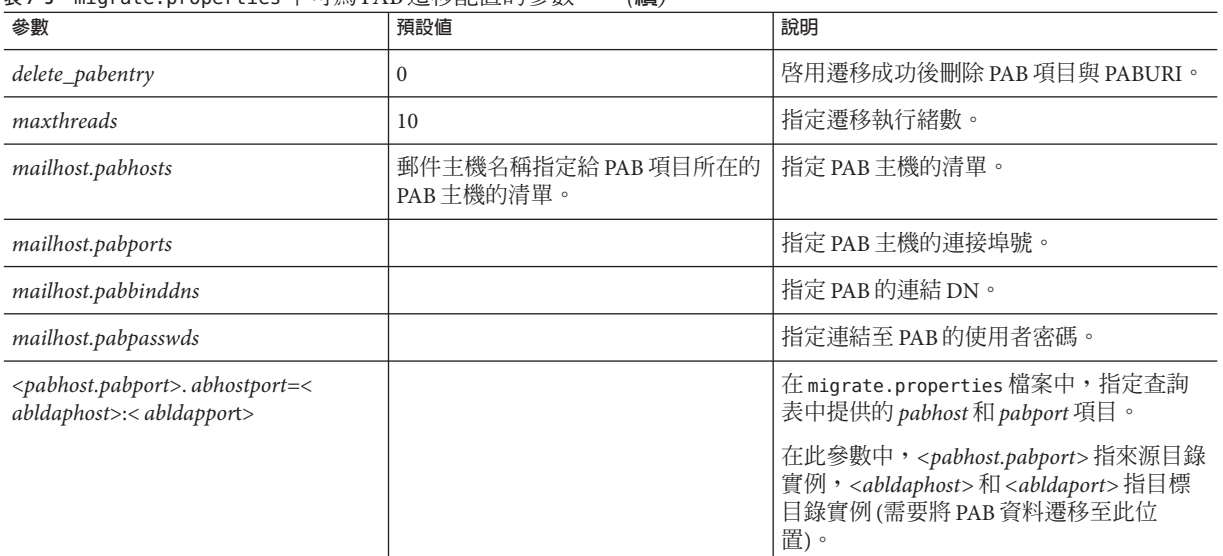

#### **表7–4** 連絡人的欄位對映

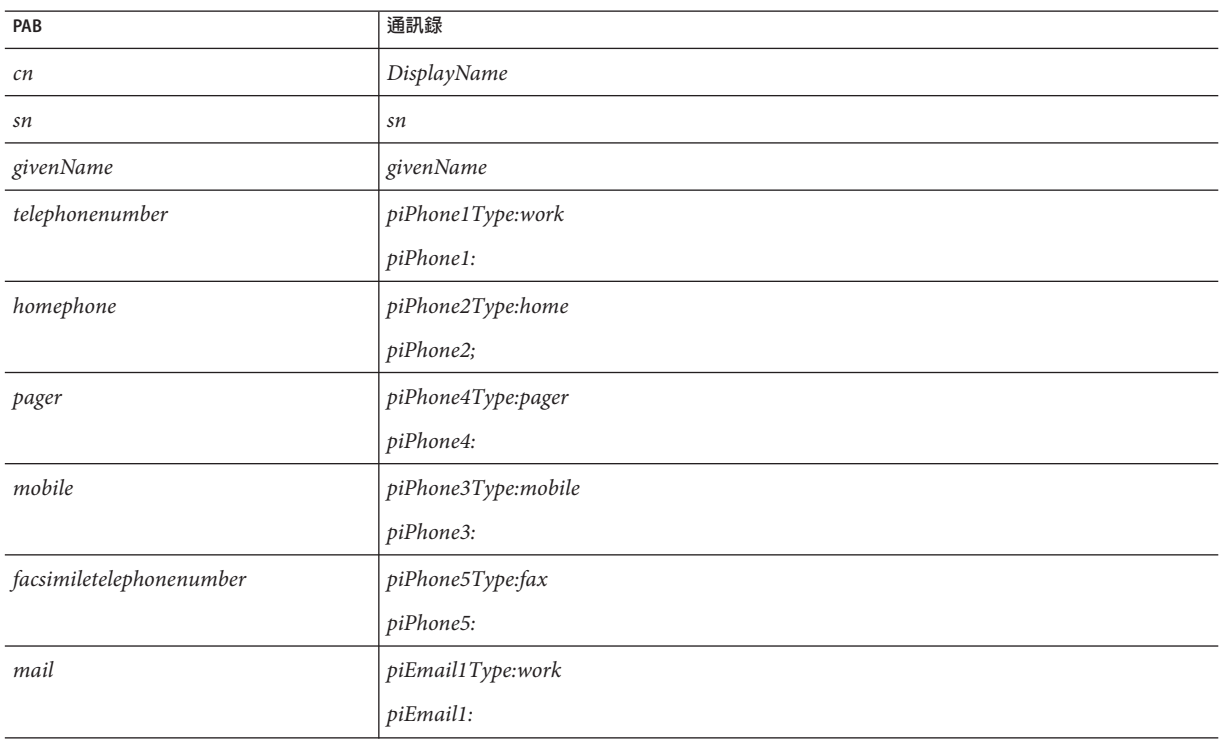

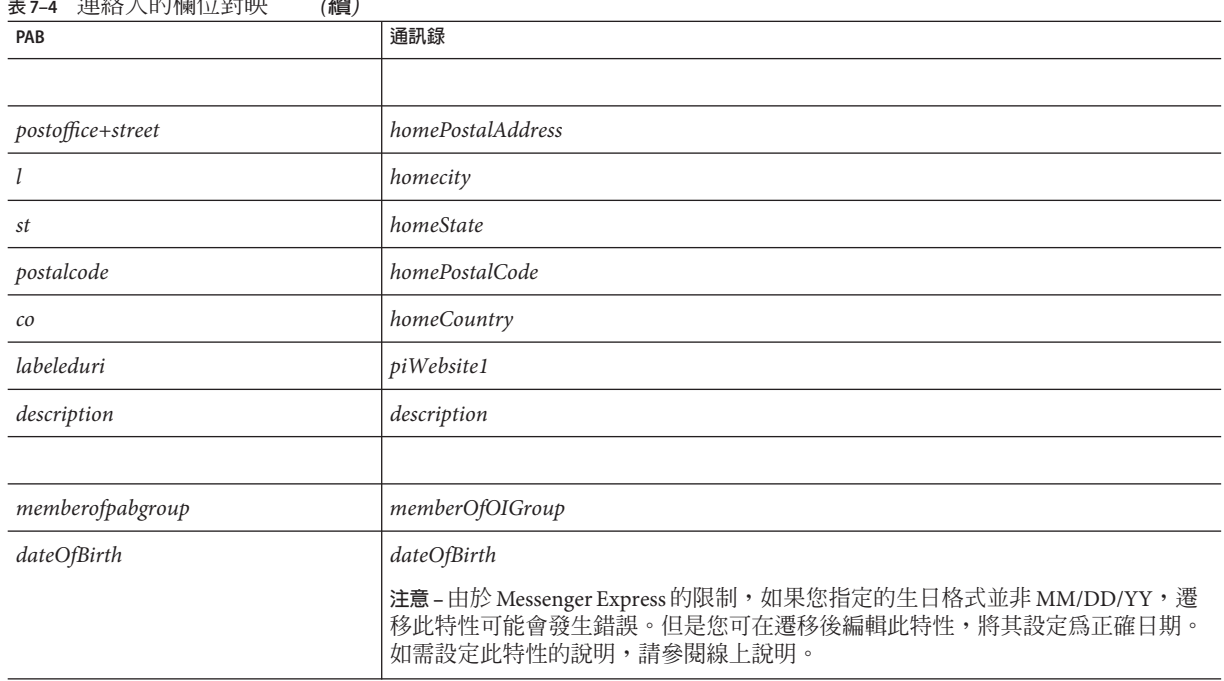

#### **表 7–4** 連絡人的欄位對映 *(***續***)*

#### **表7–5** 群組的欄位對映

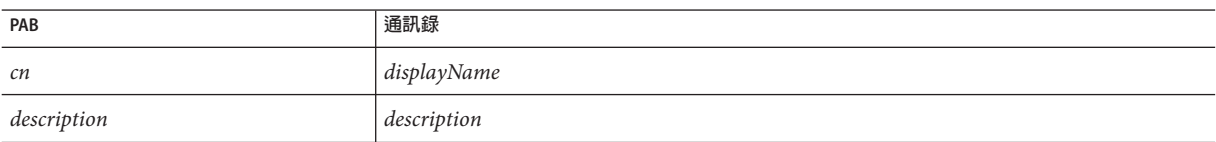

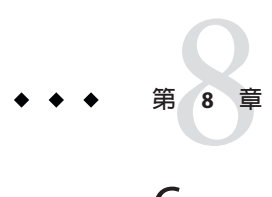

### Communications Express**中的效能調校與負 載平衡機制**

本章說明為提昇 Communications Express 的效能所必須考量的資訊。

- 第 99 頁的 「Communications Express 中的 LDAP 容錯移轉機制」
- 第 101 頁的 「調校 LDAP [的相關配置參數」](#page-100-0)
- 第101 [頁的 「調校](#page-100-0) Web Server」
- 第103 頁的 「調校 [Calendar Server](#page-102-0)」

### **Communications Express中的LDAP容錯移轉機制**

本節說明如何設定並配置 LDAP 池與設定 LDAP 連線,以改善 Communications Express 的效率。Communications Express 的某些元件必須連線到 LDAP 伺服器才能夠擷取並管 理資訊。如果有大量的使用者登入,則必須花很長的時間才能建立連線以及從 LDAP 伺服器擷取資訊。如果已建立 LDAP 連線池且可供 Communications Express 使用,即可 縮短建立連線並擷取資訊的週轉時間。

在一般的 Communications Express 生產環境中,會採用 LDAP 負載平衡和容錯移轉機 制。在這種情形下,有一個 LDAP 伺服器 (稱為主伺服器) 負責擷取資訊,而其他的伺 服器組 (稱為容錯移轉伺服器) 則作為備用,以防主伺服器故障。這樣一來,就可避免 單點故障。

Communications Express 包含一個 LDAP 容錯移轉管理員模組,此模組負責從主伺服器 或從屬伺服器擷取連線。每個負載平衡伺服器會維護可用的連線池。每當 Communications Express 元件需要連線到 LDAP 伺服器時,LDAP 容錯移轉管理員便會 提供這個 LDAP 連線池的連線給該元件。

### ▼ **配置Communications Express的LDAP容錯移轉功能**

若要配置 Communications Express 以建立 LDAP 容錯移轉管理員,您必須先在 uwcauth.properties 檔案中設定幾個參數。

- **將目錄變更為** *uwc-deploy-path* /WEB-INF/config/**。 1**
- **編輯**uwcauth.properties**檔案並設定下列參數。 2**
	- **ldapusersession.ldapport** : 將此參數設定為執行 LDAP 伺服器的連接埠。
	- **ldapusersession.ldaphost**: 將此參數設定為 LDAP 伺服器名稱的 LDAP 主機清單。此 清單可以逗點分隔。如果 LDAP 伺服器是在非預設的連接埠上執行,即可以逗點分 隔來指定。例如,*host1, host2:1290, host3, host4:2546*。此處的 *host1* 和 host3 是在預設 的連接埠上執行,而 host2 和 host4 則是在非預設的連接埠上執行。
- **重新啟動已部署Communications Express的Web容器。 3**

### **壓縮Communications Express的伺服器回應**

若在網路使用密集的生產環境中進行大量的資料傳輸,藉由啟用壓縮伺服器回應可增 強效能。這樣一來,便能壓縮資料並透過網路傳送,進而加強效能。

若要啟用壓縮伺服器回應功能,您必須在 uwcconfig.properties 檔案中設定 *uwc.gzip.compression* 參數。

將 *uwc.gzip compression* 參數值設定為 true,以啟用 uwcconfig.properties 檔案中的壓 縮伺服器回應功能。

例如,*uwc.gzipcompression = true* 並重新啟動已部署 Communications Express 的 Web 容 器。

### **設定階段作業逾時**

當使用者登入 Communications Express 時,便會在伺服器端為該使用者建立階段作業。 階段作業包含各使用者的資料且在伺服器端維護。如果有大量的使用者同時登入,則 可能需要更多資源來管理階段作業資料。將階段作業的 session-timeout 設定為最合適 的值,並關閉已開啓卻未使用或有很長一段時間沒有使用的階段作業,即可增強效 能。

若要自訂 Communications Express 的階段作業逾時,請編輯位於 *uwc-deploy-dir*/ WEB-INF 目錄中的 web.xml 檔案。該 XML 檔案包含 XML 標記 session-config, 其屬性爲 session-timeout。這個屬性定義以分鐘為單位的階段作業逾時。將 session-timeout 屬 性值變更為所需的值。

例如,下列範例定義 10 分鐘的階段作業逾時:

```
<session-config>
   <session-timeout>10</session-timeout>
</session-config>
```
### <span id="page-100-0"></span>**調校LDAP的相關配置參數**

這一節描述為增強效能,您可以對 Directory Server 執行的調校。

### **為使用者和通訊錄設定***nsSizeLimit***和** *nsLookthroughLimit***參數**

請務必確保使用者或群組 LDAP Directory Server 和通訊錄伺服器配置中的 *nsSizeLimit* 和 *nsLookthroughLimit* 參數值足夠大,以便順利完成搜尋。

若要確定這些參數是否已設定為適當的值,請輸入以下指令:

ldapsearch -b /base/ (&(icscalendarowned=\*/user/\*)(objectclass=icsCalendarUser))

其中

/base/ 是 Calendar Server 使用者與資源資料所在的 Directory Server 之 LDAP 基底 DN。

/user/ 是一般使用者可以在 [行事曆搜尋] 對話方塊中輸入的值,該對話方塊位於 Communications Express 中的 [訂閱] 選項下。

如果 *nsSizeLimit* 或 *nsLookthroughLimit* 參數不夠大,則 LDAP 伺服器將傳回錯誤。

按照下列規範重設 *nsSizeLimit* 或 *nsLookthroughLimit* 參數:

- 確定 nsSizeLimit參數的值足夠大,以傳回所有需要的結果;否則,資料會被截斷, 並且不會顯示任何結果。
- 確定 nsLookthroughLimit 參數值足夠大, 以完成對 LDAP 目錄中所有使用者與資源的 搜尋。如果可能,請將 *nsLookthroughLimit* 設定為 *-1*。這樣 *nsLookthroughLimit* 搜尋 就不會有限制。

**備註 –**建議您分開設定LDAP中的使用者或群組和通訊錄項目。

### **調校Web Server**

若要增強 Web Server 的效能,請執行本節所述之步驟。

- 第102 頁的「設定 [acceptorthreads](#page-101-0) 的値」
- 第102 頁的「設定 IVM 選項」

### <span id="page-101-0"></span>**設定**acceptorthreads**的值**

在 server.xml 中,將 *<vs\>* (虛擬伺服器) 元素中的 *acceptorthreads* 屬性值變更為託管 Web Server 之機器的 CPU 數目。

例如:

```
<VS id="https-siroe.com"
```

```
connections="ls1"
mime="mime1"aclids="acl1"
urlhosts="<webserver hostname"
            acceptorthreads="<noofcpus\>" \>
```
### **設定JVM選項**

在 Web Server 的 server.xml 檔案中,增加或設定下列 JVM 選項。

下列參數決定 JVM 堆疊大小

- <*JVMOPTIONS>-Xms/JVMOPTIONS>*(根據可用記憶體所訂的近似値)
- *<JVMOPTIONS>*-Xmx */JVMOPTIONS>* (根據可用記憶體所訂的近似值)
- *<JVMOPTIONS>*—XX: NewSize = <1/3rd of the heap allocated>*</JVMOPTIONS>*
- *<JVMOPTIONS>*-XXMaxNewSize =<1/3 rd of the heap allocated>*</JVMOPTIONS>*

第一個選項表示最大堆疊大小,而第二個選項表示最小堆疊大小

對於這兩個選項,建議您設定相同的值。

新增下列 JVM 選項

*JVMOPTIONS* -server*/JVMOPTIONS*

設定下列資源回收參數

- *JVMOPTIONS*-XX:+UseParNewGC/ *JVMOPTIONS*
- *JVMOPTIONS*-XX:ParallelGCThreads= *number-of-CPUs*/*JVMOPTIONS*
- *JVMOPTIONS*-XX:+UseConcMarkSweepGC/ *JVMOPTIONS*

### <span id="page-102-0"></span>**調校Calendar Server**

這一節描述在 Calendar Server 的多個 CPU 之間使用負載平衡是如何增強效能的。

### **使用跨多個CPU的負載平衡功能**

如果伺服器有多個 CPU,依預設,Calendar Server 會跨 CPU 分佈 HTTP 服務 (例如 cshttpd 程序) 與分散式資料庫服務 (例如 csdwpd 程序)。

ics.conf 中的 *service.http.numprocesses* 和 *service.dwp.numprocesses* 參數決定為每種服務 執行的實際程序數目。依預設,在安裝期間,這些參數會設定為伺服器上的 CPU 數 目,但您可以重設這些值。例如,如果伺服器有 8 個 CPU,但您希望 *cshttpd* 和 *csdwpd* 程序僅在4個 CPU 中執行,則應將參數設定為:

*service.http.numprocesses*="4"

*service.dwp.numprocesses*="4"

#### **停用負載平衡功能**

- **將***service.loadbalancing***參數增加到**ics.conf**檔案 1**
- **將***service.loadbalancing***設定為「***no***」。 2**

#### **重新啟動Calendar Server使變更生效。 3**

如需負載平衡的相關資訊,請參閱「Sun Java System Calendar Server 6.3 Administration Guide」中的附錄 C「Calendar Server Configuration Worksheet」。

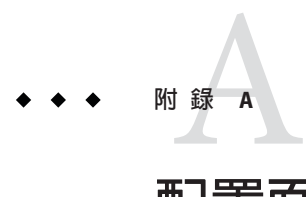

## **配置面板序列**

您可以使用下列選項,配置 Communications Express 的 Web 容器:

- Sun Java Web Server
- Sun Java Application Server

針對每個 Web 容器,配置程式面板的顯示序列會根據所選 Web 容器的不同而不同。 表 A–1 列出針對不同模式和 Web 容器組合顯示的面版。

**表 A–1** 根據所選模式和Web容器的面板序列

| Web Server                          | <b>Application Server</b>           |  |
|-------------------------------------|-------------------------------------|--|
| 歡迎                                  | 歡迎                                  |  |
| 選取儲存配置檔和資料檔的目錄                      | 選取儲存配置檔和資料檔的目錄                      |  |
| 選取要配置的元件                            | 選取要配置的元件                            |  |
| 網路連線                                | 網路連線                                |  |
| 選取 Web 容器                           | 選取 Web 容器                           |  |
| Web Server 配置詳細資訊                   | Application Server 配置詳細資訊           |  |
| Web Server 管理詳細資訊                   | Application Server 管理實例詳細資訊。        |  |
| Web 容器使用者和群組                        | 此 Web 應用程式的模組名稱                     |  |
| URI 路徑設定                            | Web 容器使用者和群組                        |  |
| 是否需要託管網域支援?                         | URI 路徑設定                            |  |
| 使用者/群組 Directory (LDAP) Server 詳細資訊 | 是否需要託管網域支援?                         |  |
| DC樹尾碼                               | 使用者/群組 Directory (LDAP) Server 詳細資訊 |  |
| 預設網域名稱                              | DC樹尾碼                               |  |

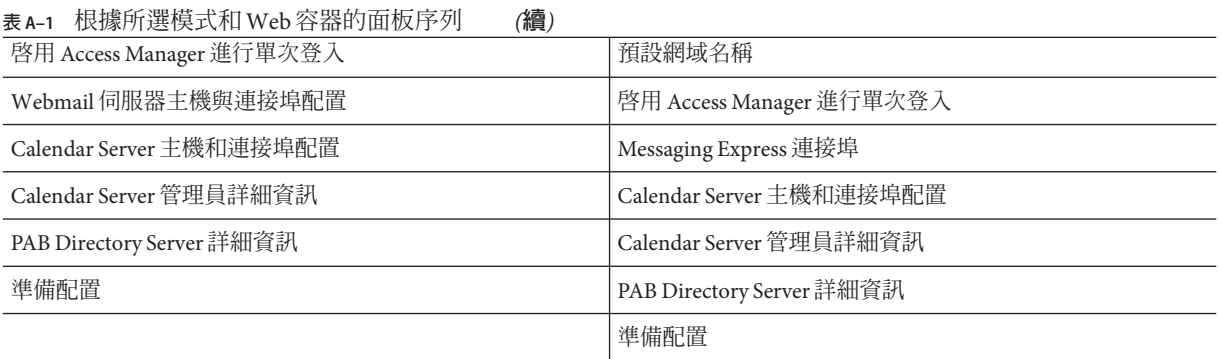

**附 錄 B**<br><del>[.]</del>当土

### **安裝不帶有**Messaging Server**的** Communications Express**,並且使用單一樹 結構**

當您在有下列情形的機器上安裝 Communications Express 時, 現有的目錄資訊樹應該對 映到雙樹名稱空間,以擷取使用者/群組項目:

- 沒有安裝或配置 Messaging Server
- 使用單一樹名稱空間結構來擷取使用者/群組項目

以下幾節會描述 Communications Express 如何使用雙 DIT 樹機制,以及現有的單一 樹名稱空間結構如何對映到雙樹名稱空間。

### **雙樹名稱空間機制**

目錄的名稱空間應由二個目錄資訊樹 (DIT)、一個組織樹及一個網域元件樹 (DC 樹) 構 成。組織樹包含使用者及群組項目。DC 樹鏡射本機 DNS 結構,系統會使用 DC 樹做為 組織樹 (包含資料項目) 的索引。DC 樹還包含網域的作業參數,例如服務特定屬性。

### **雙樹名稱空間機制如何運作**

本節說明 Communications Express 如何使用二個 DIT 機制。

當 Communications Express 搜尋使用者/群組項目時,將首先搜尋 DC 樹中的使用者/群 組的網域節點,並擷取 *inetDomainBaseDN* 屬性的值。本屬性包含對組織子樹 (包含實 際的使用者/群組項目) 的 DN 參照。

Communications Express 使用本模型, 就可以支援儲存在任何類型目錄樹中的項目, 只 要 DC 樹中的網域元件節點指向組織樹 (可以在其下找到該網域的使用者) 中的節點。

### **為什麼使用雙目錄資訊樹?**

本雙樹機制提供下列增強功能:

- 分割資料,以進行特定於組織的存取控制。也就是說,每個組織在使用者及群組項 目所在的 DIT 中可以有獨立的子樹。您可以限制只有子樹的該部分中的使用者才能 存取該資料。
- 子網域能夠有明確的名稱空間。例如,west.siroe.com 和siroe.com 可能會對映至 不同的組織子樹,允許在每個子樹中建立具有相同 UID 的使用者項目。

#### ▼ **把現有的DIT對映到雙樹名稱空間**

假設組織樹的根目錄尾碼是:o=isp

假設目前使用的組織 DN 為 o=siroe.com, o=isp,使用者容器為 ou=People,o=siroe.com,o=isp

**為DC樹建立根尾碼***o=internet***。 1**

您可以使用 Directory Server 主控台建立根目錄尾碼。

**在本DC樹根目錄尾碼下建立具有DN的網域項目,如 2**

dc=siroe,dc=com,o=internet。

使用下列 LDIF,透過 ldapmodify 指令建立網域項目:

**備註 –**請變更LDIF檔案中所提及的組織根、組織名稱、組織DN、物件類別及屬性值, 以反應部署詳細資訊。

```
root suffix
Organization root suffix: o=isp
Organization name: siroe
DNS domain name: siroe.com
Origanization DN: o=siroe.com,o=isp
郵件服務使用下列物件類別及屬性:
ObjectClasses:
mailDomain, nsManagedDomain
Attributes:
mailDomainStatus, preferredMailHost, mailDomainDiskQuota, mailDomainMsgQuota
mailDomainReportAddress, nsMaxDomains, nsNumUsers, nsNumDomains, nsNumMailLists
```
**備註 –** 如果不希望使用郵件服務 ObjectClasses 及屬性,請將其從 LDIF 中移除。

確定將 LDIF 中的 inetDomainBaseDN 屬性值指定給組織 DN。

LDIF 檔案範例

**使用**ldapmodify**指令將LDIF檔案項目增加到DC樹。 3**

#### LDIF**檔案**1 **範例B–1**

```
dn: dc=com,o=internet
dc: com
objectclass: top
objectclass: domain
```
## LDIF**檔案**2 **範例B–2**

```
dn: dc=com,o=internet
dc: com
objectclass: top
objectclass: domain
dn: dc=siroe,dc=com,o=internet
objectClass: top
objectClass: domain
objectClass: inetDomain
objectClass: mailDomain
objectClass: nsManagedDomain
dc: siroe
aci: (targetattr="icsTimeZone||icsMandatorySubscribed||icsMandatoryView|
|icsDefaultAccess||icsRecurrenceBound||icsRecurrenceDate|
|icsAnonymousLogin||icsAnonymousAllowWrite||icsAnonymousCalendar|
|icsAnonymousSet||icsAnonymousDefaultSet||icsSessionTimeout|
|icsAllowRights||icsExtended||icsExtendedDomainPrefs")
(targetfilter=(objectClass=icsCalendarDomain))(version 3.0;
acl "Domain Adm calendar access - product=ims5.0,
class=nda,num=16,version=1"; allow (all)
groupdn="ldap:///cn=Domain Administrators,ou=Groups,o=siroe.com,o=isp";
description: DC node for siroe.com hosted domain
inetDomainBaseDN: o=siroe.com,o=isp
inetDomainStatus: active
mailDomainStatus: active
preferredMailHost: mailhost.siroe.com
mailDomainDiskQuota: -1
mailDomainMsgQuota: -1
mailDomainReportAddress: postmaster@siroe.com
nsMaxDomains: 1
```
nsNumUsers: 1 nsNumDomains: 1 nsNumMailLists: 0

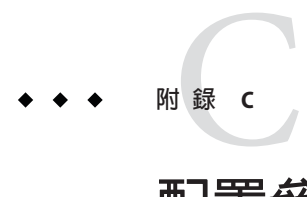

# **配置參數參考文件**

配置參數、預設值以及它們的描述都記錄在這份附錄中。

- 第111頁的「在 uwcconfig.properties 與 uwcauth.properties 檔案中整個應用程式 的參數 」
- 第113頁的「[db\\_config.properties](#page-112-0) 檔案」
- 第115頁的「[uwcconfig.properties](#page-114-0) 檔案」
- 第117頁的「[uwcauth.properties](#page-116-0) 檔案」
- 第124頁的「[uwclogging.properties](#page-123-0) 檔案」
- 第125頁的「[uwcdomainconfig.properties](#page-124-0) 檔案」
- 第132頁的「[personalstore.properties](#page-131-0) 檔案」

## **在** uwcconfig.properties **與** uwcauth.properties **檔案中整 個應用程式的參數**

**表 C–1** uwcconfig.properties檔案中的參數

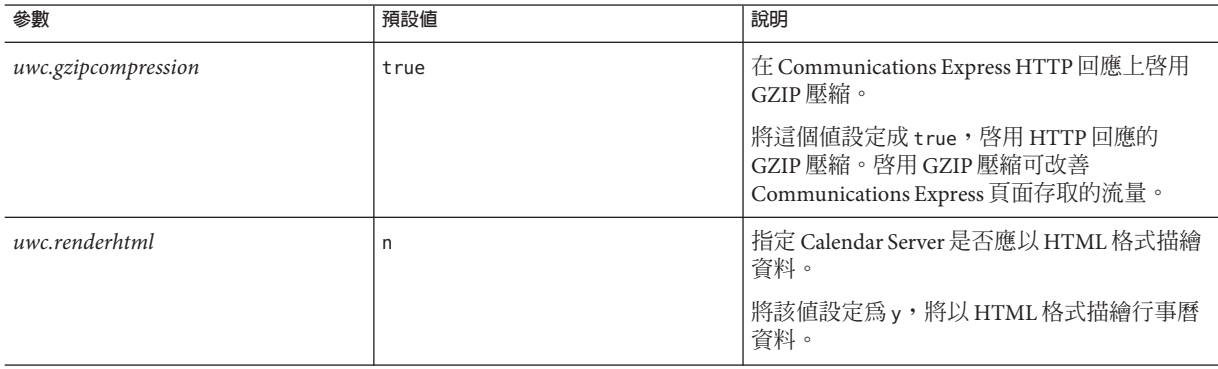

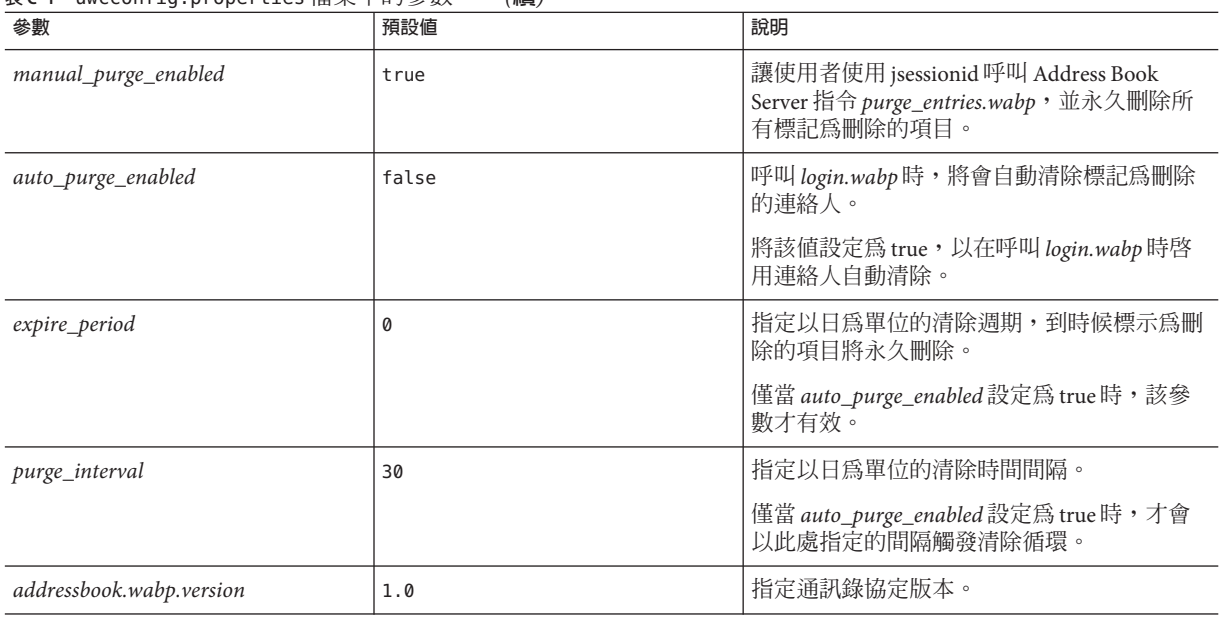

### **表 C–1** uwcconfig.properties檔案中的參數 *(***續***)*

## **表 C–2** uwcauth.properties中的參數

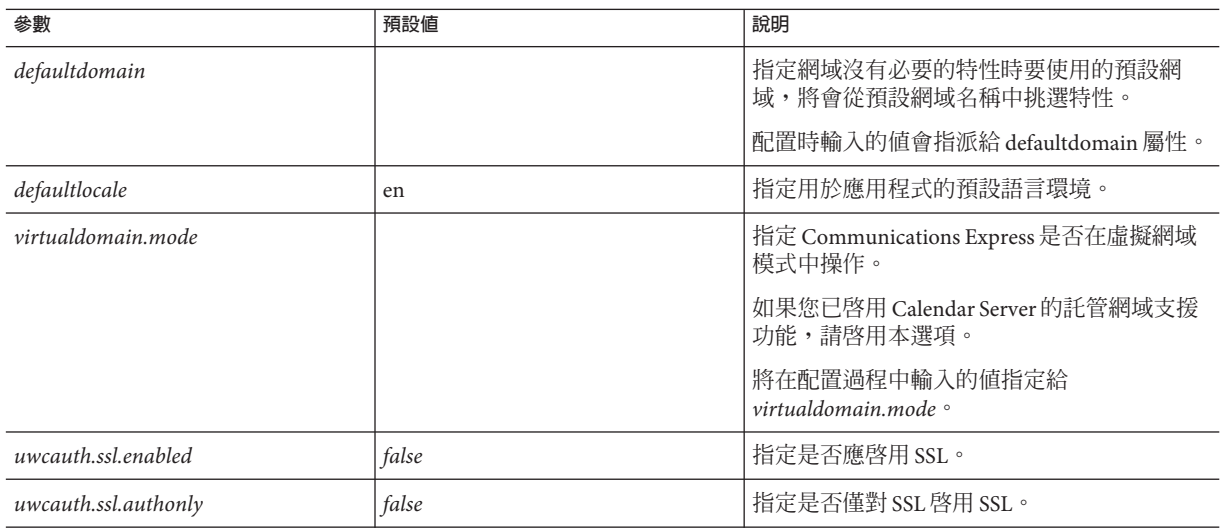

<span id="page-112-0"></span>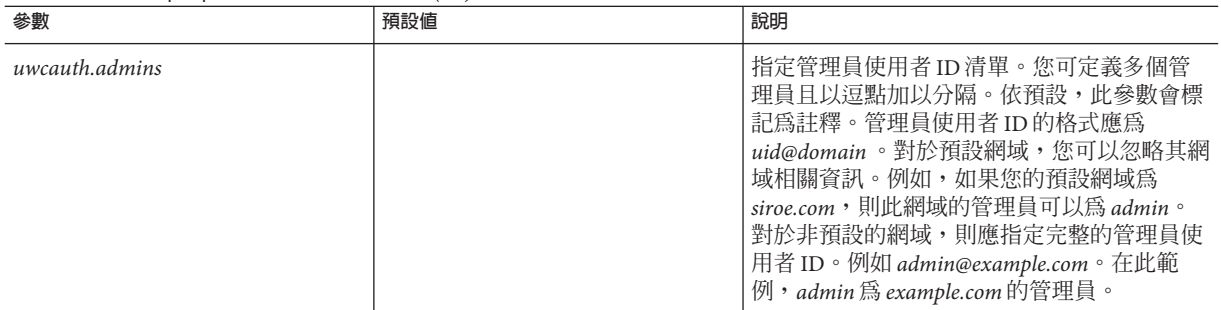

## db\_config.properties**檔案**

表 C–3 列出 db\_config.properties 檔案的參數。

## **表C–3** 公司目錄參數

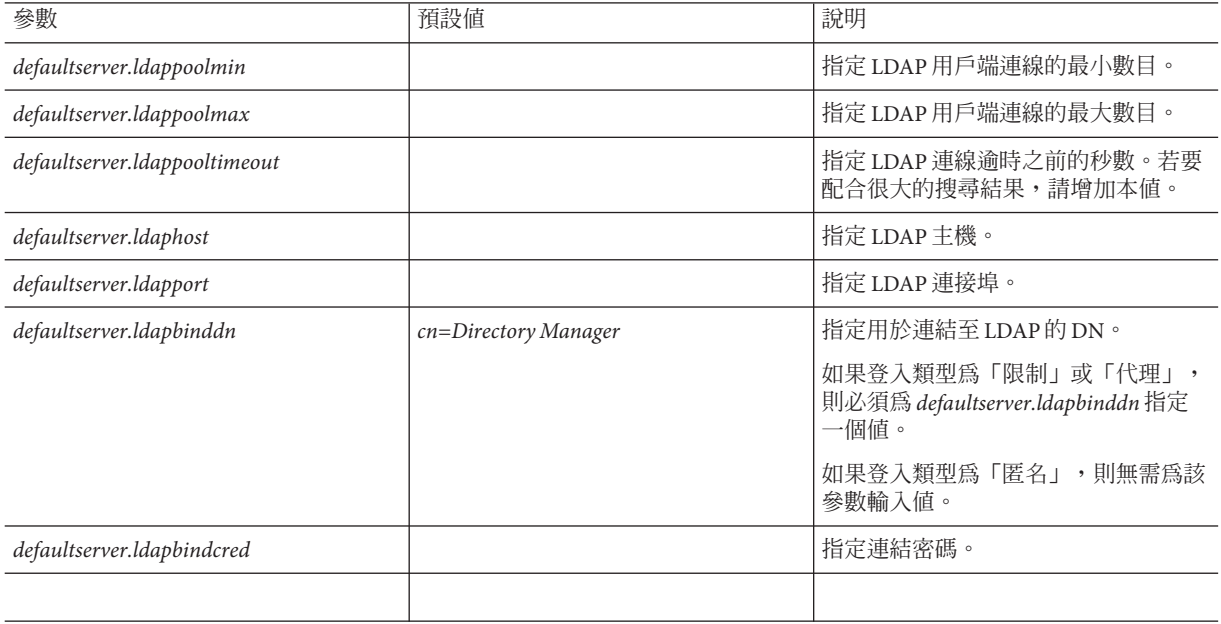

#### **表 C–3** 公司目錄參數 *(***續***)*

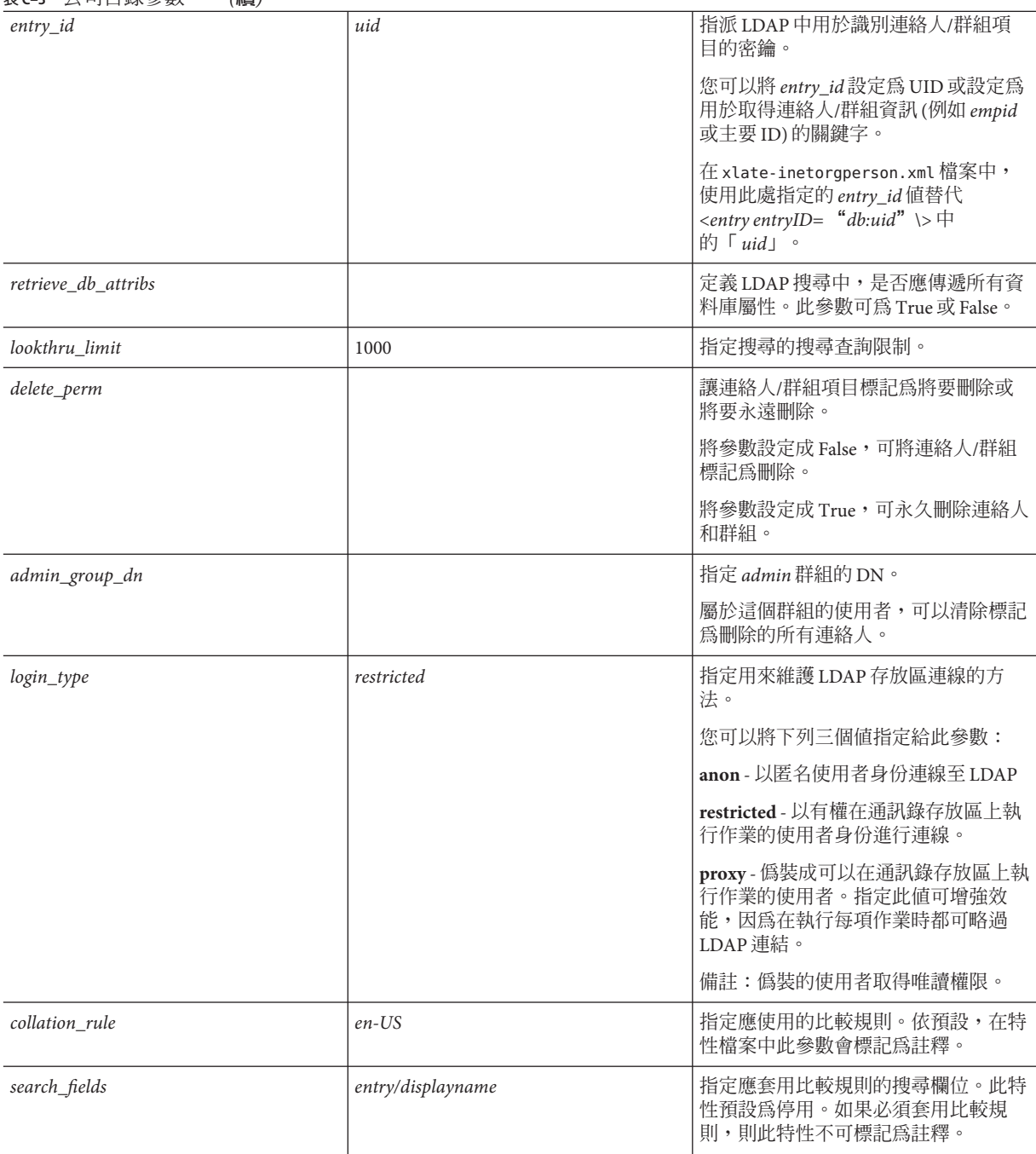

## <span id="page-114-0"></span>uwcconfig.properties**檔案**

表 C–4 列出 uwcconfig.properties 檔案的參數。

## **表 C–4** uwcconfig.properties中的參數

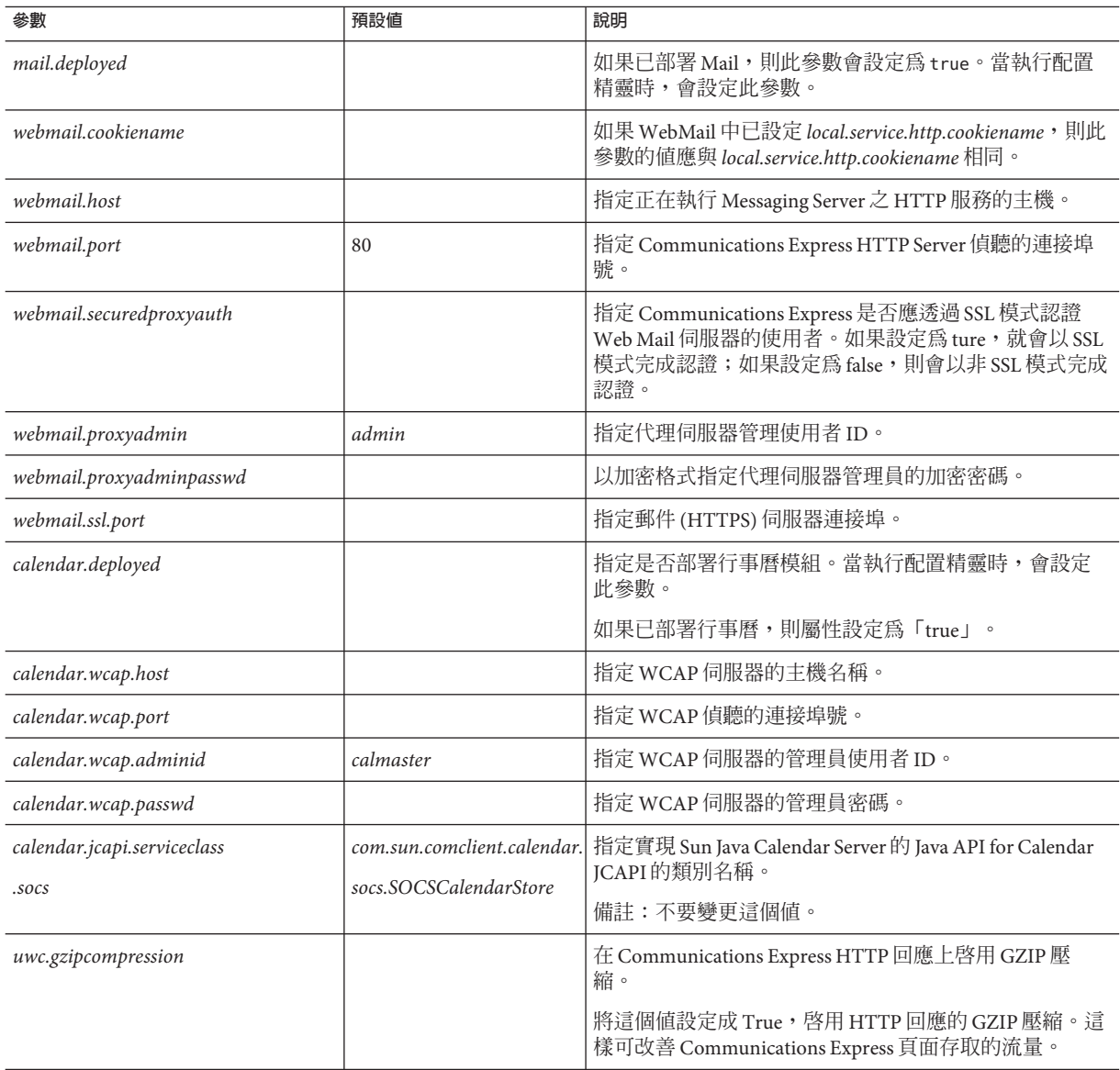

## **表 C–4** uwcconfig.properties中的參數 *(***續***)*

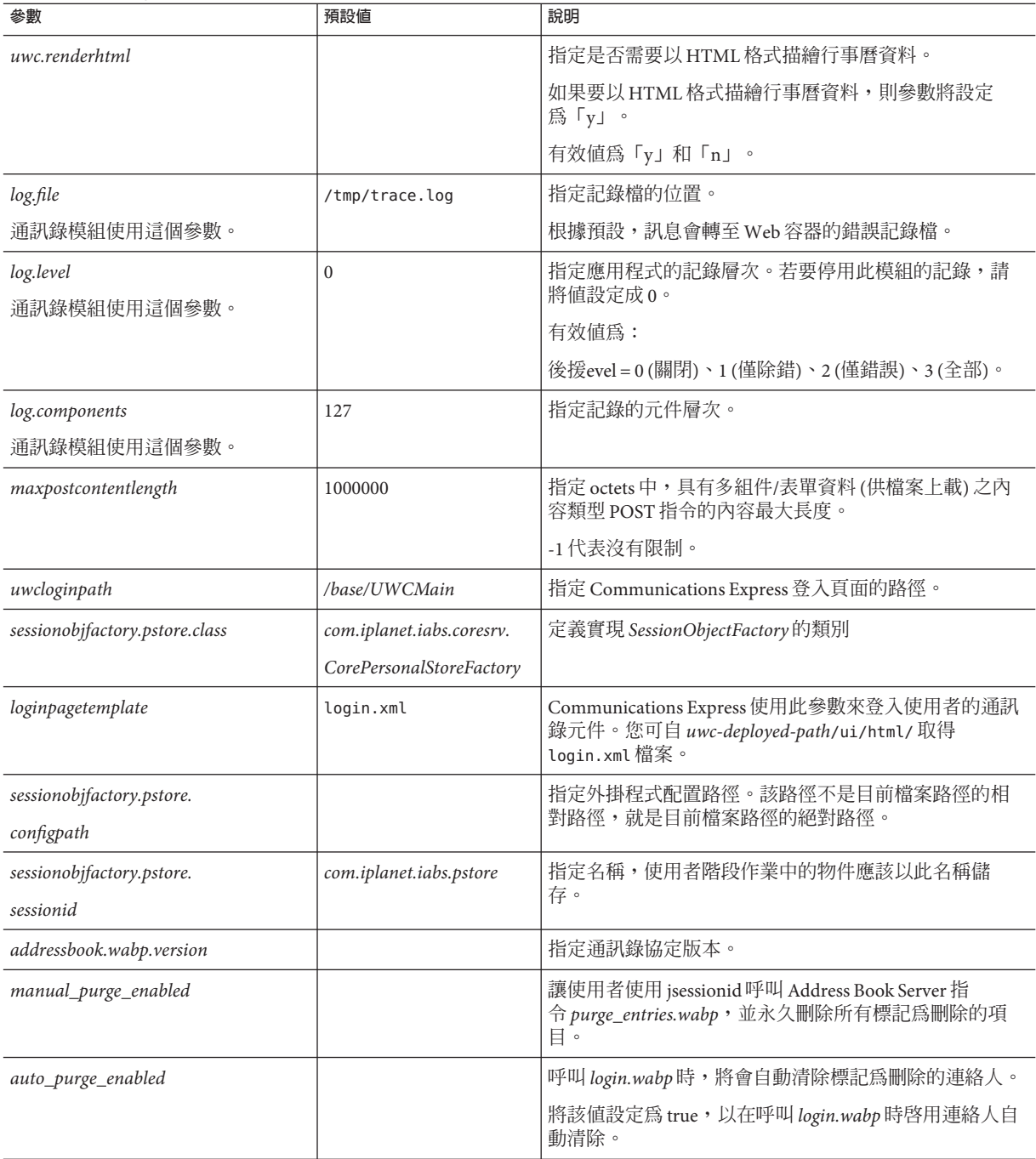

| 參數                     | 預設値            | 說明                                                     |  |
|------------------------|----------------|--------------------------------------------------------|--|
| expire_period          |                | 指定以日為單位的清除週期,到時候標示為刪除的項目<br>將永久刪除。                     |  |
|                        |                | 僅當 auto_purge_enabled 設定爲 true 時,該參數才有效。               |  |
| purge_interval         |                | 指定以日爲單位的清除時間間隔。                                        |  |
|                        |                | 僅當 auto_purge_enabled 設定為 true 時,才會以此處指定<br>的間隔觸發清除循環。 |  |
| uwc.homepageurl        |                | 指定首頁的 URL。                                             |  |
|                        |                | 當使用者按一下首頁連結,則帶領他們到這個 URL。                              |  |
|                        |                | 如果缺少此參數,則首頁連結會將使用者引導至使用者<br>的預設應用程式。                   |  |
| mailfiltermaxmailcount | $\overline{2}$ | 指定您可擁有的郵件篩選器數量                                         |  |
| is_passwd_encrypted    | True           | 指定是否加密密碼。                                              |  |

<span id="page-116-0"></span>**表 C–4** uwcconfig.properties中的參數 *(***續***)*

## uwcauth.properties**檔案**

表 C–5 列出 uwcauth.properties 檔案的參數。

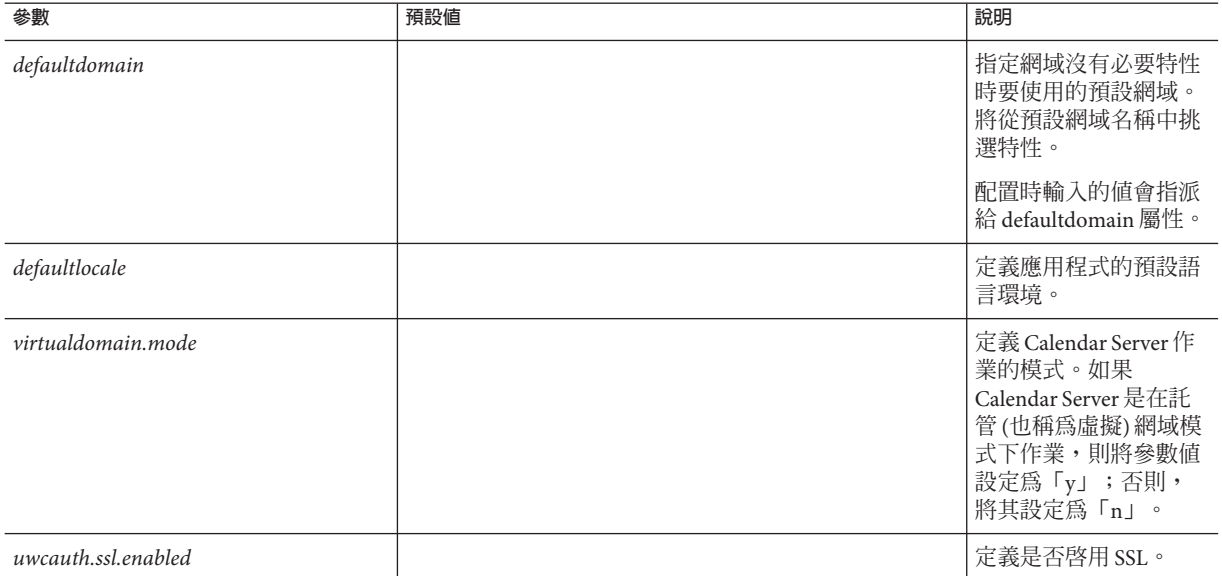

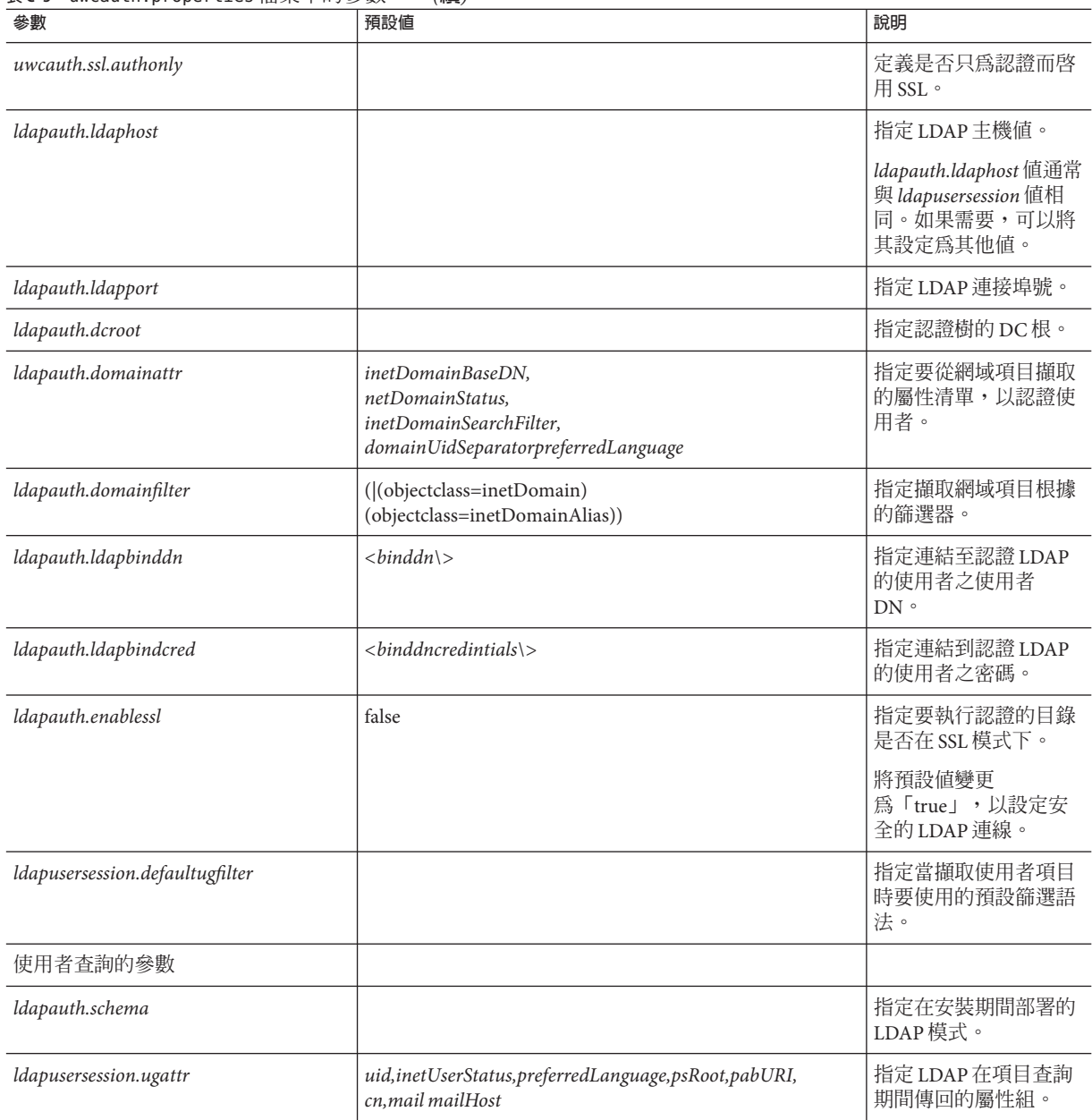

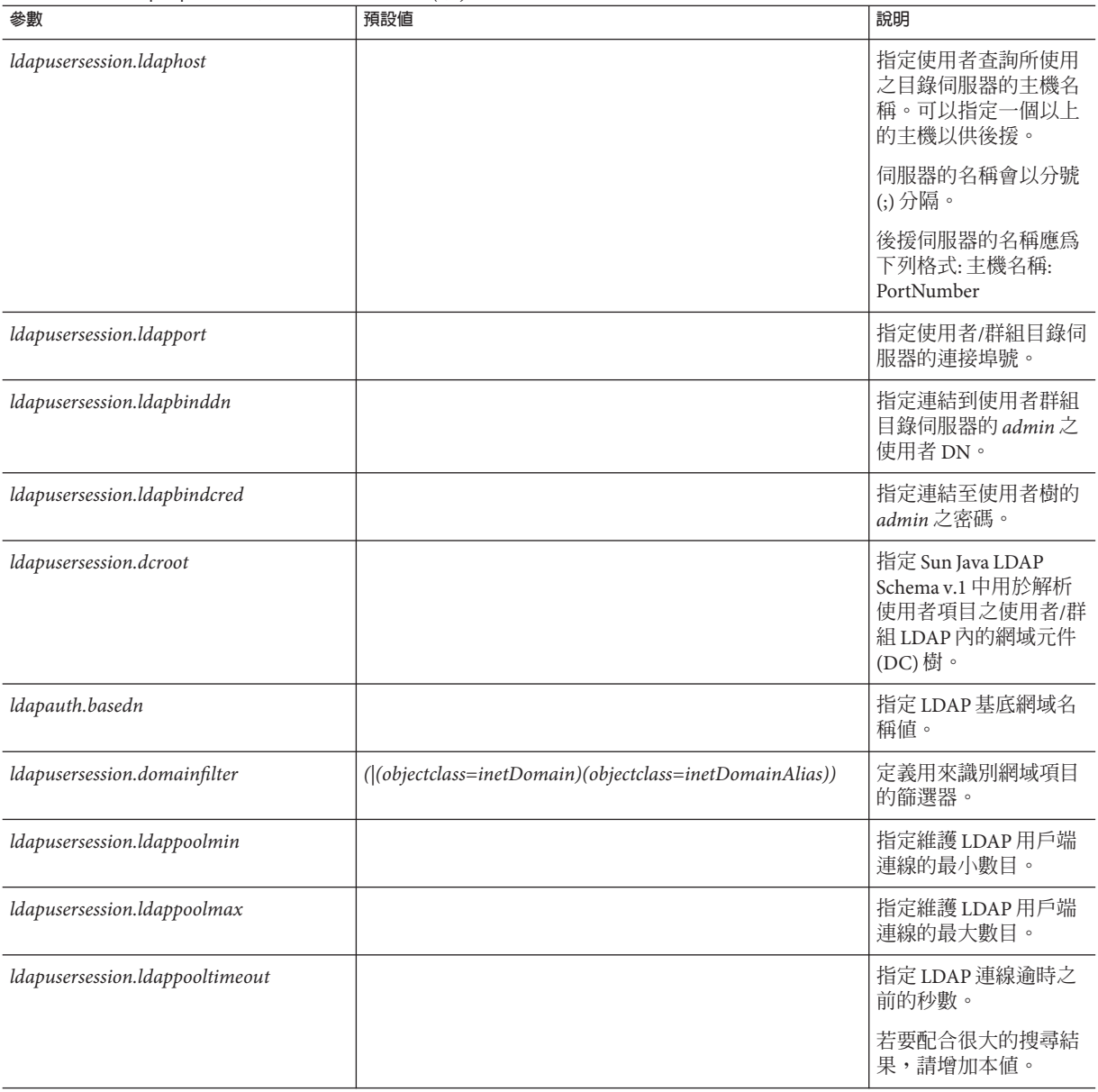

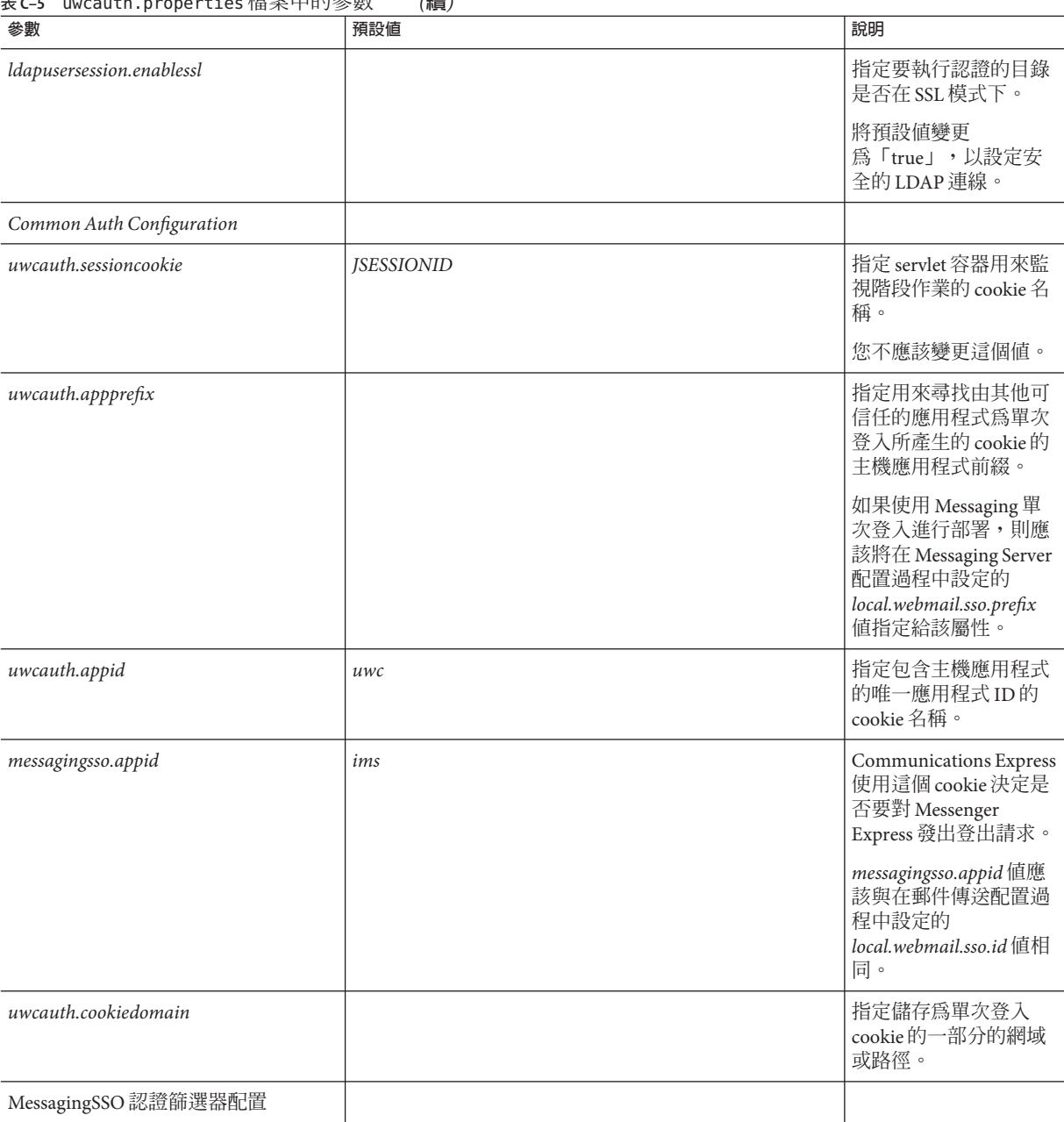

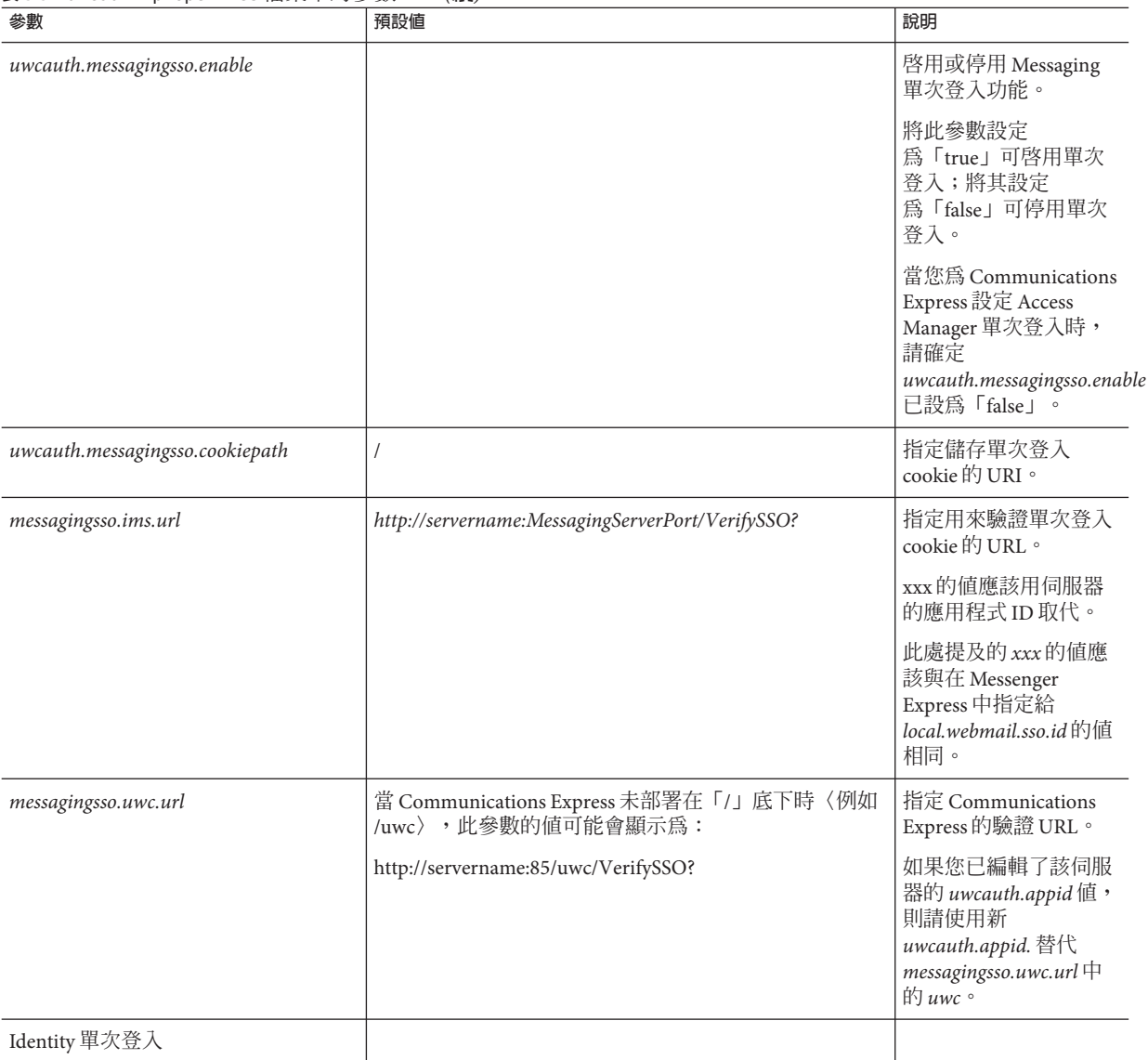

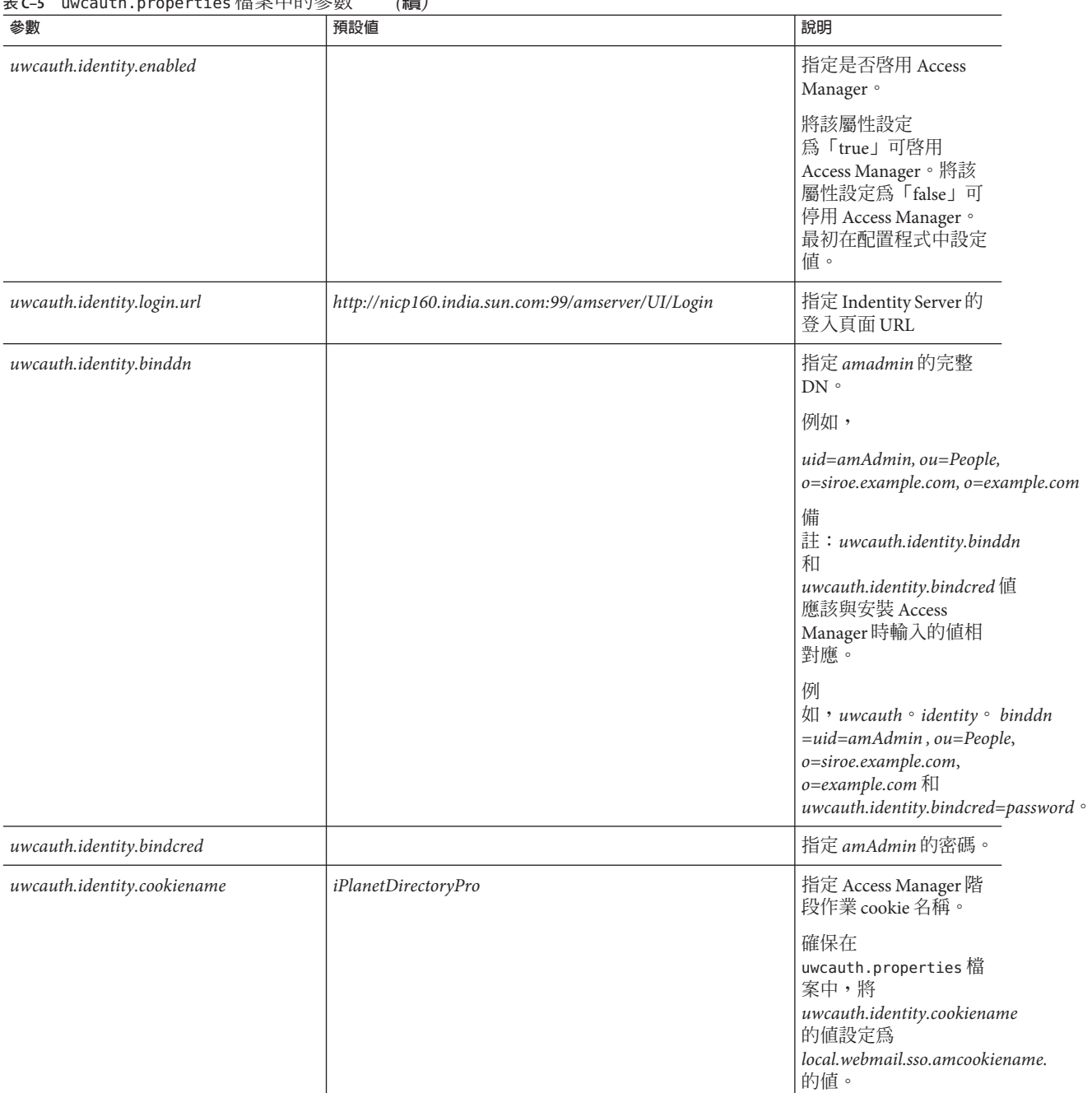

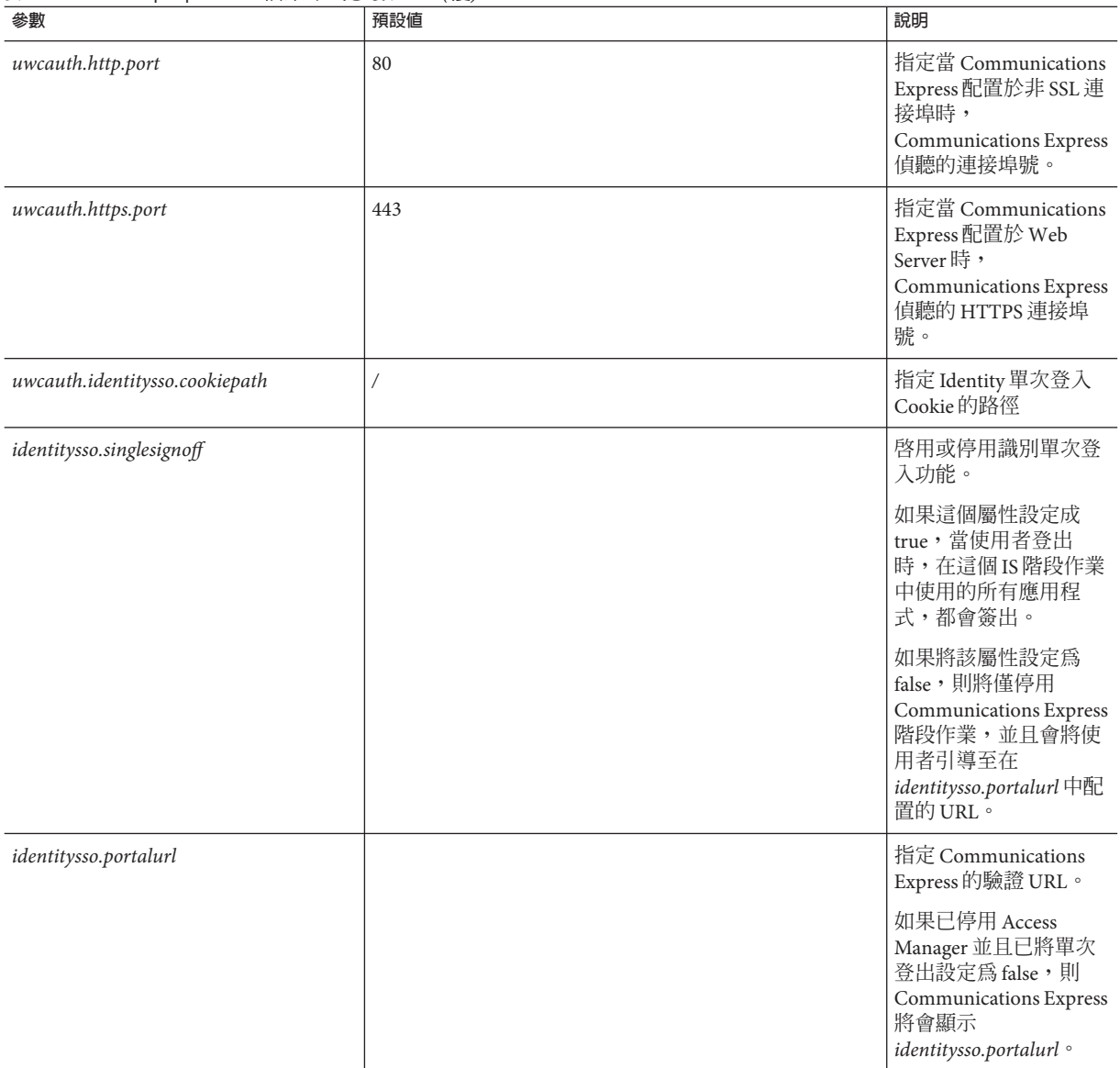

<span id="page-123-0"></span>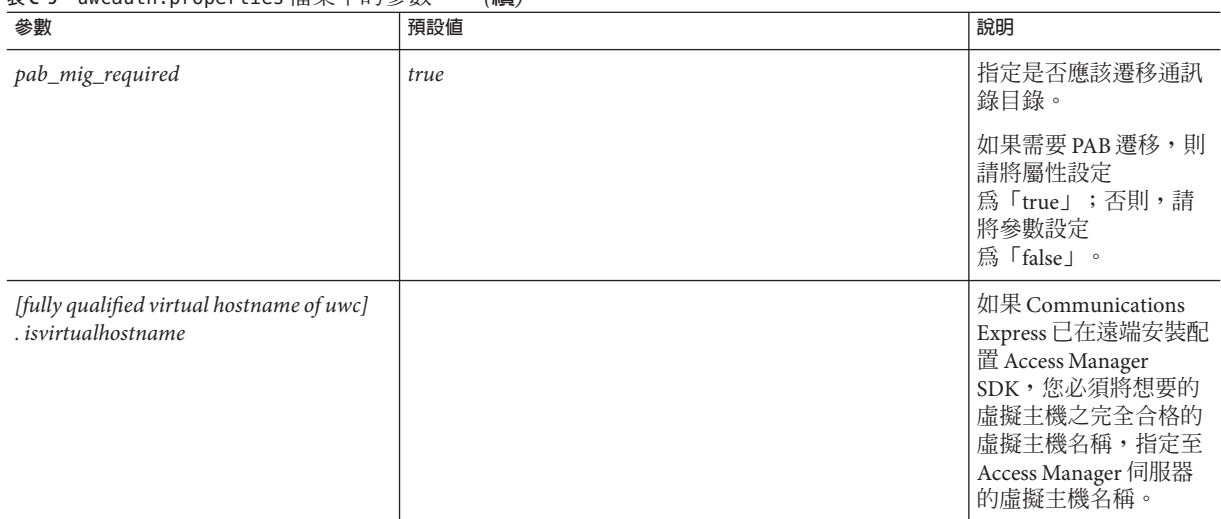

## uwclogging.properties**檔案**

表 C–6 列出 uwclogging.properties 檔案的參數。

#### **表C–6** 預設記錄配置檔案

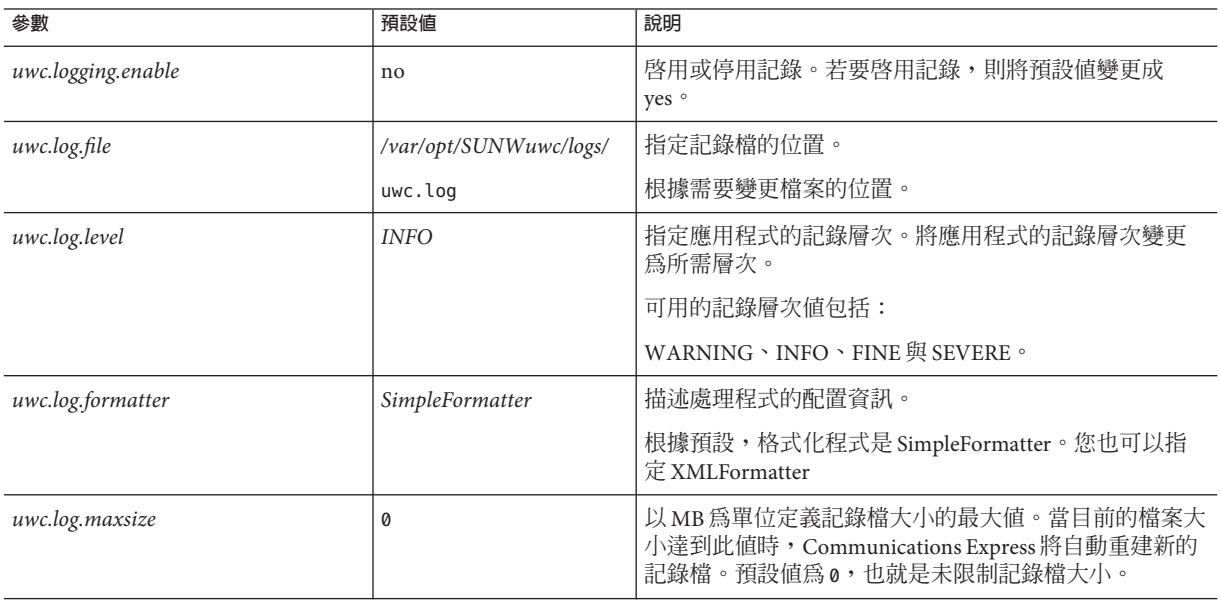

<span id="page-124-0"></span>**表 C–6** 預設記錄配置檔案 *(***續***)*

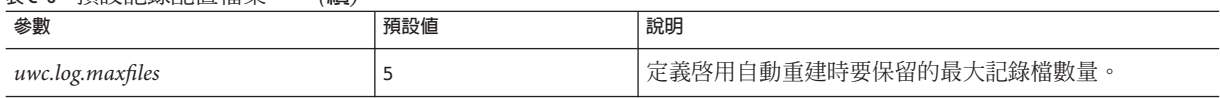

## uwcdomainconfig.properties**檔案**

uwcdomainconfig.properties 檔案含有可在每個網域上配置的所有選項。下列選項是網 域的預設使用者個人喜好。

如果沒有設定這些個人喜好的值,會以表 C-7 中提到的值來建立個人喜好。

#### **表 C–7** uwcdomainconfig.properties檔案中的參數

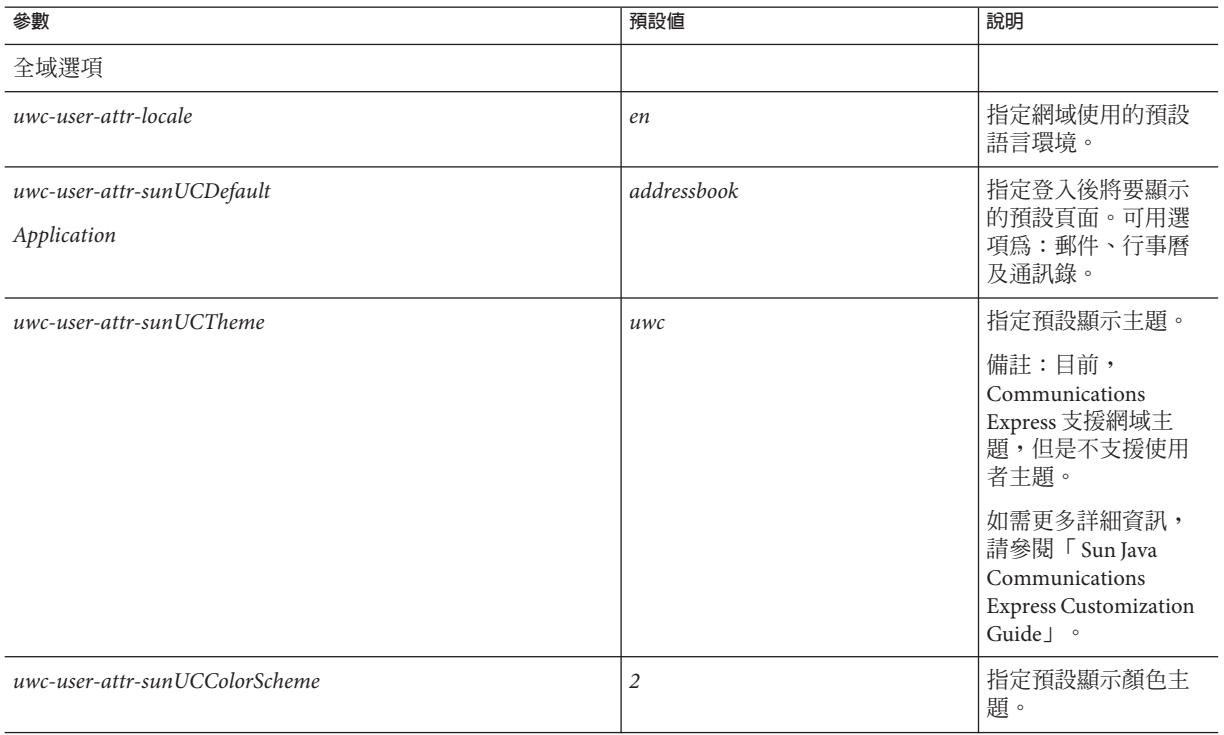

### <span id="page-125-0"></span>**表 C–7** uwcdomainconfig.properties檔案中的參數 *(***續***)*

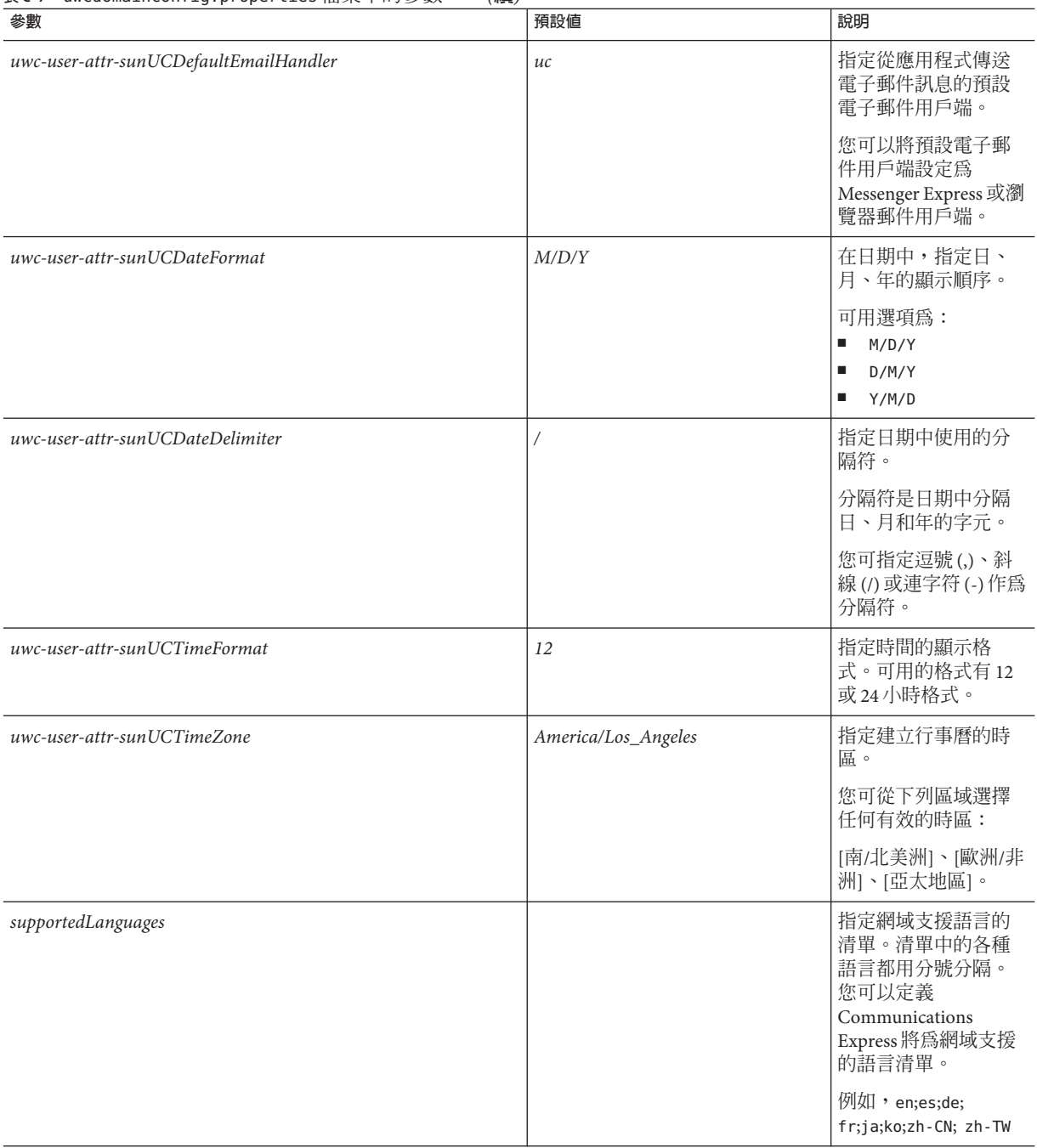

<span id="page-126-0"></span>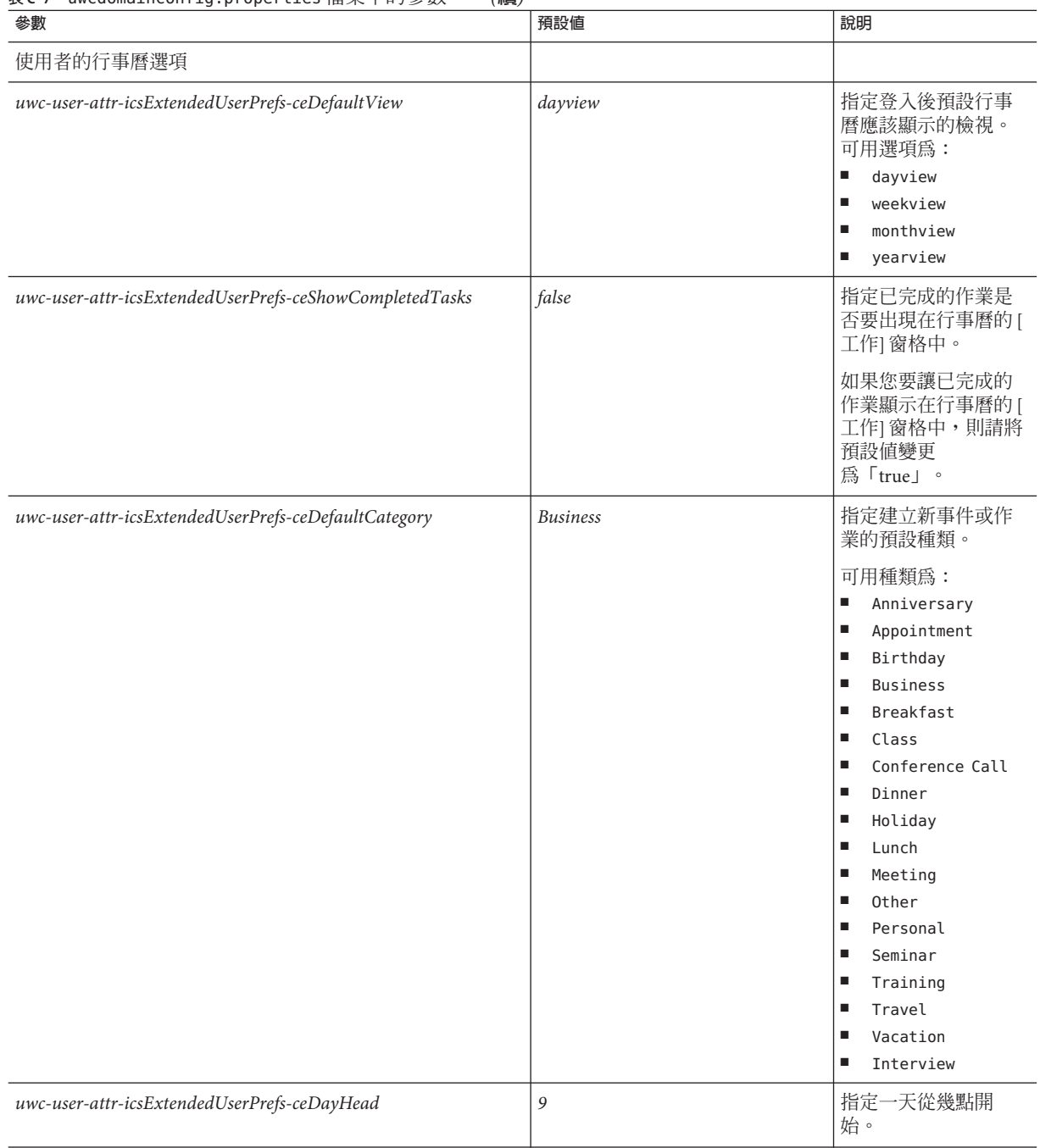

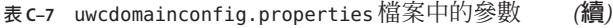

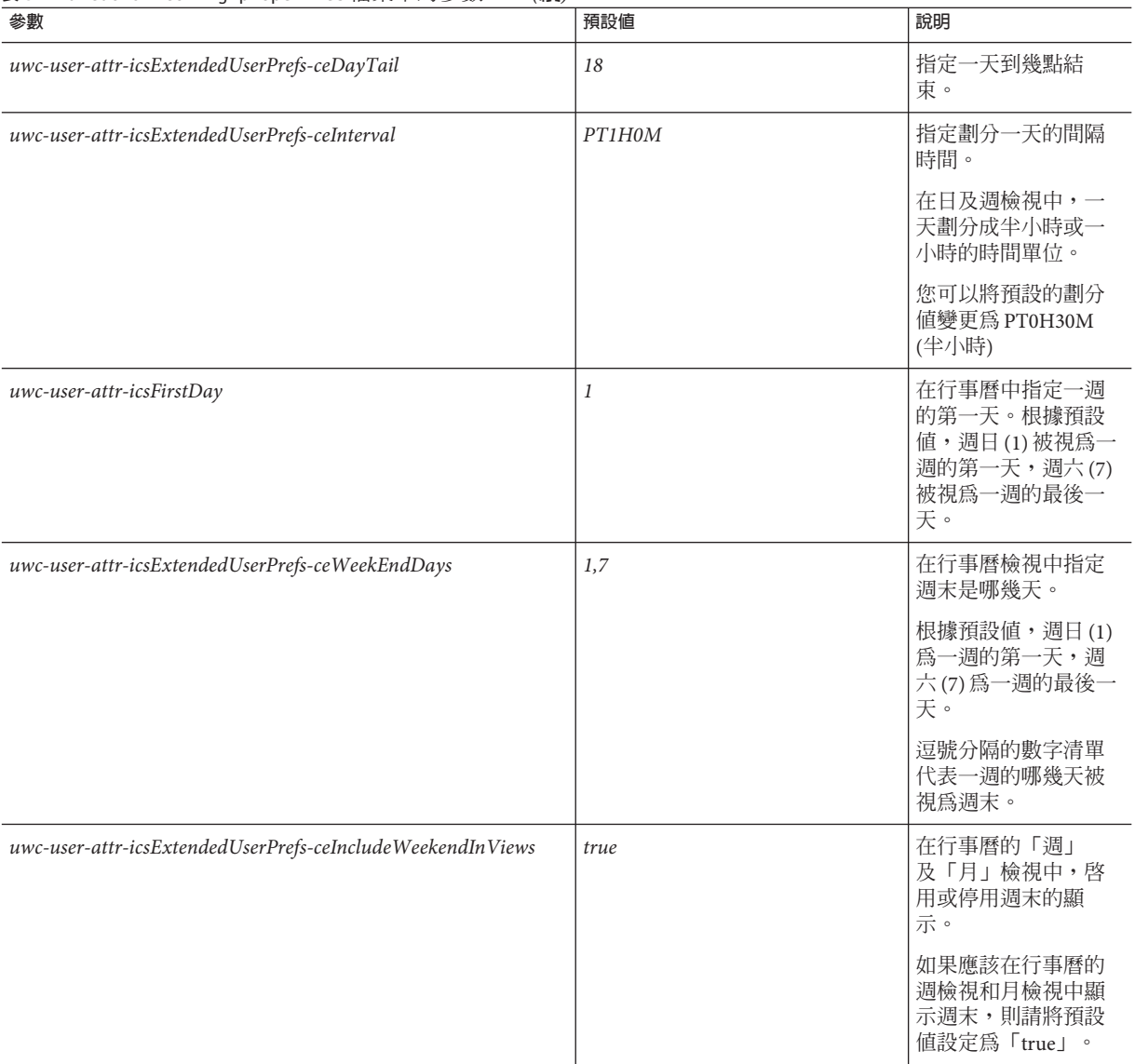

| ±… ວັນ… ± ອ ∙ p · ວ p ວ · ເ±ວວ  ⊞ ∠ ູ່   ∴ ; ⊃ ≫ ∧<br>參數 | 預設値                               | 說明                                                                                      |
|----------------------------------------------------------|-----------------------------------|-----------------------------------------------------------------------------------------|
| uwc-user-attr-icsExtendedUserPrefs-ceSingleCalendarTZID  | $\theta$                          | 指定是否應該在行事<br>曆的時區中顯示行事<br>曆。                                                            |
|                                                          |                                   | 如果您不想在行事曆<br>的時區中檢視行事<br>曆,則請將預設值變<br>更為0。當值設定成零<br>時,會以[全域選項]<br>標籤中所指定的時區<br>顯示所有行事曆。 |
| uwc-user-attr-icsExtendedUserPrefs-ceAllCalendarTZIDs    | $\theta$                          | 定義布林值,它指定<br>所有顯示行事曆應該<br>使用的時區而不是使<br>用者的時區。                                           |
| uwc-user-attr-icsExtendedUserPrefs-ceDefaultAlarmStart   | PT0H30M                           | 指定預設要在事件或<br>工作發生的幾小時及<br>幾分鐘之前傳送提<br>醒。                                                |
| uwc-user-attr-icsExtendedUserPrefs-ceNotifyEnable        | $\boldsymbol{l}$                  | 指定建立新的事件<br>時,是否要把包含 ical<br>附件的電子郵件訊<br>息,傳送到內部邀請<br>人。                                |
| uwc-user-attr-icsExtendedUserPrefs-sunCalEventfilter     |                                   | 定義行事曆中應該檢<br>視的預設邀請。                                                                    |
|                                                          |                                   | 可用的選項為:已接<br>受、暫訂、已拒絕、<br>需要回應。                                                         |
| 通訊錄預設選項值                                                 |                                   |                                                                                         |
| uwc-user-attr-sunAbExtendedUserPrefs-abName              | Personal Address Book             | 指定預設通訊錄的名<br>稱。                                                                         |
| uwc-user-attr-sunAbExtendedUserPrefs-abDescription       | This is the personal address book | 指定預設通訊錄的簡<br>短描述。                                                                       |
| uwc-user-attr-sunAbExtendedUserPrefs-abEntriesPerPage    | 25                                | 指定每頁上要顯示的<br>通訊錄項目最大數<br>目。                                                             |
|                                                          |                                   | 可用選項為:25、50<br>及75。                                                                     |

**表 C–7** uwcdomainconfig.properties檔案中的參數 *(***續***)*

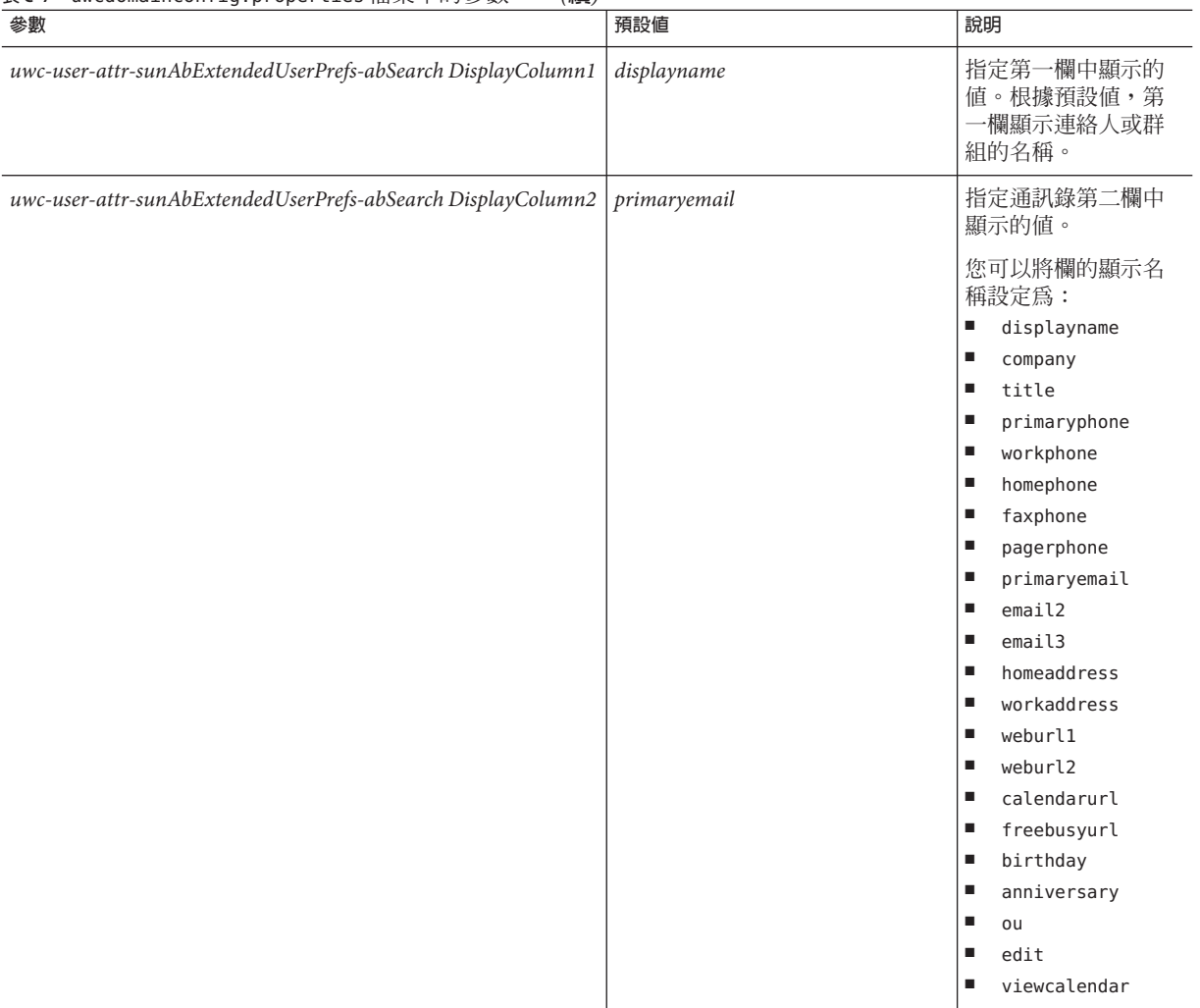

#### **表 C–7** uwcdomainconfig.properties檔案中的參數 *(***續***)*

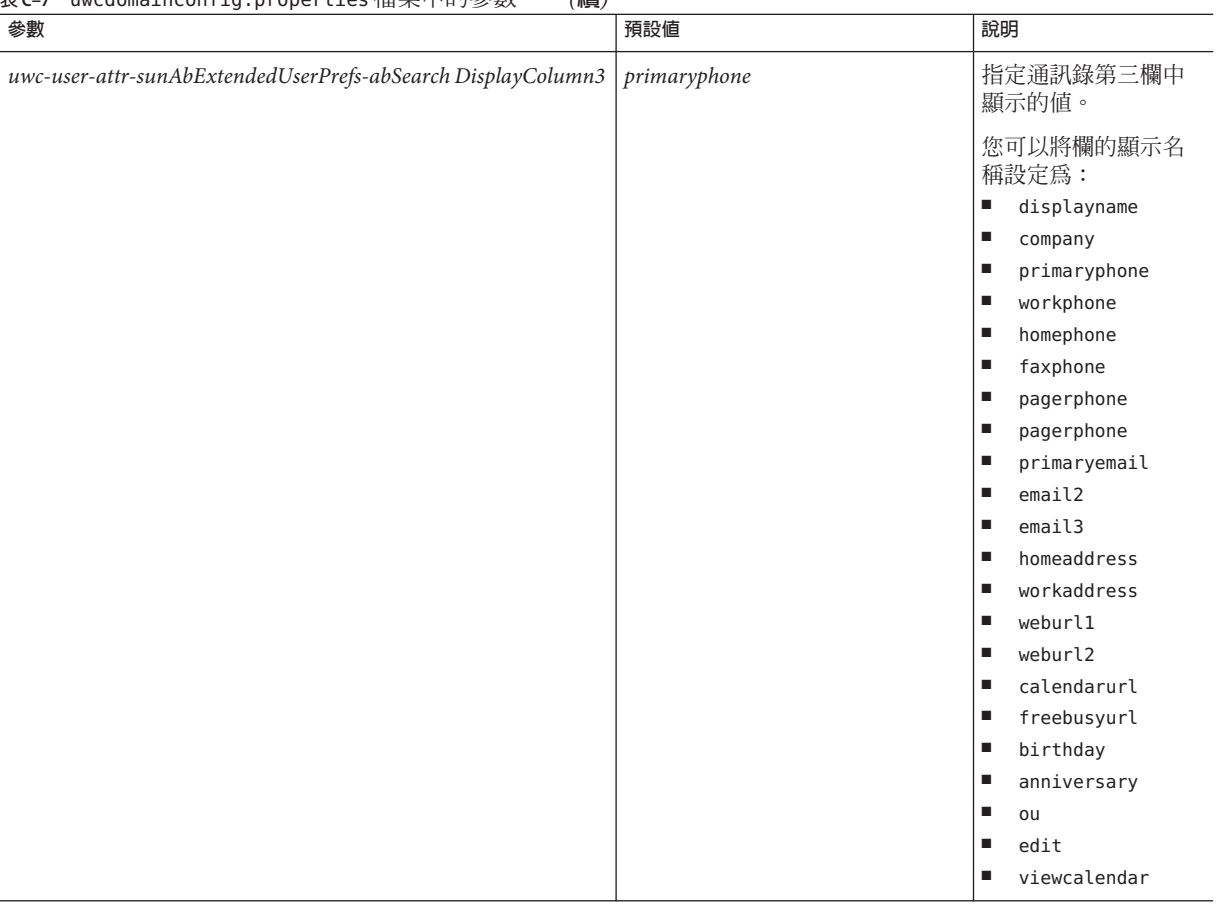

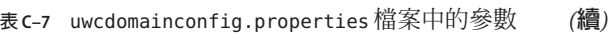

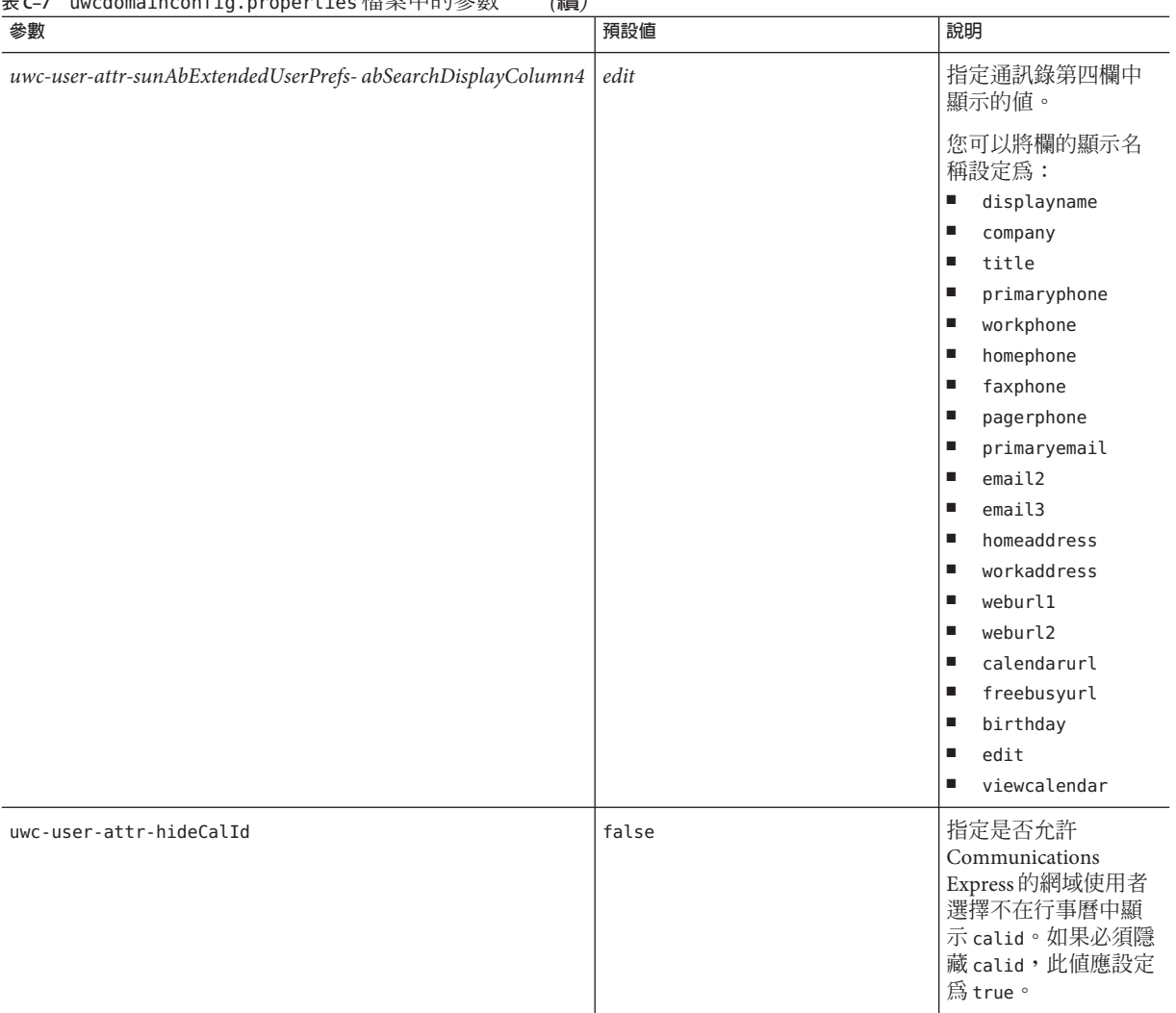

### <span id="page-131-0"></span>**表 C–7** uwcdomainconfig.properties檔案中的參數 *(***續***)*

## personalstore.properties**檔案**

表 [C–8](#page-132-0) 列出 personalstore.properties 檔案的參數。

## <span id="page-132-0"></span>**表 C–8** personalstore.properties中的參數

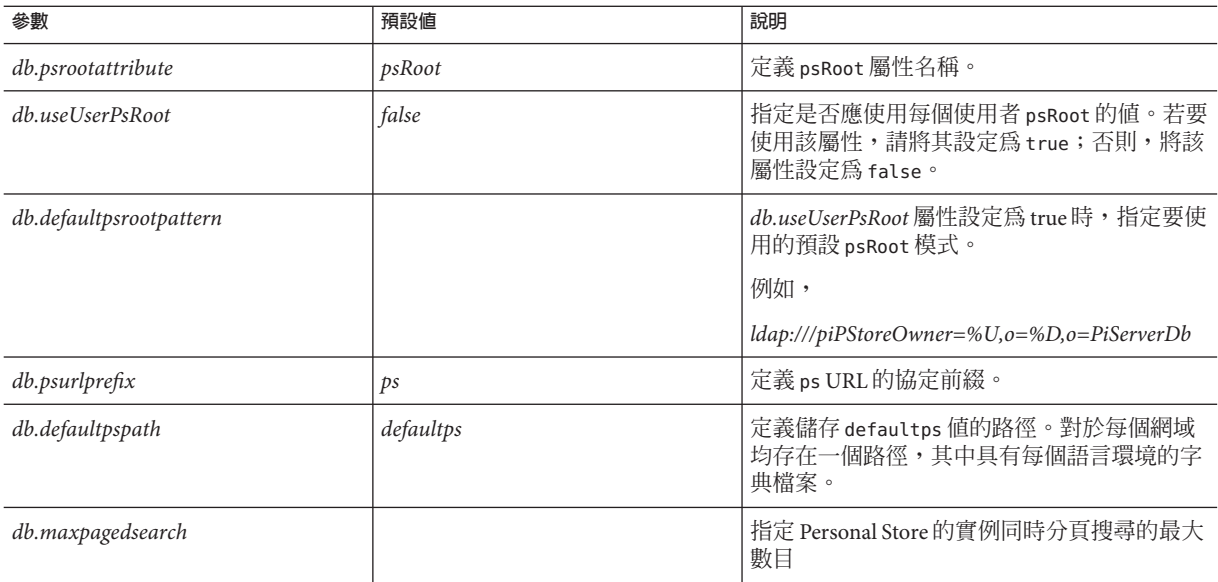

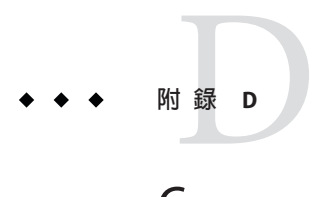

# Communications Express**中的密碼加密**

Communications Express 使用代理使用者與各種附屬元件通訊, 如 Calendar Server、 Messaging Server 及 Directory Server。

代理使用者的登入與密碼詳細資訊儲存於下列的特性檔案中:

- uwcconfig.properties
- uwcauth.properties
- migration.properties
- db config.properties

由於特性檔案為一般文字檔案,基於安全性的考量應將密碼加密並儲存。JES 5 專用的 Communications Express 配置程式會在配置期間加密密碼。這可以直接透過設置工具完 成。Communications Express 有隨附可管理密碼的工具。管理員可執行此程序檔來加密 密碼。

## **管理密碼**

Communications Express 提供可協助管理員加密密碼的程序檔。

## **變更**密碼

- **請至***uwc-basedir*/SUNWuwc/sbin**目錄。 1**
- **在指令行提示中鍵入以下指令: 2**

./manage-password -e -d /var/opt/SUNWuwc/

**將會顯示下列輸出。鍵入您要加密的密碼。若要結束,請鍵入**quit**: 3**

```
Option -ep is selected
usr/jdk/entsys-j2se/bin/java -classpath /opt/SUNWuwc/lib/classes:/usr/jdk/entsys-
```
j2se/lib/classes.zip com.sun.msg.install.util.UWCEncryptionManager -ep /var/opt/SUNWuwc/ Type quit to exit the program Enter text to be encrypted:<text to be enctypted> Encrypted String is:- Ul/LlVF5eUUsWTeQyHbxwg== Enter text to be encrypted:quit

**4 複製加密的密碼並貼至適當的特性檔案中。**

# **索引**

## **A**

acceptorthreads, [102](#page-101-0)

## **C**

calendar.deployed, [46](#page-45-0) Calendar 伺服器參數, [45-46](#page-44-0) calmaster 資訊, [68](#page-67-0) comm\_dssetup.pl, [73](#page-72-0)

## **D**

deployed-path, [20,](#page-19-0) [26,](#page-25-0) [66,](#page-65-0) [95](#page-94-0)

## **E**

Enterprise System 安裝精靈, [23](#page-22-0)

**L** Linux, 預設基底目錄, [20](#page-19-0)

### **M**

mail.deployed, [43](#page-42-0) Messenger Express 參數, [42-43](#page-41-0)

## **N**

nsLookthroughLimit, [101](#page-100-0) nsSizeLimit, [101](#page-100-0)

## **P**

PAB 配置項目, [95](#page-94-0) personalstore.properties 檔案, [85](#page-84-0) psRoot 屬性, [54](#page-53-0)

## **S**

service.dwp.numprocesses, [103](#page-102-0) service.http.numprocesses, [103](#page-102-0) Sun Java<sup>TM</sup>, [23](#page-22-0)

## **U**

uwc-basedir, [20](#page-19-0)

## **X**

xlate, [95](#page-94-0) 文件, 簡介, [16](#page-15-0) 分隔符, [80](#page-79-0) 公司目錄, [72](#page-71-0) 元件記錄, [65](#page-64-0) 升級, [71](#page-70-0) 可配置的通訊錄參數, [82](#page-81-0)

主題檔案, [87](#page-86-0) 代理伺服器認證, [45](#page-44-0) 平台, [17](#page-16-0) 共用疑難排解, [65](#page-64-0) 批次遷移程序, [90](#page-89-0) 使用者喜好設定, [18](#page-17-0) 重設參數規範, [101](#page-100-0) 記錄資訊, [75](#page-74-0) 通訊錄存放區參數, [46-47](#page-45-0) 時區, [80,](#page-79-0) [126](#page-125-0) 配置程式, [24,](#page-23-0) [67](#page-66-0) 配置精靈, [67](#page-66-0) 個人通訊錄 (PAB), [89](#page-88-0) 軟體相依性, [18](#page-17-0) 匿名存取, [45](#page-44-0) 參數 calendar.deployed, [46](#page-45-0) calendar.wcap.host, [46](#page-45-0) calendar.wcap.passwd, [46](#page-45-0) calendar.wcap.port, [46](#page-45-0) defaultserver.ldapbincred, [46,](#page-45-0) [48](#page-47-0) defaultserver.ldapbindn, [46,](#page-45-0) [48](#page-47-0) defaultserver.ldaphost, [46,](#page-45-0) [47](#page-46-0) defaultserver.ldappoolmax, [47,](#page-46-0) [48](#page-47-0) defaultserver.ldappoolmin, [47,](#page-46-0) [48](#page-47-0) defaultserver.ldappooltimeout, [47,](#page-46-0) [48](#page-47-0) defaultserver.ldapport, [46,](#page-45-0) [47](#page-46-0) entry\_id, [48](#page-47-0) local.webmail.sso.amnamingurl, [63](#page-62-0) local.webmail.sso.uwclogouturl, [63](#page-62-0) local.webmail.sso.uwcport, [63](#page-62-0) *login\_type*, [48](#page-47-0) login\_type, [47](#page-46-0) lookthru\_limit, [47,](#page-46-0) [48](#page-47-0) mail.deployed, [43](#page-42-0) uwc.log.level, [76](#page-75-0) uwc.logging.enable, [75](#page-74-0) uwcauth.identity.enabled, [59](#page-58-0) webmail.host, [43](#page-42-0) 設定 JVM 選項, [102](#page-101-0) 設定資源回收選項, [102](#page-101-0) 停用負載平衡, [103](#page-102-0) 堆疊大小, [102](#page-101-0) 產品功能, [18](#page-17-0)

啟用識別支援, [57](#page-56-0) 備份, [31](#page-30-0) 單次登入, [57](#page-56-0) 異常, [71](#page-70-0) 跨多個 CPU 的負載平衡功能, [103](#page-102-0) 預設使用者喜好設定, [79](#page-78-0) 預設頁面, [125](#page-124-0) 預設電子郵件用戶端, [79,](#page-78-0) [126](#page-125-0) 預設種類, [81,](#page-80-0) [127](#page-126-0) 預設檢視, [80,](#page-79-0) [127](#page-126-0) 疑難排解, [65](#page-64-0) 部署路徑, [78](#page-77-0) 遷移案例, [89](#page-88-0) 調校 Calendar Server, [103](#page-102-0) 調校 Communications Express, [100](#page-99-0) 調校 Directory Server, [101](#page-100-0) 調校 Web Server, [101-102](#page-100-0) 錯誤, [71](#page-70-0)